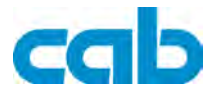

# Thermal Transfer Printer

# m4

## Operator's Manual

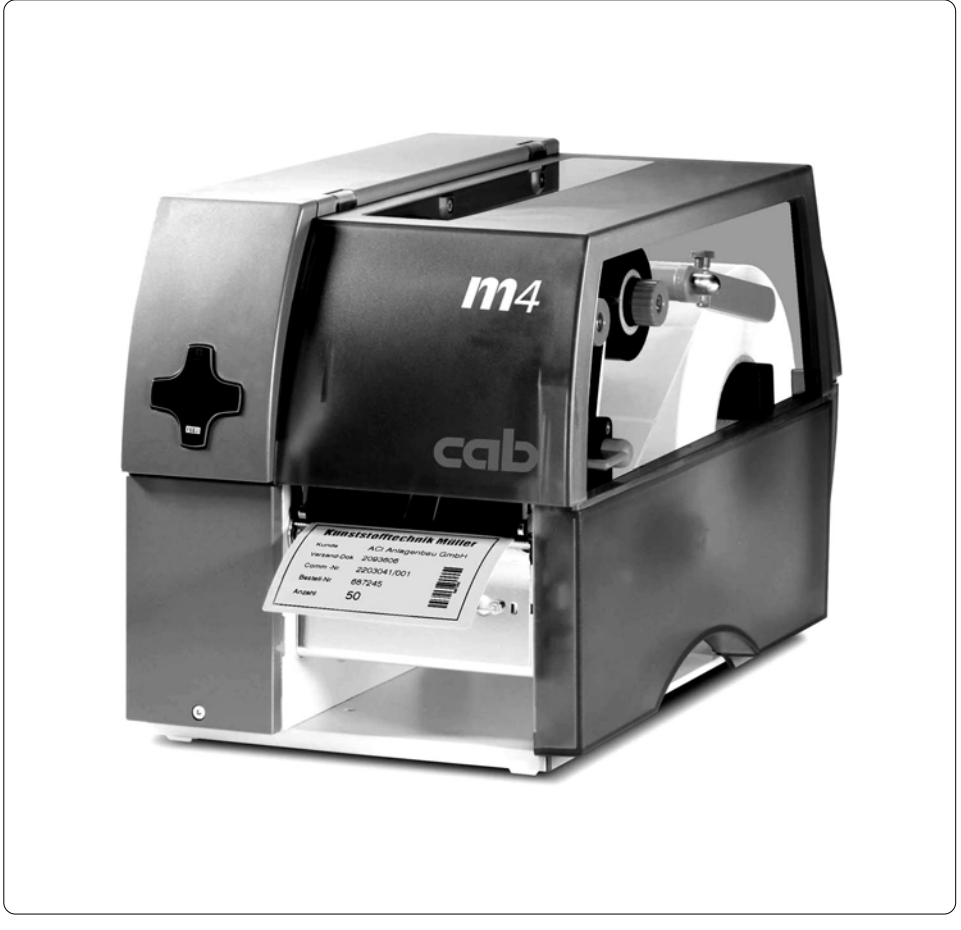

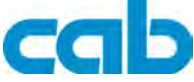

Gesellschaft für Computer- und Automations-Bausteine mbH & Co KG cab-Produkttechnik GmbH & Co KG<br>Postfach 19 04 D-7600 D-76007 Karlsruhe Wilhelm-Schickard-Str. 14 D-76131 Karlsruhe Telefon +49 (0) 721 / 66 26-0 Telefax +49 (0) 721 / 66 26-249 http://www.cabgmbh.com e-mail : info@cabgmbh.com

copyright by cab / 9008331 / O20 / 1 All specifications about delivery, design, performance and weight are given to the best of our current knowledge and are subject to change without prior notice.

M4

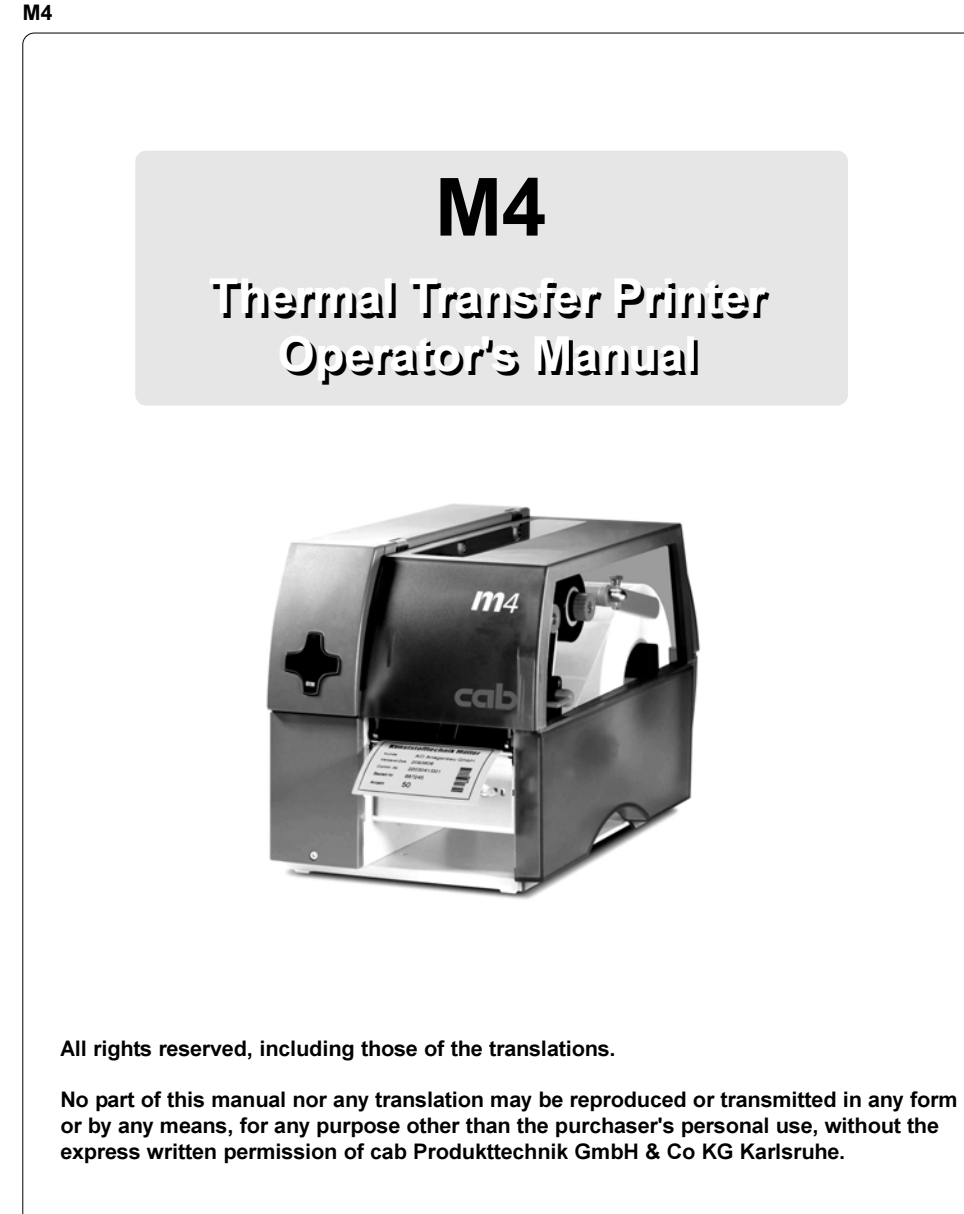

Edition 5/04 Printed in Germany

### **Table of Contents**

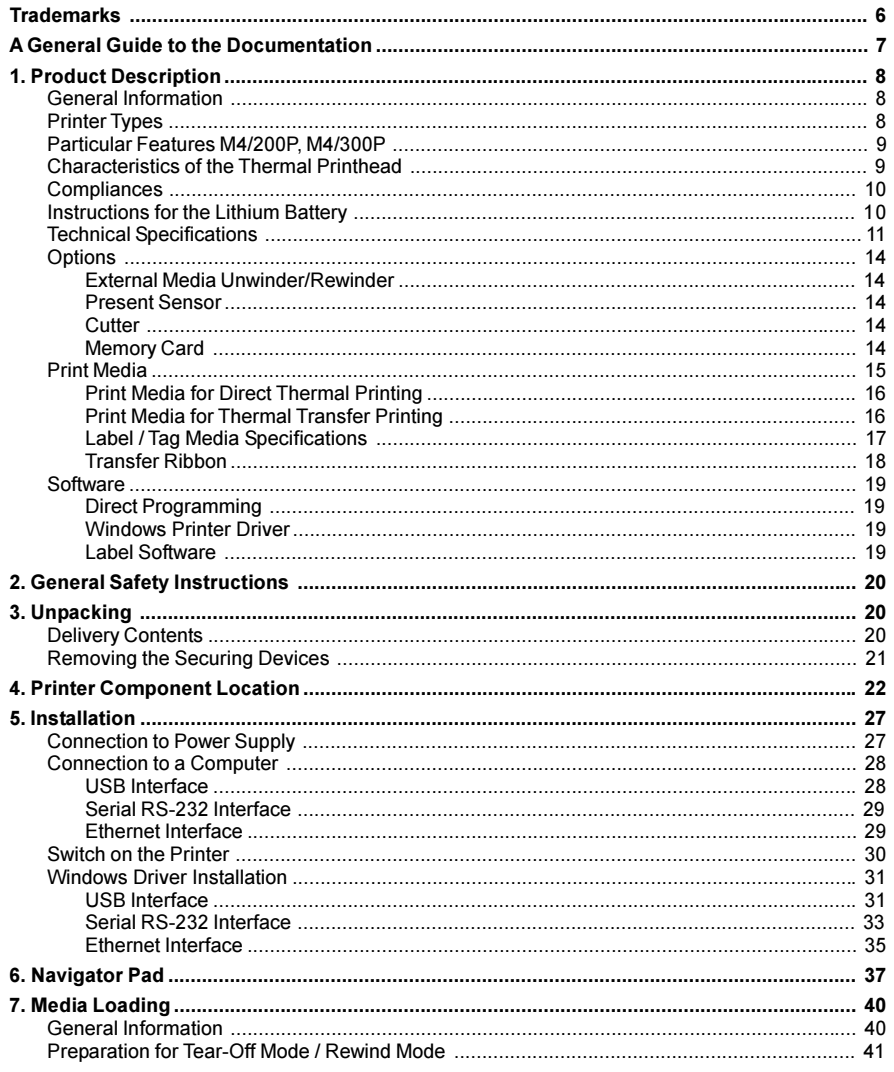

#### **Table of Contents**

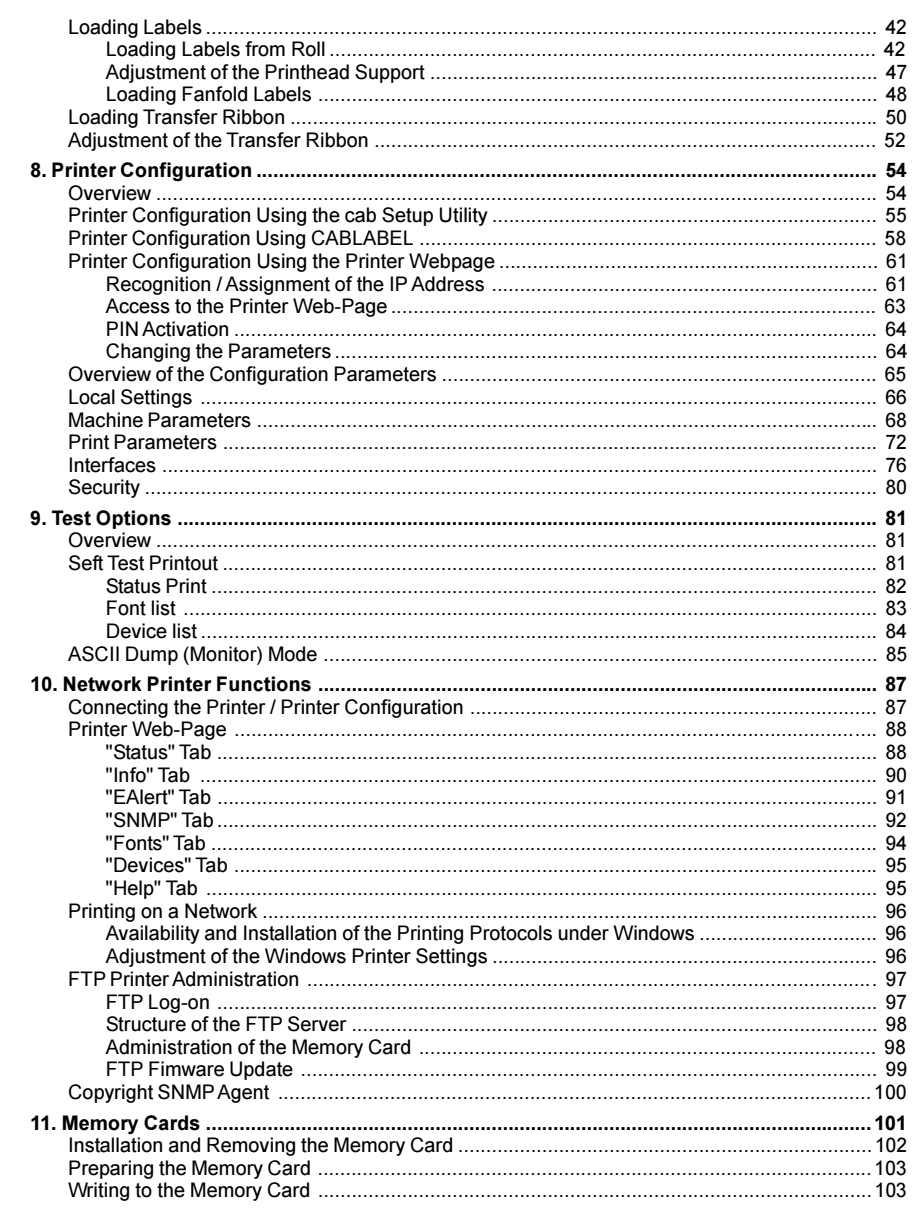

#### <span id="page-5-0"></span>Appendices

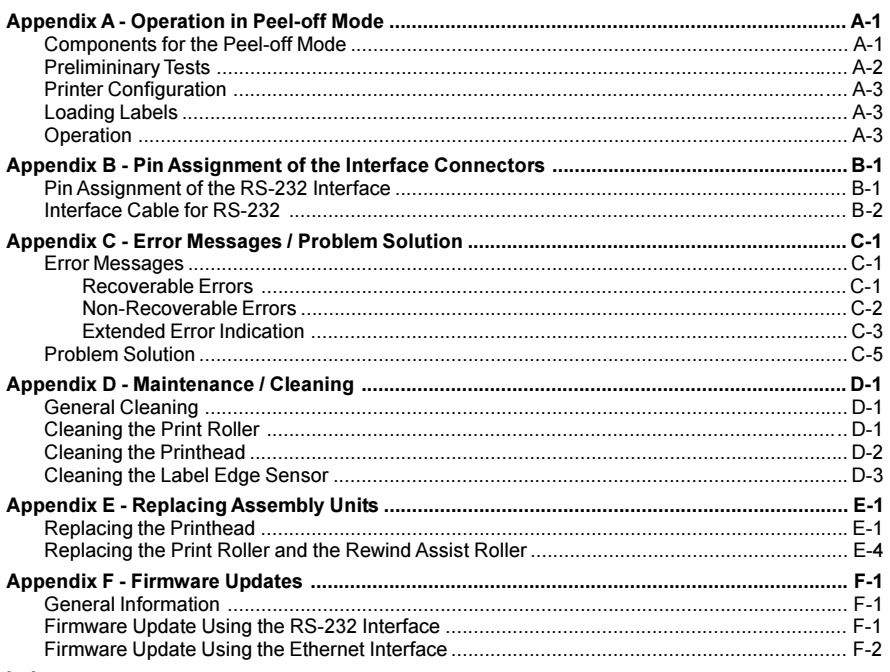

#### [Index](#page-128-0)

[EU - Conformity Declaration](#page-131-0)

#### **Trademarks**

Centronics ® is a registered trademark owned by Centronics Data Computer Corporation.

Macintosh-Computer is a product of Apple Computer, Inc.

Microsoft ® is a registered trademark owned by Microsoft Corporation.

Bitstream ® is a registered trademark owned by Bitstream Inc.

Speedo ™ is a registered trademark owned by Bitstream Inc.

TrueType  $TM$  is a registered trademark owned by Apple Computer Inc.

cablabel ® is a registered trademark owned by cab Produkttechnik GmbH & Co KG.

#### <span id="page-6-0"></span>A General Guide to the Documentation

This manual contains the description and usage instructions for the M4 printer. For detailed technical information on programming of the M4, a separate Programming Guide is available on request. For specific information on maintenance and repair of the printers, a separate Service/Maintenance Manuals is available.

The first few chapters cover general information which is necessary for unpacking and setup of the printer, including ribbon and media loading. Chapter 5 covers the connection and usage of optional equipment that may be attached to the printer.

In the appendices, additional information such as cabling specifications, error messages and problem resolution, and maintenance/cleaning instructions are included.

Please take special note of the specifications for suggested print media and the references to cleaning the printer, to prevent damage, poor quality printing and avoidable failures of your printer.

Every effort has been made in the creation of this manual to provide as much information as possible in a form that is both understandable and useful.

We welcome your comments and suggestions regarding additions or corrections to improve future editions of this manual.

#### <span id="page-7-0"></span>1. Product Description

#### General Information

M4 is an innovative printer which may be used in either direct thermal or thermal transfer mode. It offers a high resolution with virtually an unlimited variety of printout designs.

The center mounting plate is made of die-cast aluminum which makes it very robust and resistant to bending.

By using 32 bit-processors from Motorola and the internal memory of 8 MB, very long large labels (up to a length of 39 in / 1000 mm) can be printed quickly.

As standard equipment, the printer has a serial RS-232-interface, an USBinterface and an Ethernet-interface. Therefore the M4 can be used both as local printer and in a network. The printer auto-senses which interface is actually used.

The ranging power supply (100-240VAC) allows the printers to be used around the world without re-configuration.

The modular design of the printers guarantees efficient service. Additional accessories are external un- and rewinders as well as a label/tag cutter.

#### Printer Types

M4/200 : with 203dpi printhead M4/200R : with 203dpi printhead and internal rewinder M4/200P : with 203dpi printhead, internal rewinder and present sensor M4/300 : with 300dpi printhead M4/300R : with 300dpi printhead and internal rewinder M4/300P : with 300dpi printhead, internal rewinder and present sensor

All printer types shown above are available as thermal transfer printers or as direct thermal printers.

#### <span id="page-8-0"></span>Particular Features M4/200P, M4/300P

The P-versions of the printers are specificly developed for operation in the peel-off mode and they are equipped with dispense edge and present sensor as standard. In the peel-off mode the labels are removed from the silicon liner immediately after printing, and then available in a dispense position ready for further processing. The sensor, which is attached to the printer by the peripheral connector, indicates the presence of a label, and pauses the printing process until the label is removed. After taking the label from the dispense position the next label will be printed. To guarantee a maximum of reliability in the peel-off mode the printers are additionally equipped with a pair of rollers to cause the dispense tension.

#### NOTICE !

In the delivery state, M4/200P is configured in such a way, that the print speed in the peel-off mode is limited to maximum 100mm/s. When using smaller labels or supply rolls with a small outside diameter it is possible to increase the print speed for the peel-off mode.

We recommend to carry out preliminary tests with speed limitation switched off (see printer configuration) !

#### Characteristics of the Thermal Printhead

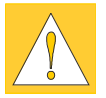

 $\sqrt{8}$ 

#### CAUTION !

The thermal printhead is the most sensitive part of your printer. Please pay special attention to the following guidelines:

- 1) The glass cover on the printhead must not be touched with the hand. Also, do not use sharp objects (knives, screwdrivers, etc) to clean the printhead.
- 2) Ensure that the printhead is properly adjusted at all times.
- 3) Make sure that there are no high spots or debris on your media to lodge on or damage the printhead. The label surface must be smooth. Lower grade direct thermal paper is very rough and will act like sandpaper on the head, reducing the head's lifetime. Do not use low grade stock.
- 4) Clean the head at each change of ribbon, or with each new roll of direct thermal media, with a special cleaning pen, or a cotton swab with isopropyl alcohol.
- 5) Print with the lowest possible head temperature to increase the life of the printhead.
- 6) When changing the printhead, first turn the power off and disconnect the power cord. Then, place a clean paper towel or tissue under the head to provide a clean surface for it to rest on. When removing the head, hold it on the sides only.

Failure to observe the instructions above can lead to a reduced printhead life.

#### <span id="page-9-0"></span>**Compliances**

The device complies with the following safety regulations :

- CE : The printer complies with the following safety requirements - EC Low Voltage Directive (73/23/EEC)
	- EC Machinery Directive (98/37/EEC)
	- EC Electromagnetic Compatibility Directive (89/336/EEC)
- FCC : The device complies with the requirements of the FCC regulations part 15 for class A computers. Under disadvantageous circumstances, the operation of these devices may cause interference with radio or TV reception, which has to be eliminated by the operator.

#### WARNING **!**

This is a Class A product. In a domestic environment this product may cause radio interference in which case the user may be required to take adequate measures.

#### Instructions for the Lithium Battery

The PCB of the printer is equipped with a Lithium battery.

Take necessary precautions against a possible short circuit if the battery is not fully discharged. Properly remove the battery should the printer be scrapped.

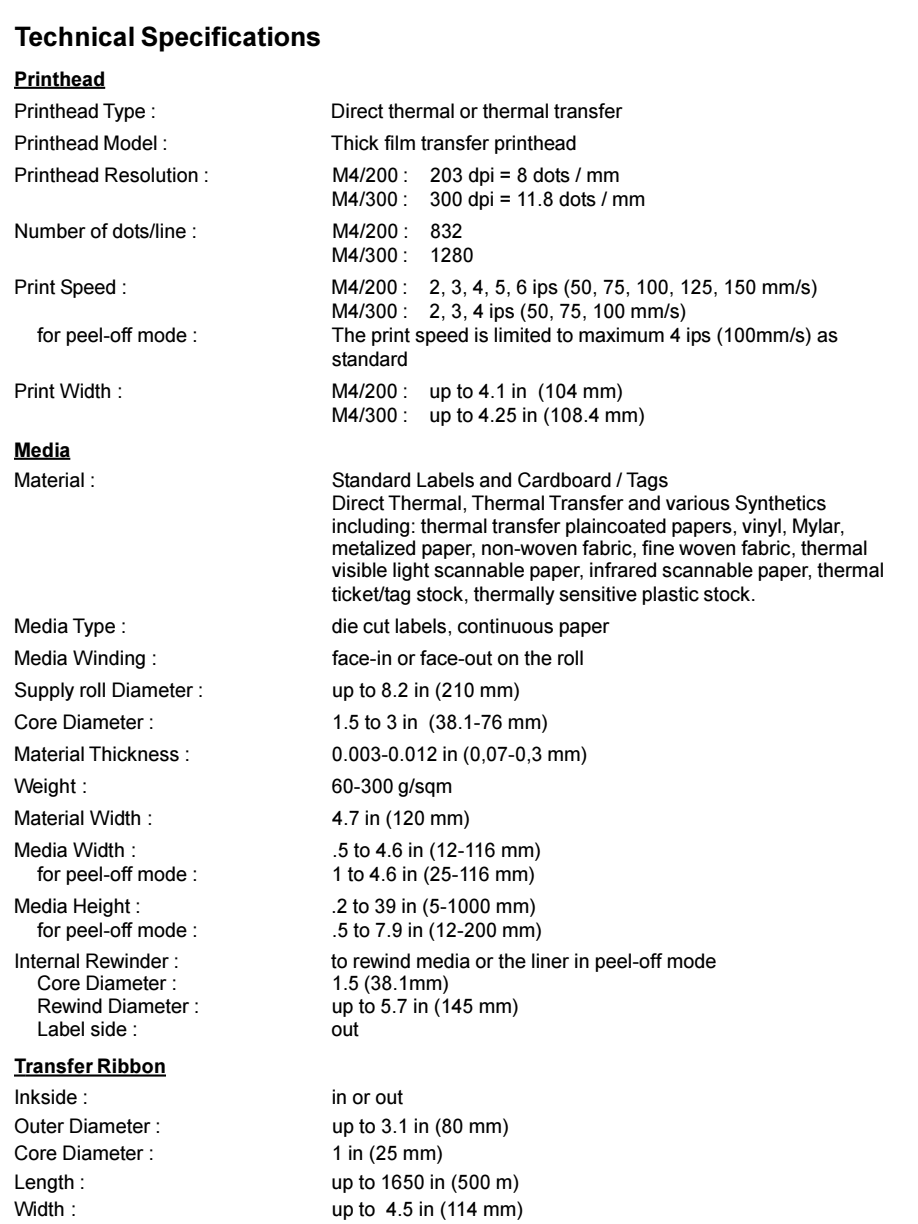

#### <span id="page-10-0"></span>M4

#### 1. Product Description

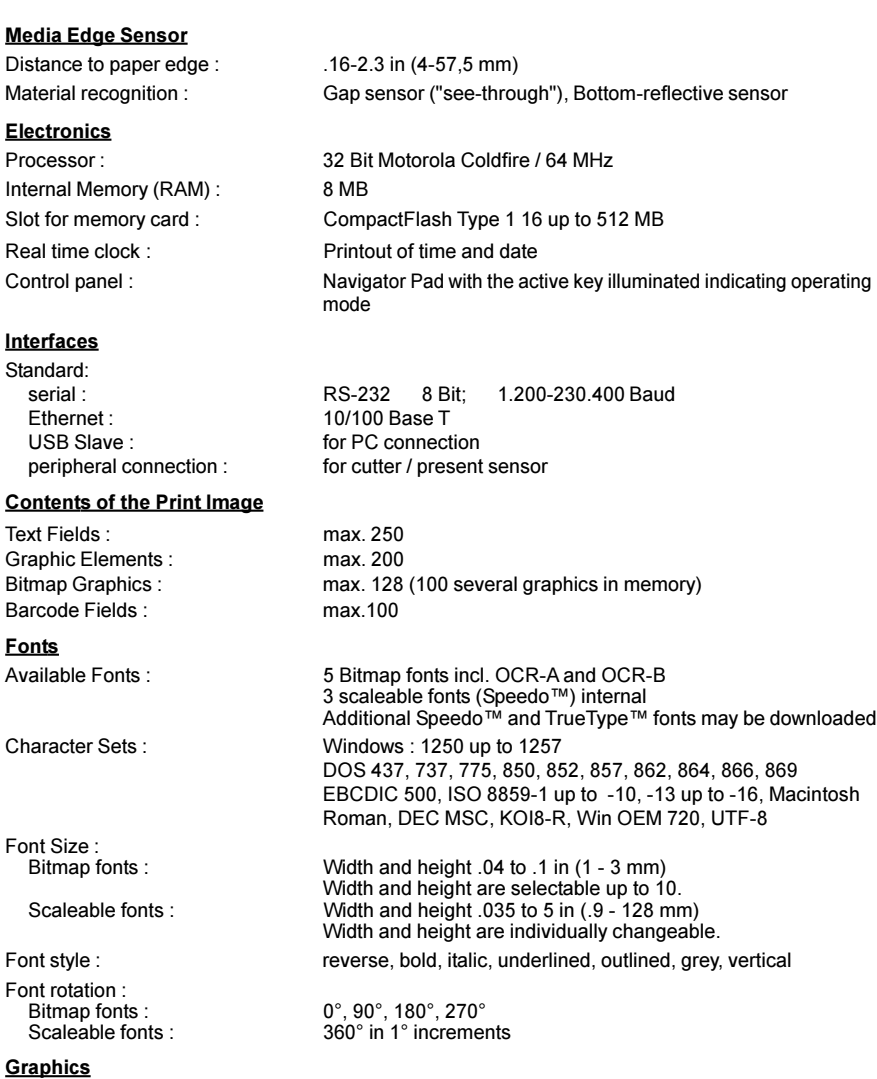

Graphic elements : line, box, circle, ellipse, fill-in segment, arrow Graphic file types : .PCX, .IMG, .BMP, .TIF, .GIF and .MAC Graphic files

#### 1. Product Description

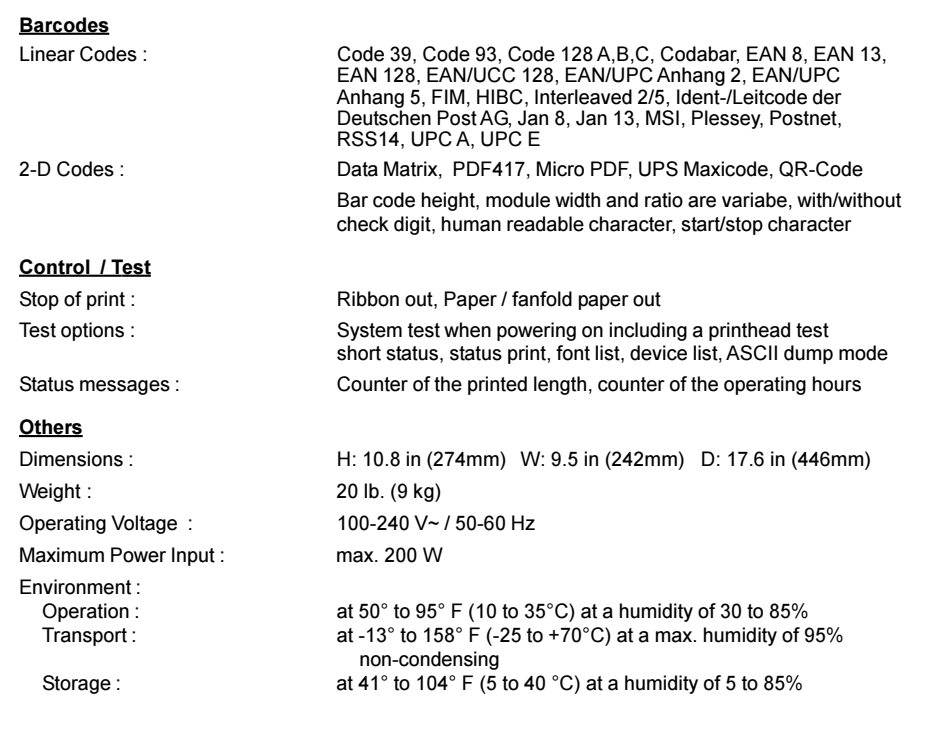

#### M4

#### <span id="page-13-0"></span>**Options**

#### External Media Unwinder/Rewinder

For operating large print jobs, external unwinders and rewinders are available to handle big label rolls. The External Rewinder ER1 can be used for label rolls with a diameter up to 8.3 in (200mm). The External Rewinder ER4 and the External Unwinder EU4 are provided for roll diameters up to 11.8 in (300mm).

#### Present Sensor

The Present Sensor PS8 is needed to complete the M4 P-version printers for the peel-off mode. The Present Sensor indicates the presence of a label in the dispense position, and pauses the printing process until the label is removed.

#### **Cutter**

With the cutter unit installed, labels or continuous media may be cut when desired. Cutter options include a choice of: after each label, after a specific quantity of labels, or at the end of a print job. For cutter operation, the printer firmware will extend the label for cutting based on specified displacements, then automatically backfeed the label, so that after making a cut, the label roll will be repositioned and ready for printing the next label.

The cutter is powered directly by the printers peripheral connector.

#### Memory Card

The printer includes an option for using memory cards in order to permanently store graphics, fonts or whole label formats. The data can be downloaded via any of the printers data interfaces. CompactFlash Type 1 cards with a capacity of 16 up to 512 MB are accepted.

<span id="page-14-0"></span>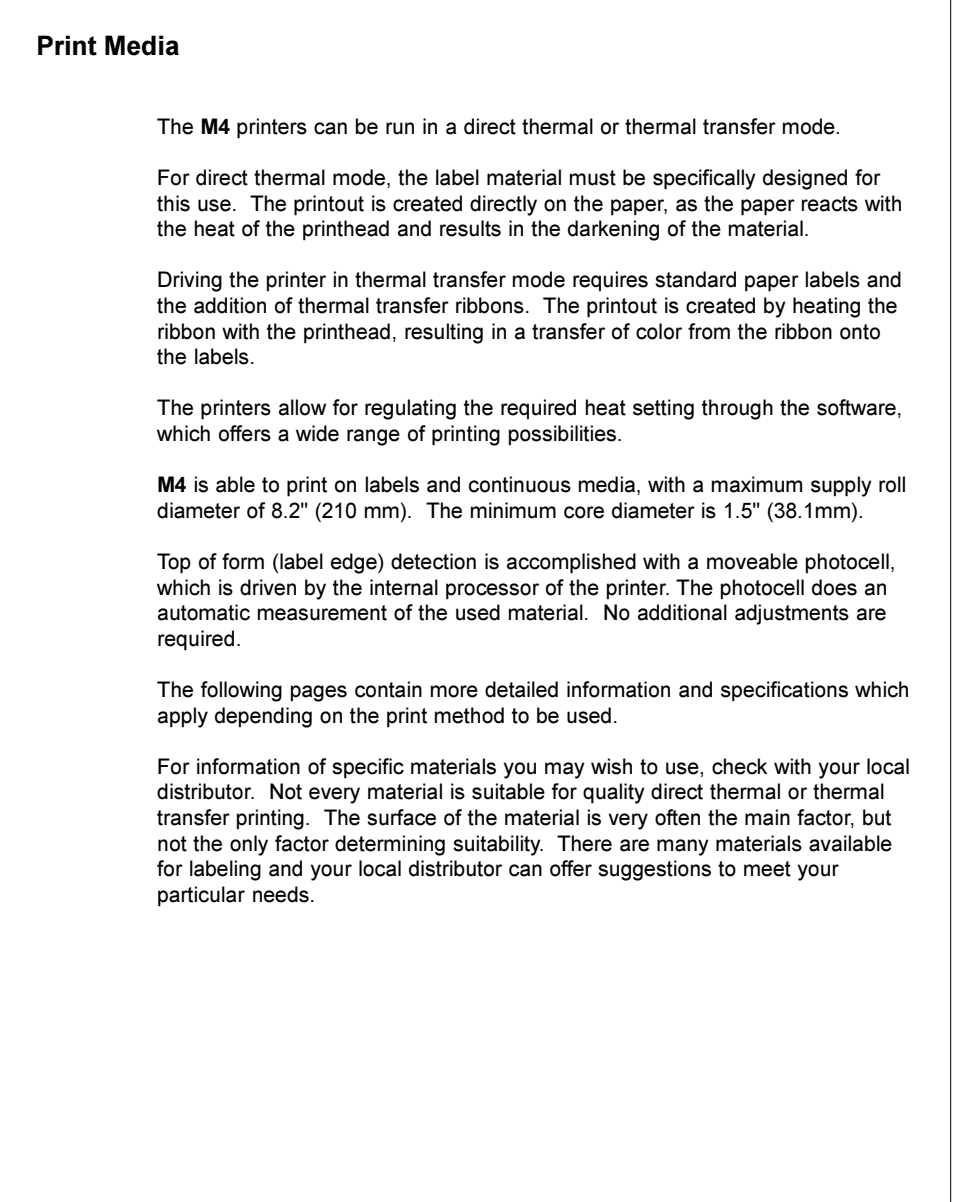

<span id="page-15-0"></span>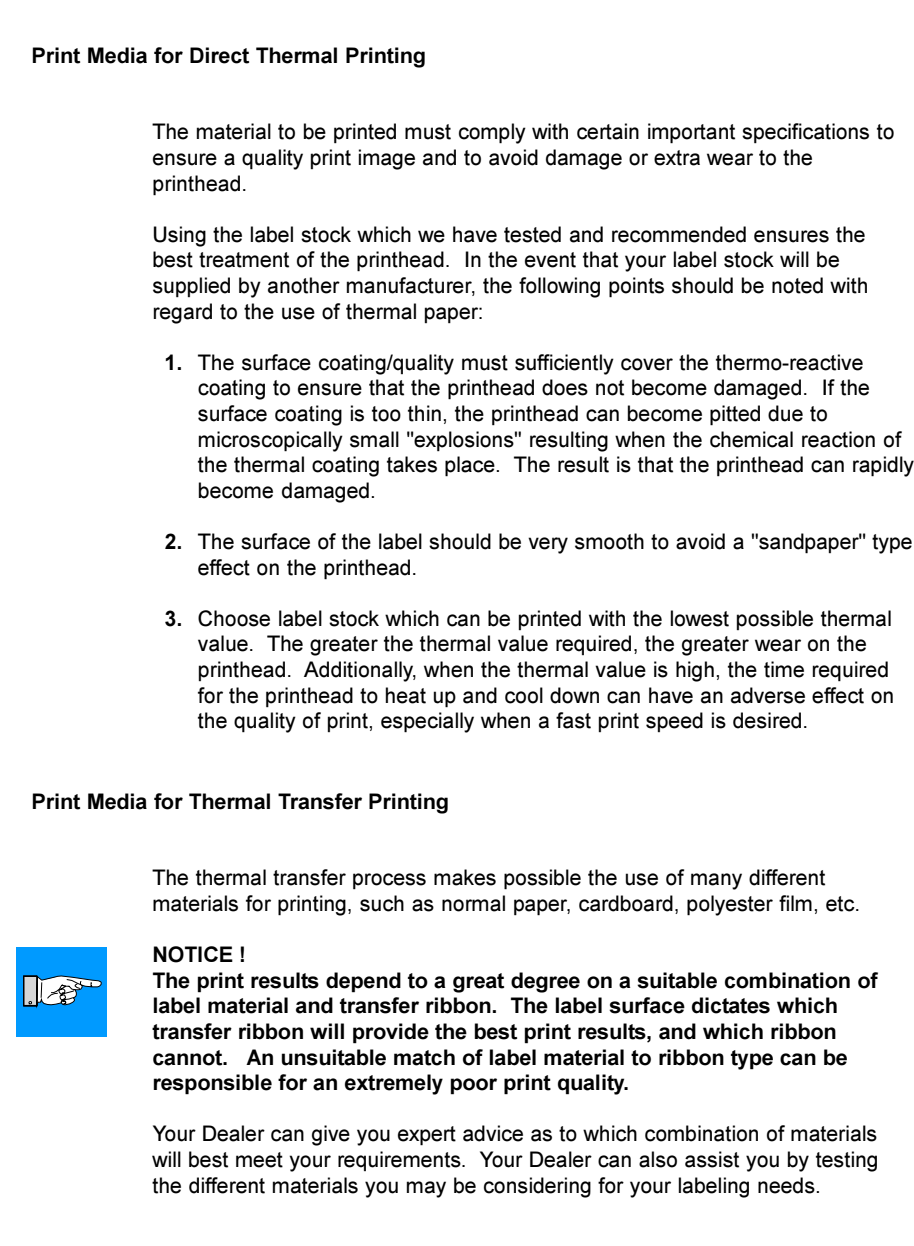

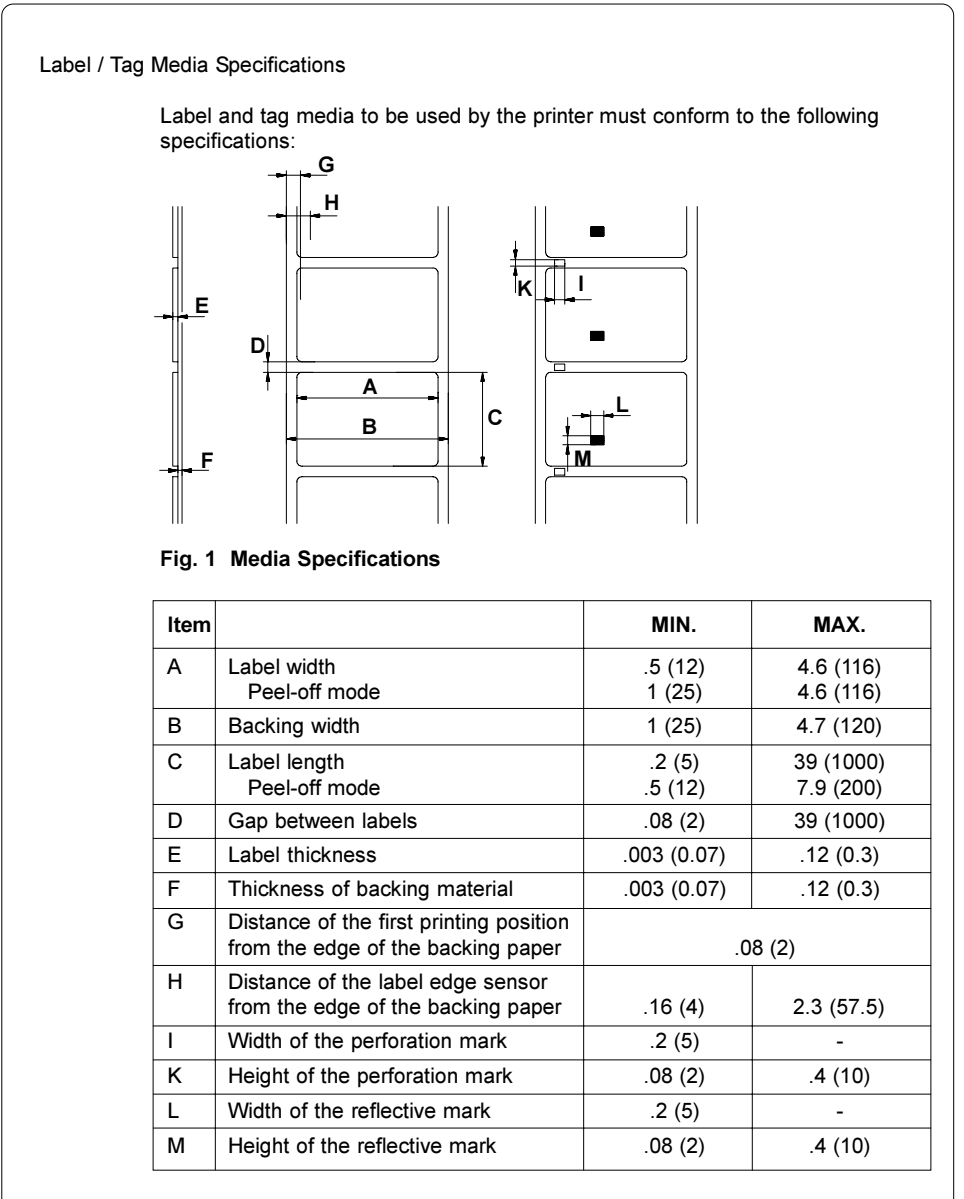

Table 1 Media values are displayed in inches (values in brackets are mm)

<span id="page-16-0"></span>M4

#### <span id="page-17-0"></span>1. Product Description M4

#### Transfer Ribbon

The choice of transfer ribbon plays an important role in the quality of print image that can be produced, and it also directly affects the longevity of the printhead.

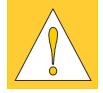

 $I \otimes$ 

 $\mathbb{L}$ 

#### CAUTION !

Poor quality transfer ribbon can lead to premature deterioration of the printhead !

The ribbon material must be as anti-static as possible. This is because the extremely thin surface coating on the printhead can be damaged by a build up of electrostatic charges. The temperature tolerance of the material must be extremely high in order to avoid the transfer ribbon melting directly onto the printhead. The temperature increase which results from the printing cycle must be dissipated over the label and the transfer ribbon. Poor quality transfer ribbon often has only a limited ability to dissipate the heat. This can contribute to overheating of the printhead, despite electronic protection against overheating

Poor quality transfer ribbon also tends to partially shed its ink coating, causing the printhead and sensors to accumulate dirt. In addition, with some transfer ribbons, the back coating can flake or smudge, leaving traces on the printhead. All of these effects contribute to lowering the print quality to below desired standards.

Numerous tests have been conducted with a very large number of different transfer ribbons and we recommend only ribbons supplied by reputable manufacturers. A variety of different transfer ribbons can sometimes be used for a particular type of label stock. The quality of print is determined by the correct combination of these materials.

#### NOTICE !

When choosing material, make sure the transfer ribbon is slightly wider than the width of the label backing.

The presence of transfer ribbon is sensed by the rotational movement control of the transfer ribbon unwinder, rather than with photocell sensors. As a result, ribbons that have a thinner coating or those with a colored coating can be used without problems.

The possiblity of printing labels up to the absolute end of the ribbon is restricted by the length of the uncoated "trailer", which attaches the end of the ribbon to the core.

#### NOTICE !

Make certain before purchasing transfer ribbon that the "trailer" (see above) is not more than 2.3in (60mm) long.

#### <span id="page-18-0"></span>**Software**

There are several methods to create formats and to send them to the printer. Below, a short explanation of the most common methods is given.

#### Direct Programming

The printer is equipped with an internal command set. The command set is designed to program all functions of the printer. To create a label format, use any ASCII editor to combine the necessary commands. Save the commands to a file, then copy the file to the printer using the connected interface and HyperTerminal or the DOS COPY command.

Direct programming requires a minimum knowledge of programming logic. The printer commands are designed logically and structured clearly. However it is necessary to carry out several test prints when creating a label using the command set since no image of the label is displayed on the monitor. The complete description of the command set and sample programs is available in the "Programming Manual cab Thermal / Thermal Transfer Printers".

#### Windows Printer Driver

For M4 a Windows Printer drivers is available. You can get this driver from the Printer Accessories CD A-Series/M-Series or from the web. Visit the appropriate website listed on page 2 to download the drivers.

The printer can be operated from any Windows Application that supports Windows Printer drivers using the driver. The graphical user interface allows for easier creation of label formats. However, the functionality depends on the choosen application and how each product supports Windows Printer drivers. There could be restrictions depending on the application you are using. A help file is included with the drivers to explain the usage and limitations when using certain Windows applications.

#### Label Software

There are several Windows Applications that are designed to create labels. These programs are more suited to the requirements of label printing than standard Windows Applications. In some cases these programs use the Windows Printer Driver.

Some applications, for example CABLABEL, have integrated internal drivers to operate the cab printers. These applications offer the best solution for creating and printing labels.

#### <span id="page-19-0"></span>2. General Safety Instructions

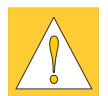

#### CAUTION !

- The printer is built exclusively to print die-cut labels, continuous media, and similar materials as listed in Technical Specifications in Chapter 1.
- Connect the printer to an outlet with the correct voltage! The printer is configured for voltages of 100 to 240 V. Connect only to a power outlet with a grounded contact.
- The printer must only be connected to devices which have extra low voltage.
- Power must be OFF before plugging in any accessory, connecting to a computer and before performing any maintenance on the printer. Also turn the power off on all appliances before disconnecting from the printer.
- Do not expose the printer to any moisture, or use in damp or wet areas.
- The printer will operate with the cover open if necessary. This is not recommended, as it might allow debris to collect on the printhead surface. If the printer must be operated with the cover open, extra care must be taken to avoid allowing hair, jewelry, clothing, etc. near the moving parts.
- During the print process the printhead will become hot. Use extra caution when touching the printhead. Do not touch the printing surface of the printhead with you hand!

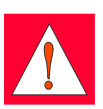

Any adjustments or repairs which are not described in this manual, should only be carried out by an authorized service technician. WARNING ! To avoid possible electric shock, do not open the backside cover!

#### 3. Unpacking

#### Delivery Contents

Please inspect the printers packaging and contents immediately after receipt for possible damage during shipment.

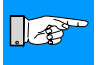

#### NOTICE !

#### Be sure to preserve the original packaging for possible later shipment!

The shipping container will contain the following standard components:

- Thermal Transfer Printer
- Cardboard Core for the transfer ribbon rewinder
- Tear-off Plate (M4/200 and M4/300 only)
- Rewind Guide Plate (M4/200R and M4/300R only)
- Dispense Plate and optional Present Sensor PS8 (M4/200P and M4/300P only)
- Power Cord
- CD with documentation und printer driver
- CD with label software CABLABEL LITE

<span id="page-20-0"></span>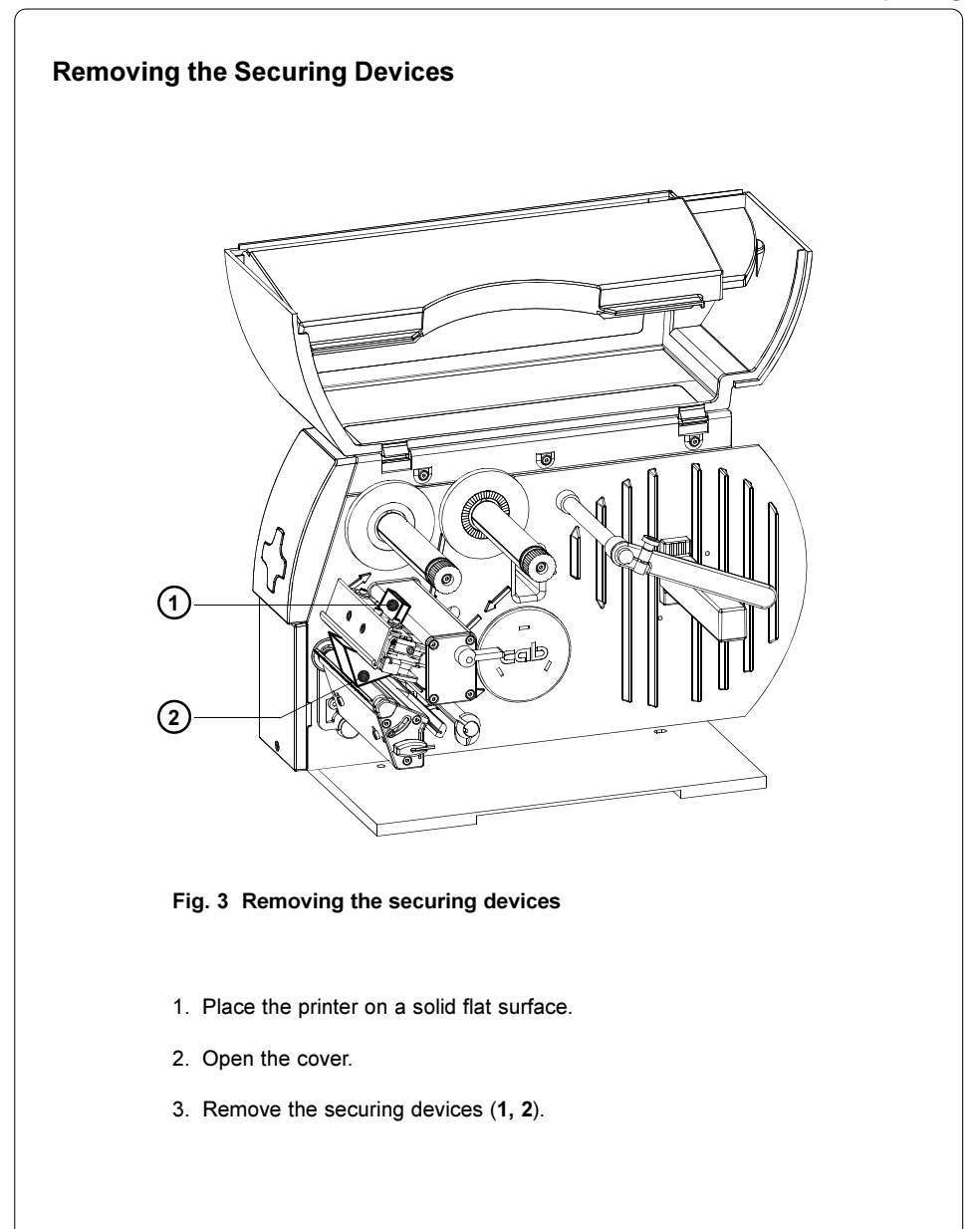

<span id="page-21-0"></span>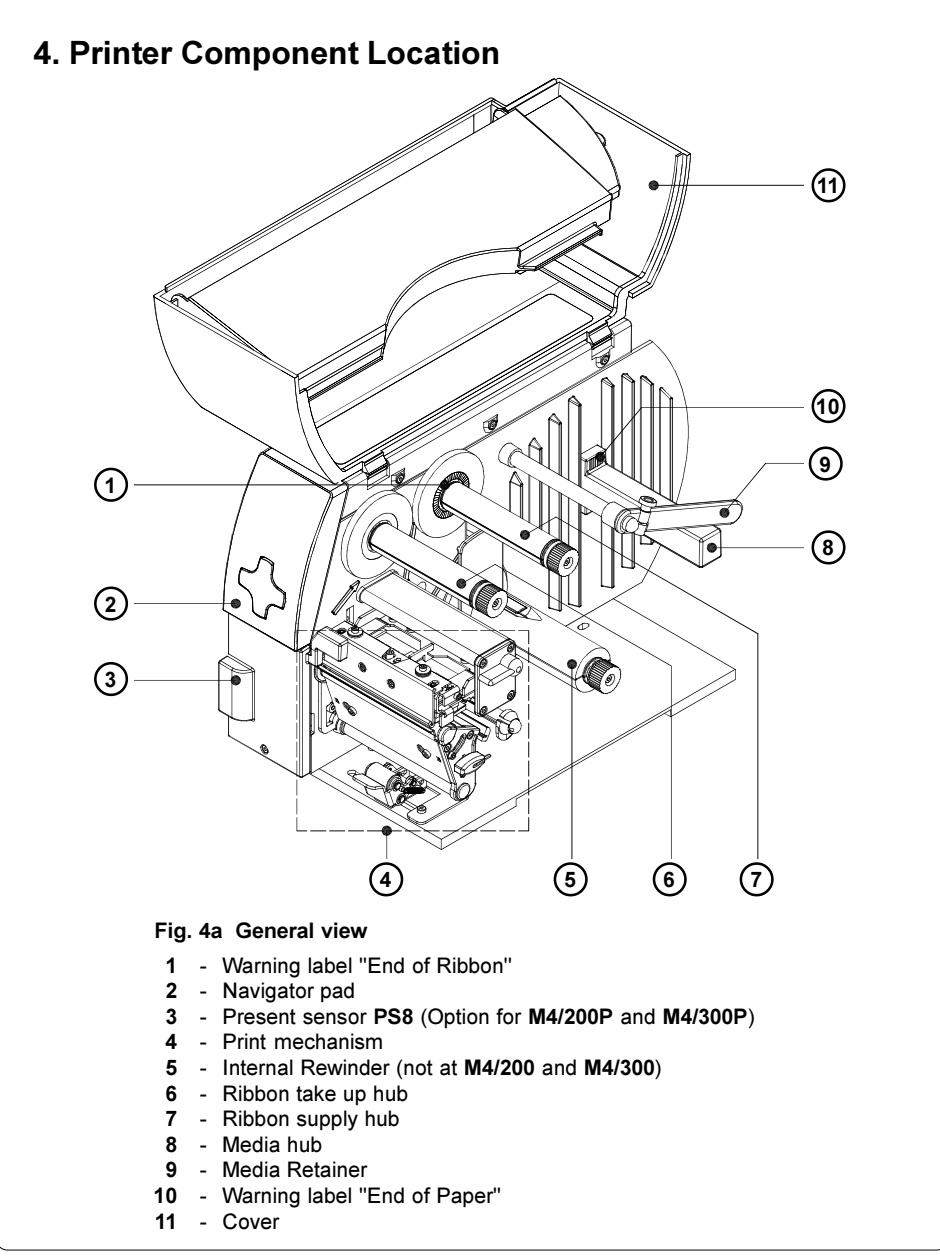

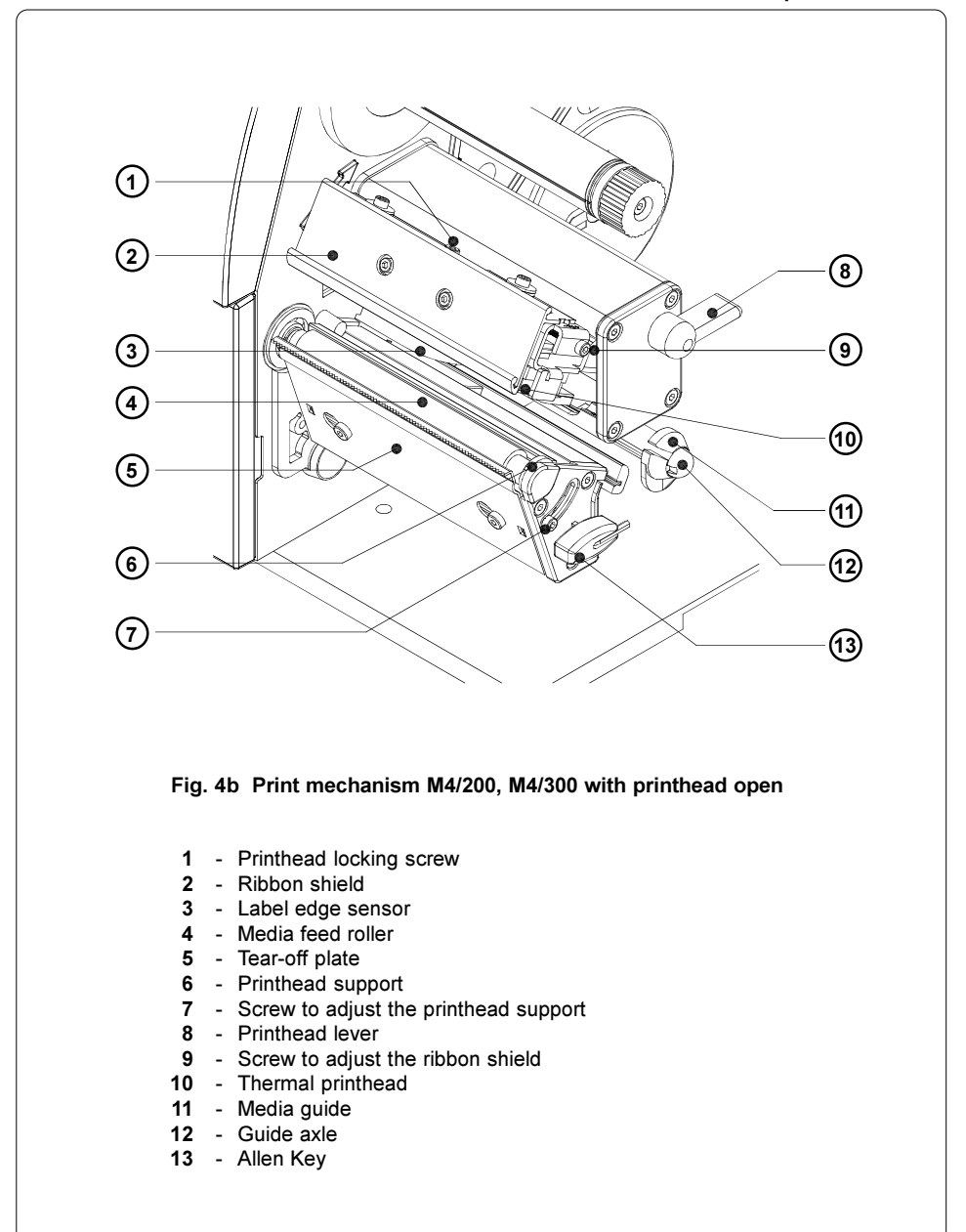

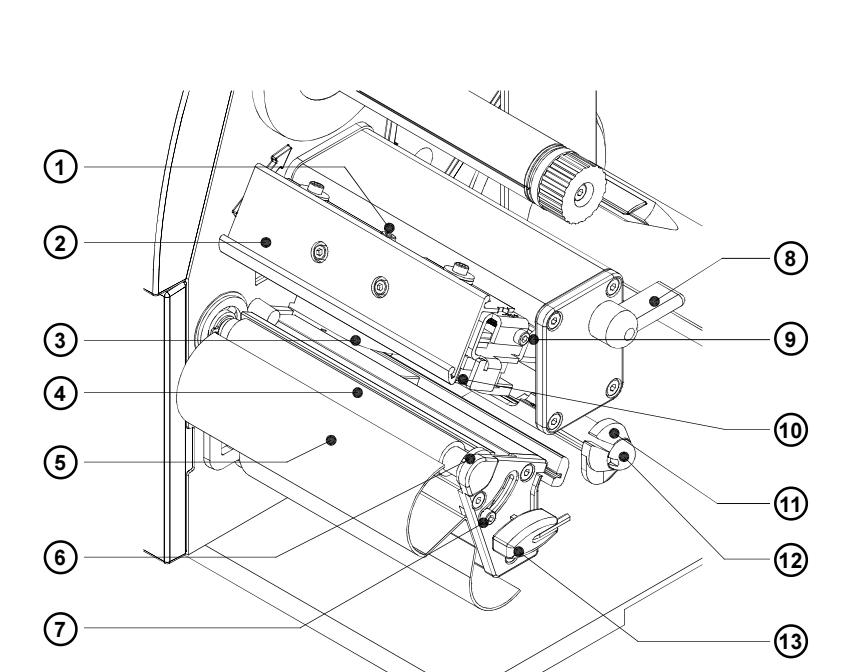

Fig. 4c Print mechanism M4/200R, M4/300R with printhead open

- Printhead locking screw
- Ribbon shield
- Label edge sensor
- Media feed roller
- Rewind guide plate
- Printhead support
- Screw to adjust the printhead support
- Printhead lever
- Screw to adjust the ribbon shield
- Thermal printhead
- Media guide
- Guide axle
- Allen Key

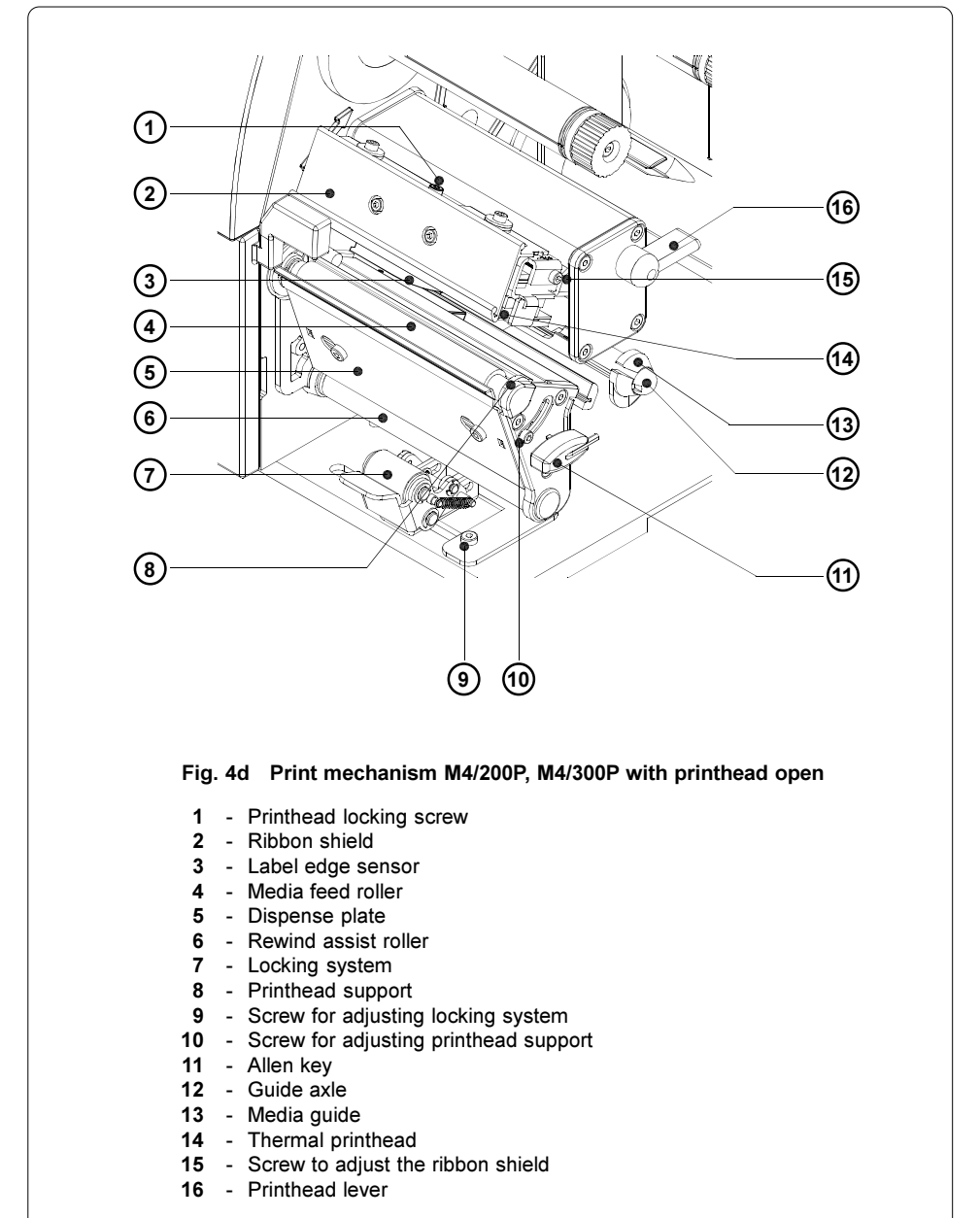

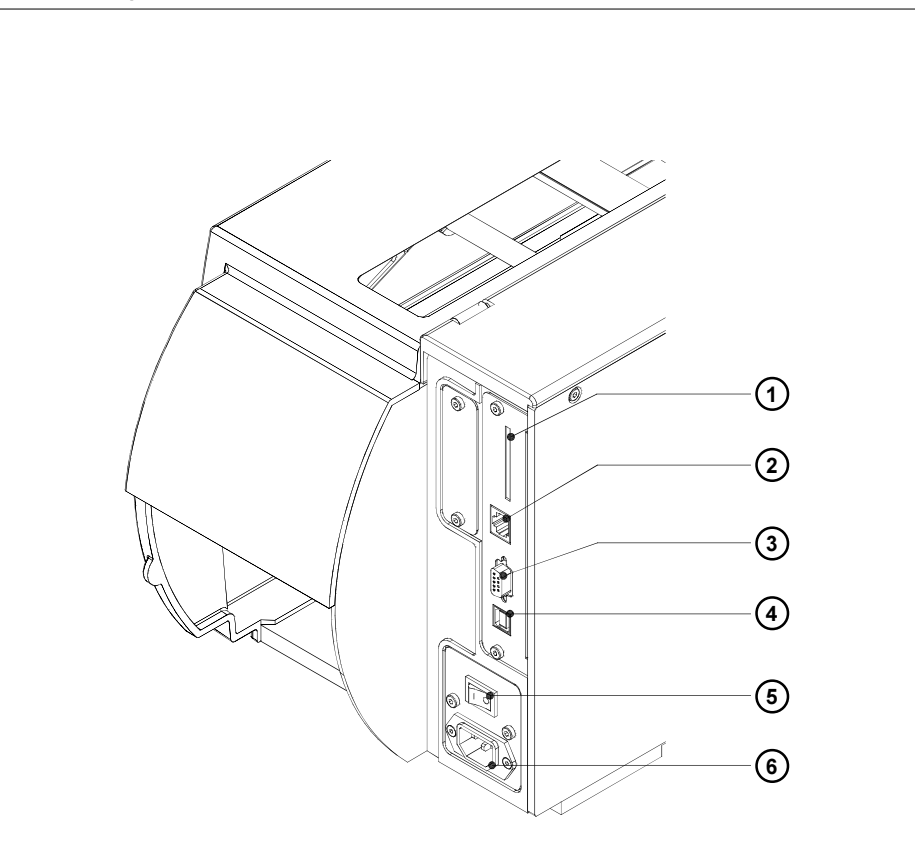

Fig. 4e Back view

- Memory card slot
- Ethernet interface
- RS-232 interface
- USB slave interface
- Power switch
- Power supply connector

M4

#### 5. Installation

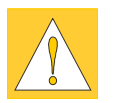

<span id="page-26-0"></span>M4

#### CAUTION !

Make sure the printer is located where the unit or the operator cannot come in contact with water. Otherwise it could cause damage to the printer.

#### Connection to Power Supply

The printer is equipped with a wide range power unit  $(100-240V)$ , so it is possible to use the printer both with a voltage of 230V~/50 Hz and with a voltage of 115V~/60 Hz without making changes to the printer.

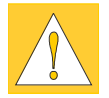

#### CAUTION !

Make sure the power switch (1) is in position "O" (OFF) before connecting the printer to a power supply !

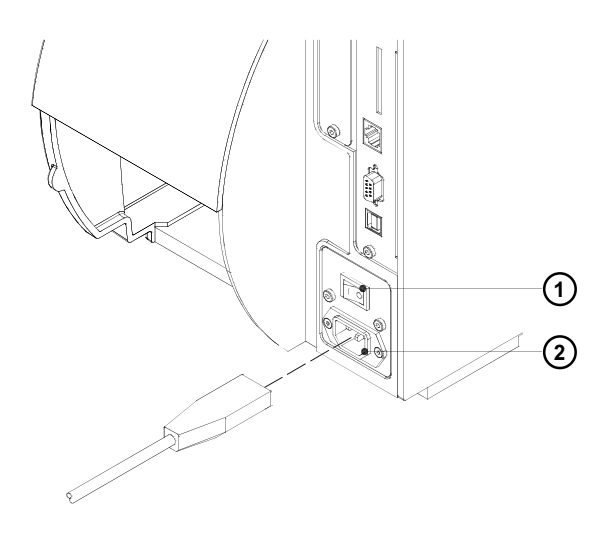

#### Fig. 5a Power supply

Insert the power cable supplied in the accessories carton into the power supply connector (2) and contact the cable to a grounded outlet.

#### <span id="page-27-0"></span>Connection to a Computer

As standard, the printer is equipped with a serial RS-232-interface with a 9 pin connector (5) and an USB interface (6) for local operation. Moreover the printer has an ethernet interface (4) for operation in a network.

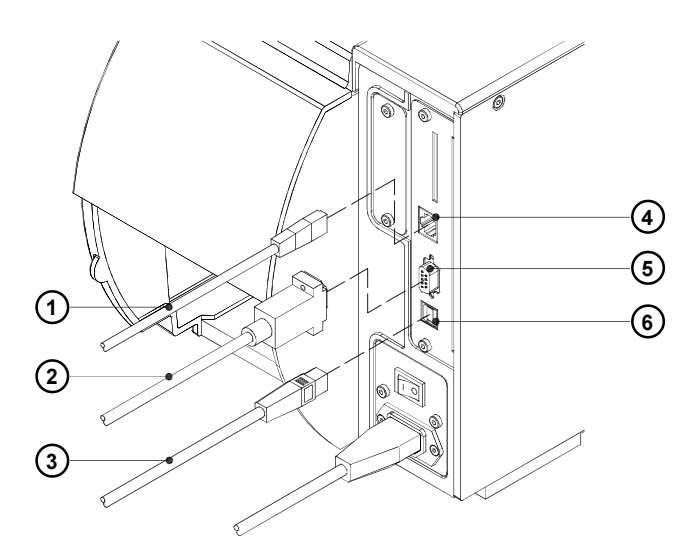

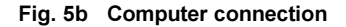

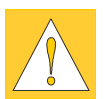

#### CAUTION !

Make sure that all connected computers and their connecting cables are correctly grounded.

#### USB Interface

Connect the computer with a A-B-cable (3) to the USB interface (6) of the printer.

After switching on the printer, the computer detects the new hardware component and ask you to install the printer driver. If you want to work with CABLABEL, the installation of the Windows Printer Driver is not necessary because CABLABEL has own internal drivers. Otherwise install the Windows Printer Driver.

<span id="page-28-0"></span>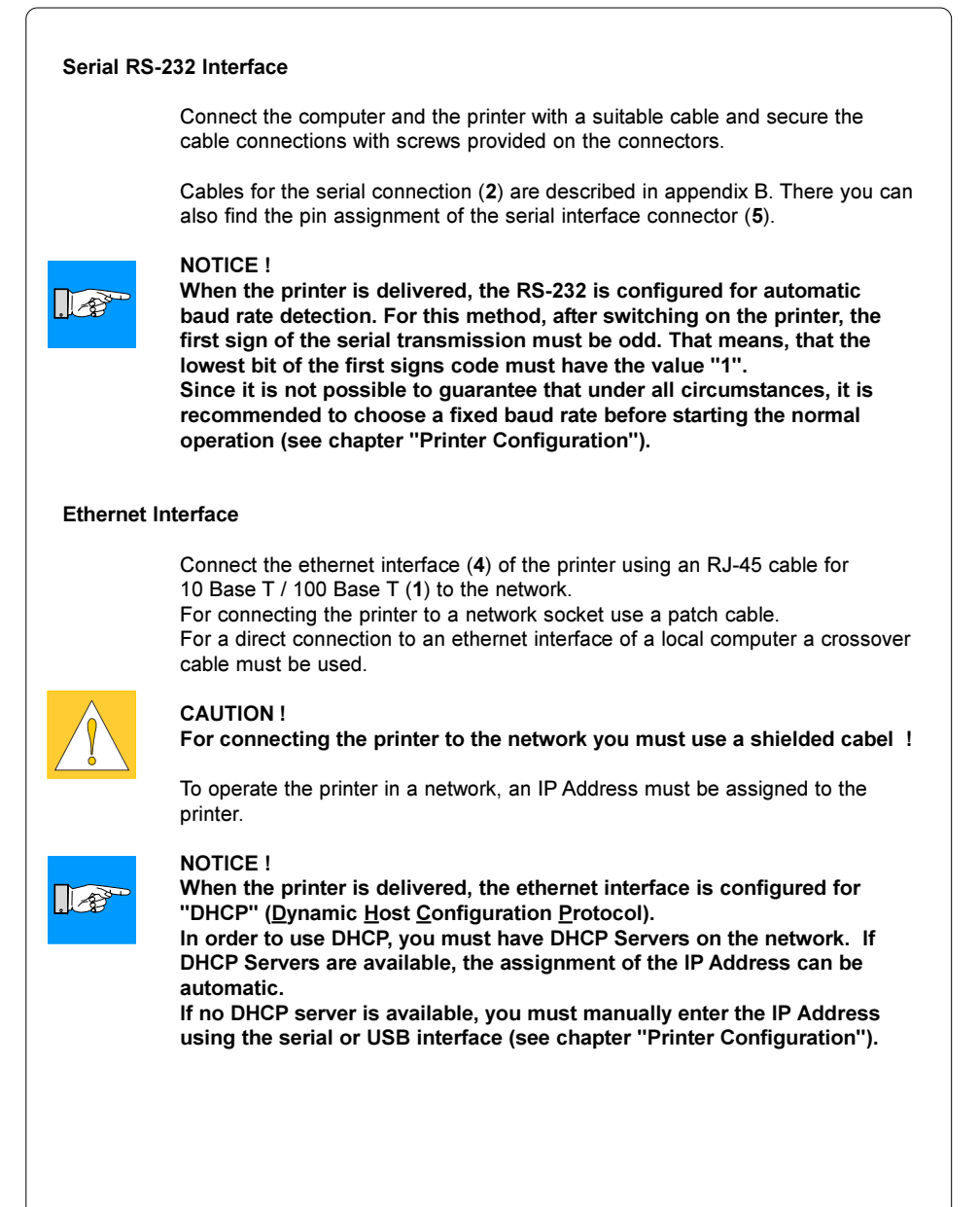

<span id="page-29-0"></span>Switch on the Printer

# 1

Fig. 5c Switch on the printer

After making all connections, power on the printer using the power switch (1).

The printer will perform a short system test, then FEED key lights up on the navigator pad.

If a hardware failure occurs during the system test, the lettering **ERROR** lights up. In this case the printer should be powered off and on again. If the failure reoccurs, call for service.

If you connected the printer by the USB interface, after the first switching on, the computer ask you to install the printer driver. If you want to work with CABLABEL, the installation of the Windows Printer Driver is not necessary because CABLABEL has own internal drivers. Otherwise install the Windows Printer Driver.

<span id="page-30-0"></span>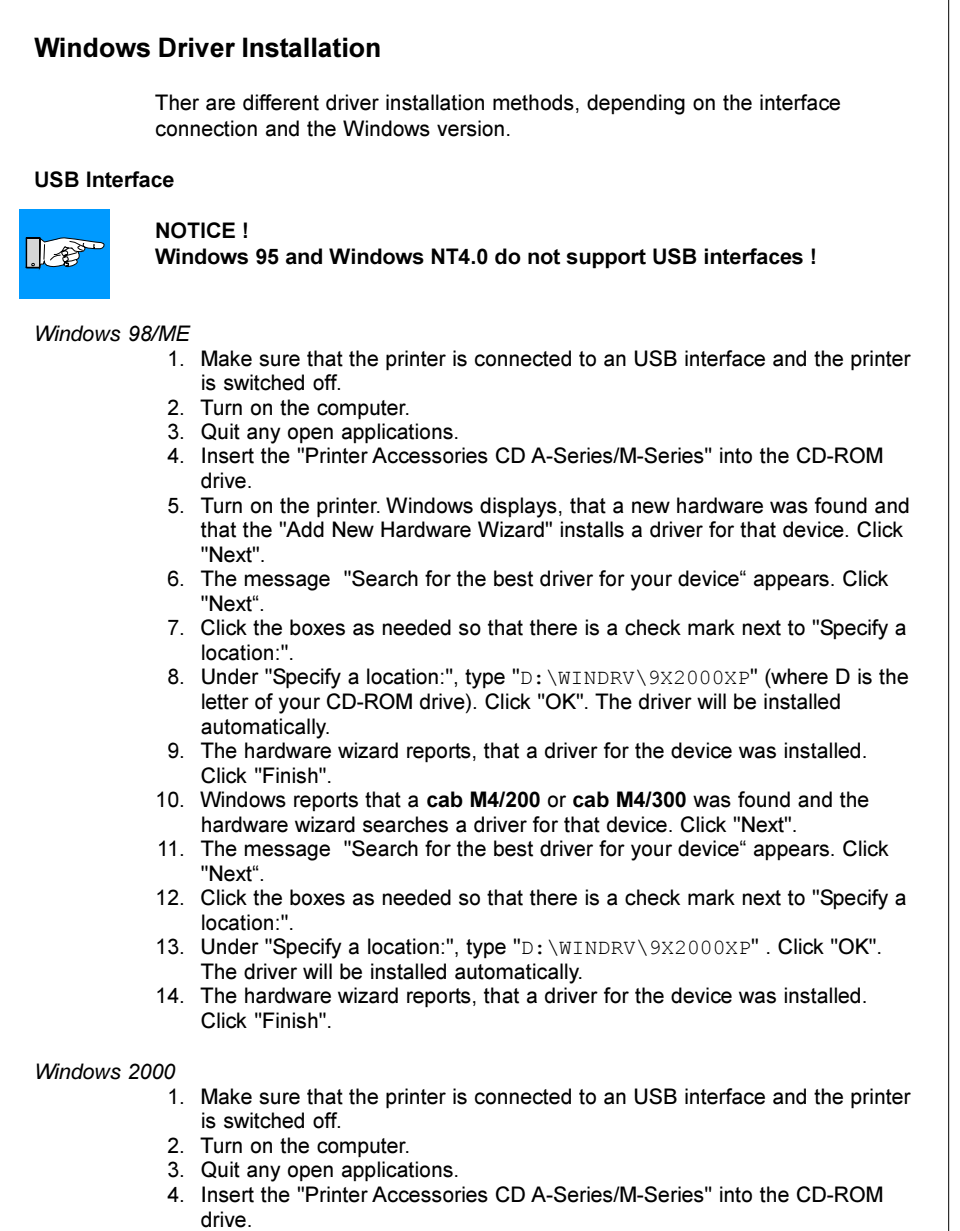

- 5. Turn on the printer. Windows displays, that a new hardware was found and that the "Found New Hardware Wizard" installs a driver for that device. Click "Next".
- 6. The message "Search for a suitable driver for my device" appears. Click "Next".
- 7. Click the boxes as needed so that there is a check mark next to "Specify a location:".
- 8. Under "Specify a location:", type "D:\WINDRV\9X2000XP" (where D is the letter of your CD-ROM drive). Click "OK". The driver will be installed automatically.
- 9. If the message "Digital signature not found" appears, click "Yes" to continue with the installation.
- 10. The hardware wizard asks you to enter the source for the file "cabsetup.exe". Under "Specify a location:", type "D: \WINDRV\9X2000XP". Click "Open" and after that "OK".
- 11. The next window asks you to enter the source for a next file e.g."cabm4200.dat" or "cabm4300.dat".
- Under "Specify a location:", type "D: \WINDRV\9X2000XP". Click "OK". 12. In the folder "Printers" the icon of the new printer appears. The installation
- has finished.

#### Windows XP

- 1. Make sure that the printer is connected to an USB interface and the printer is switched off.
- 2. Turn on the computer.
- 3. Quit any open applications.
- 4. Insert the "Printer Accessories CD A-Series/M-Series" into the CD-ROM drive.
- 5. Turn on the printer.The "Found New Hardware Wizard" installs automatically a driver for the USB printer support.
- 6. The "Found New Hardware Wizard" appears. Under "Optional search locations" click the locations as needed so that there is a check mark next to "Specify a location:". Click "Next".
- 7. Select "Do not search, but select the driver by myself". Click "Next".
- 8. If the windows "Hardware Type" appears, select "Printer" and click "Next".
- 9. Click on "Media" and type "D:\WINDRV\9X2000XP" (where D is the letter of your CD-ROM drive). Click "Next".
- 10. Select "CAB M4 203DPI" or "CAB M4 300DPI" from the printers list and click "Next".
- 11. If "Windows logo test failed" appears, click "Continue" to continue with the installation.
- 12. Click in the next window on "Finish".
- 13. In the folder "Printers" the icon of the new printer appears. The installation has finished.

<span id="page-32-0"></span>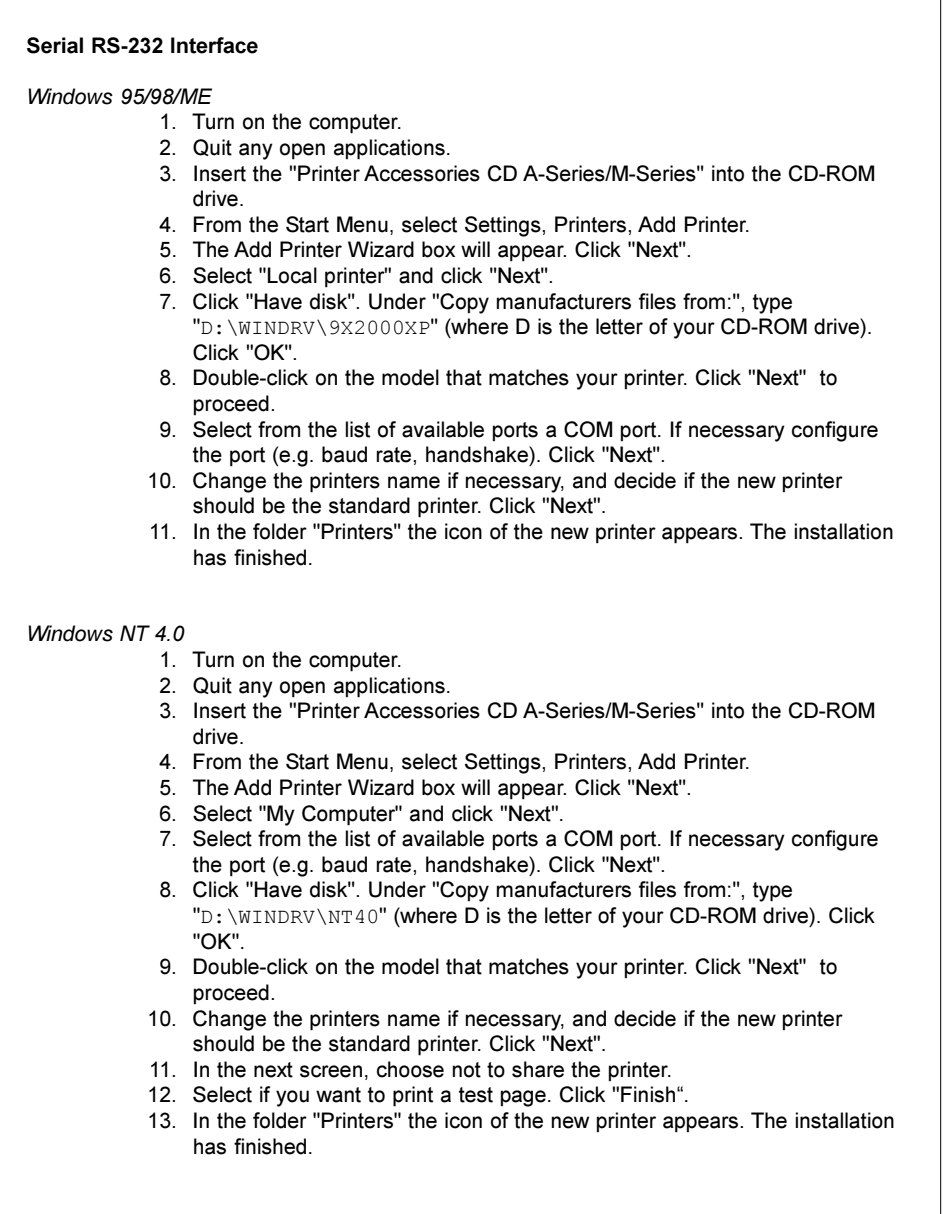

#### 5. Installation M4

#### Windows 2000/XP

- 1. Turn on the computer.
- 2. Quit any open applications.
- 3. Insert the "Printer Accessories CD A-Series/M-Series" into the CD-ROM drive.
- 4. From the Start Menu, select Settings, Printers, Add Printer.
- 5. The Add Printer Wizard box will appear. Click "Next".
- 6. Select "Local printer" and click "Next".
- 7. Select from the list of available ports a COM port. Click "Next".
- 8. Click "Have disk". Under "Copy manufacturers files from:", type "D:\WINDRV\9X2000XP" (where D is the letter of your CD-ROM drive). Click "OK".
- 9. Double-click on the model that matches your printer. Click "Next" to proceed.
- 10. Change the printers name if necessary, and decide if the new printer should be the standard printer. Click "Next".
- 11. In the next screen, choose not to share the printer. Click "Next".
- 12. Select if you want to print a test page. Click "Finish".
- 13. If the message "Digital signature not found" (Windows 2000) or "Windows logo test failed" (Windows XP) appear, click "Yes" (Windows 2000) or "Continue" (Windows XP) to continue with the installation.
- 14. In the folder "Printers" the icon of the new printer appears. The installation has finished.

#### <span id="page-34-0"></span>M4 5. Installation

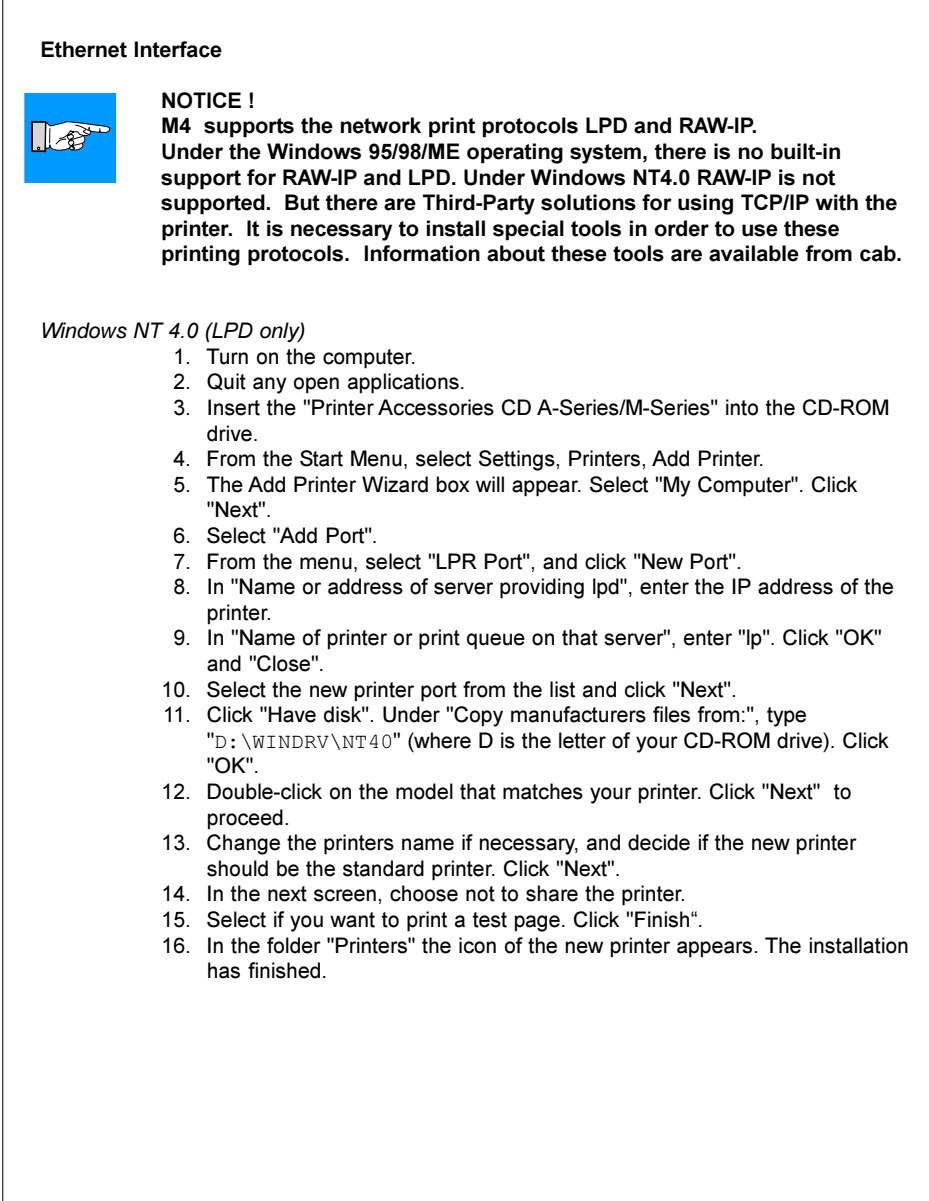

#### 5. Installation M4

#### Windows 2000/XP

- 1. Turn on the computer.
- 2. Quit any open applications.
- 3. Insert the "Printer Accessories CD A-Series/M-Series" into the CD-ROM drive.
- 4. From the Start Menu, select Settings, Printers, Add Printer.
- 5. The Add Printer Wizard box will appear. Click "Next".
- 6. Select "Local Printer". Click "Next".
- 7. Select "New Port".
- 8. Highlight "Standard TCP/IP Port". Click "New Port". Click "Next".
- 9. The "Add a Standard TCP/IP Port Wizard" will be started. Click "Next".
- 10. Enter the IP Address of the Printer. Note: the Port Name will automatically be added. Click "Next".
- 11. Under "Additional Port Information" select "User defined". Click "Settings".
- 12. Choose between "Raw" und "LPR". If you selected "Raw" enter the port address (e.g. 9100) assigned in the printer. If you selected "LPR" enter the queue name "lp".

Click "OK" and in the next windows "Next" and "Finish".

- 13. Click "Have disk". Under "Copy manufacturers files from:", type "D:\WINDRV\9X2000XP" (where D is the letter of your CD-ROM drive). Click "OK".
- 14. Double-click on the model that matches your printer. Click "Next" to proceed.
- 15. Change the printers name if necessary, and decide if the new printer should be the standard printer. Click "Next".
- 16. In the next screen, choose not to share the printer.
- 17. Select if you want to print a test page. Click "Next".
- 18. Click "Finish".
- 19. If the message "Digital signature not found" (Windows 2000) or "Windows logo test failed" (Windows XP) appear, click "Yes" (Windows 2000) or "Continue" (Windows XP) to continue with the installation.
- 20. In the folder "Printers" the icon of the new printer appears. The installation has finished.
# 6. Navigator Pad

The Navigator Pad allows the operator the ability to control the most important functions directly on the printer, e.g. to pause and continue or to cancel print iobs on demand.

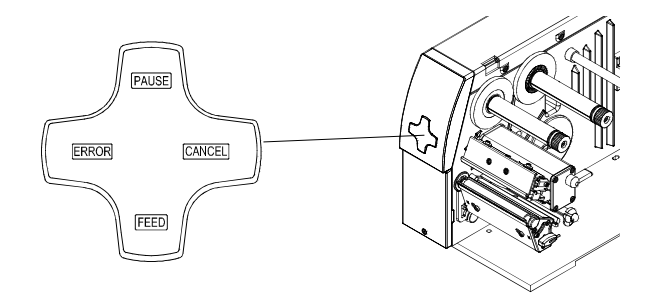

#### Fig. 6a Navigator Pad

During printing the keys on the Navigator Pad are illuminated to indicate what functions control the print jobs. The exact key functions in the different system modes are described below.

The text is not illuminated when the keys have no function in the current mode. The **ERROR** section of the navigator pad only indicates an error state and has no key function.

#### System Mode ONLINE

The printer is switched ON and ready to receive data.

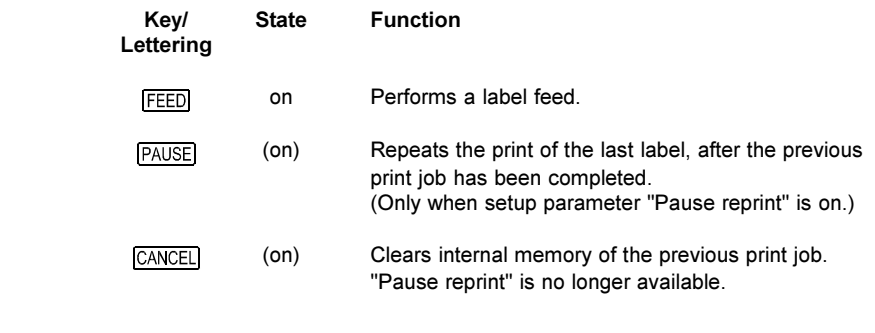

## 6. Navigator Pad

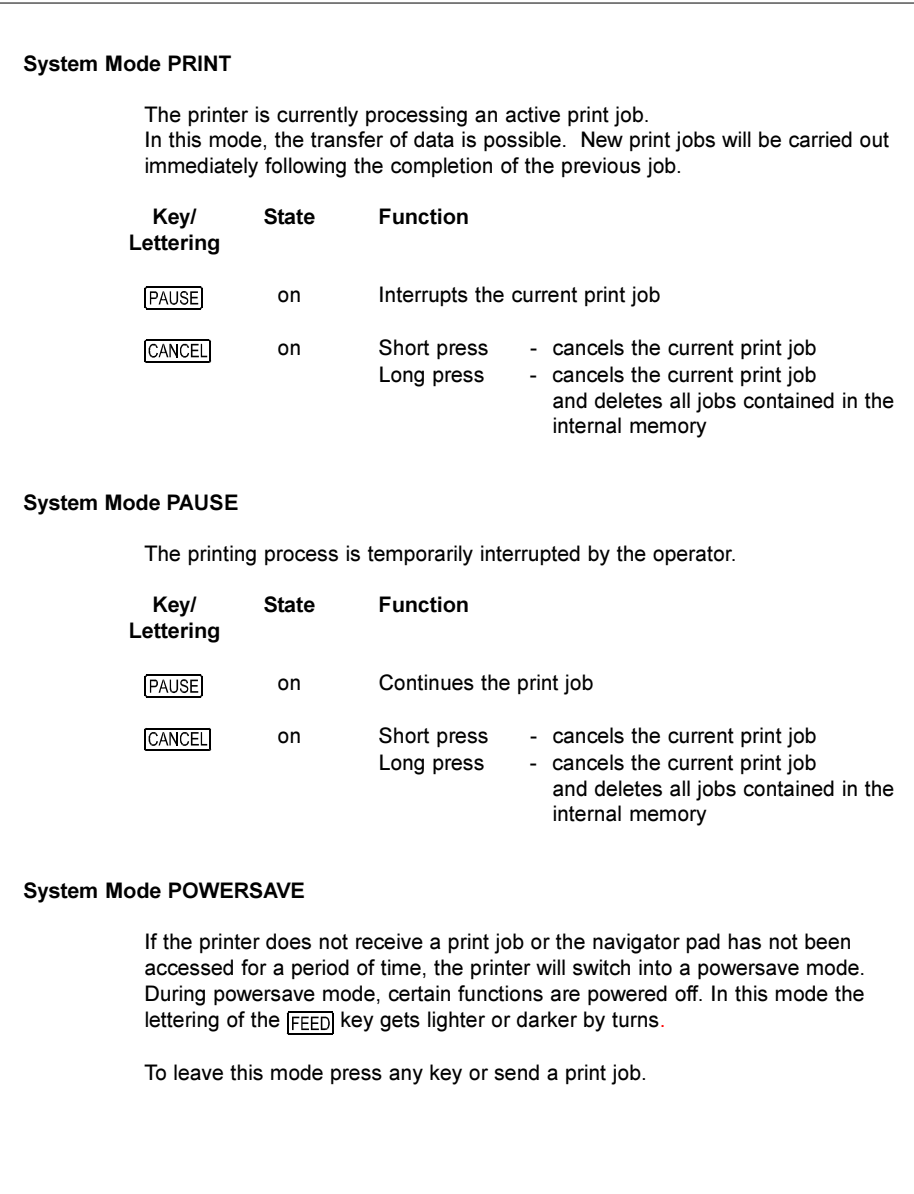

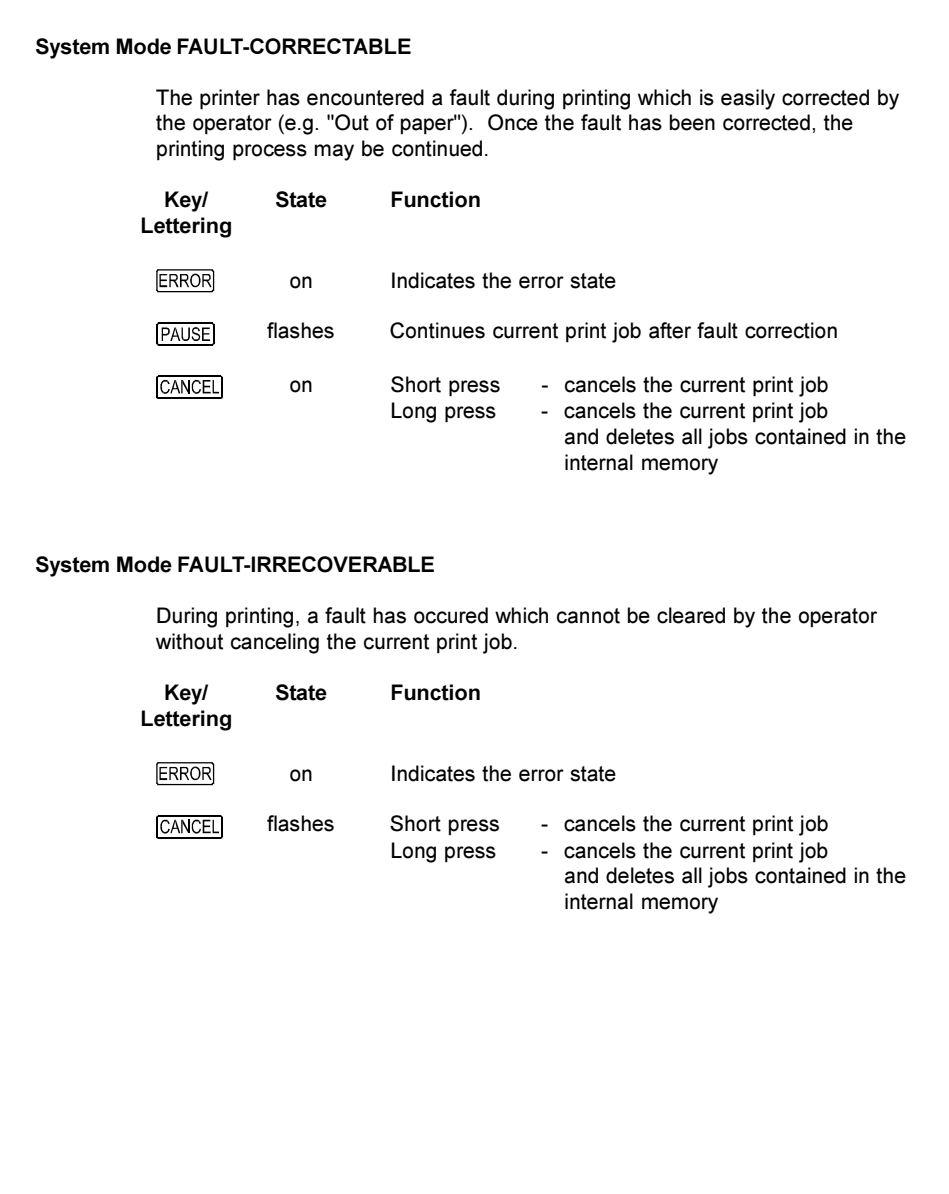

# 7. Media Loading

# General Information

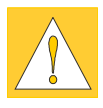

- 1. Pay attention to the specifications of the material indicated in chapter 1 .
- 2. When using the printer for the first time or using label media with a different width, make sure to adjust the printhead support as well as the position of the label edge sensor.
- 3. There are warning labels on the media hub and on the ribbon supply hub which will be visible if the material is getting low. When these warning labels are visible, prepare to replace the material soon.
	- 1 Warning label "End of Ribbon"
	- 2 Warning label "End of Paper"
- 4. If you do not use the printer for an extended period of time, lift the printhead to avoid possible flattening of the print roller.
- 5. If you want to move or ship the printer to another location, remove the media and the ribbon from the printer.

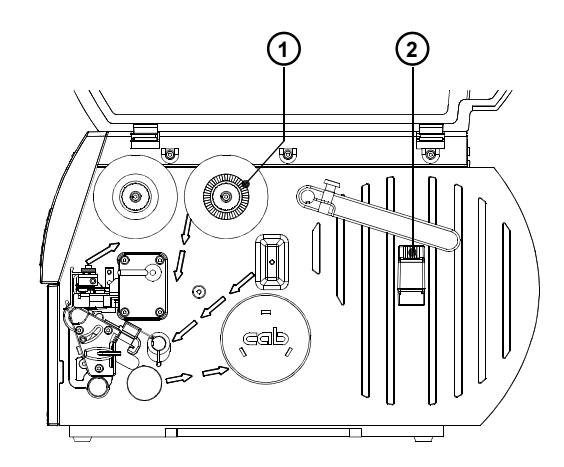

Fig. 7a Warning labels

M4

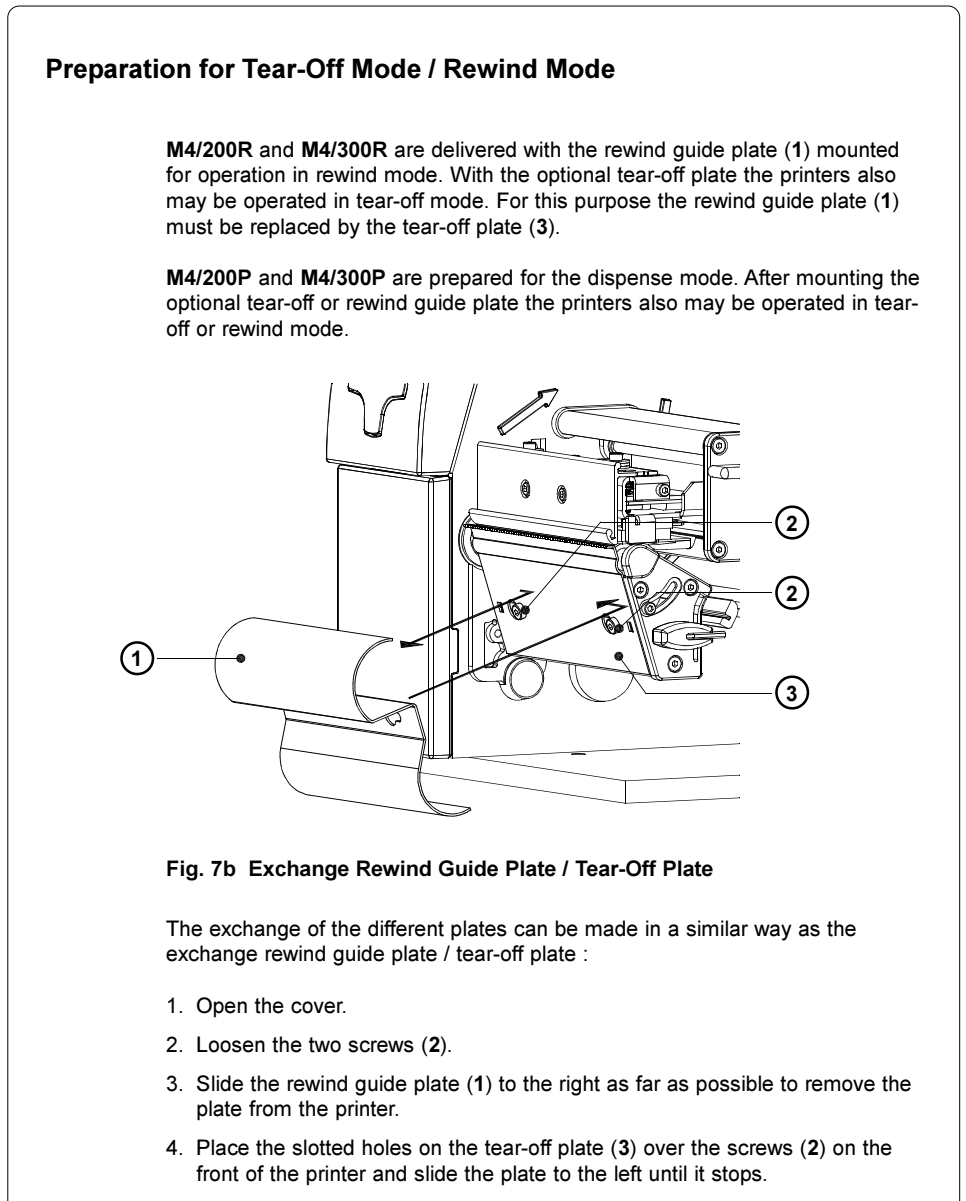

5. Tighten the two screws (2).

# Loading Labels

Loading Labels from Roll

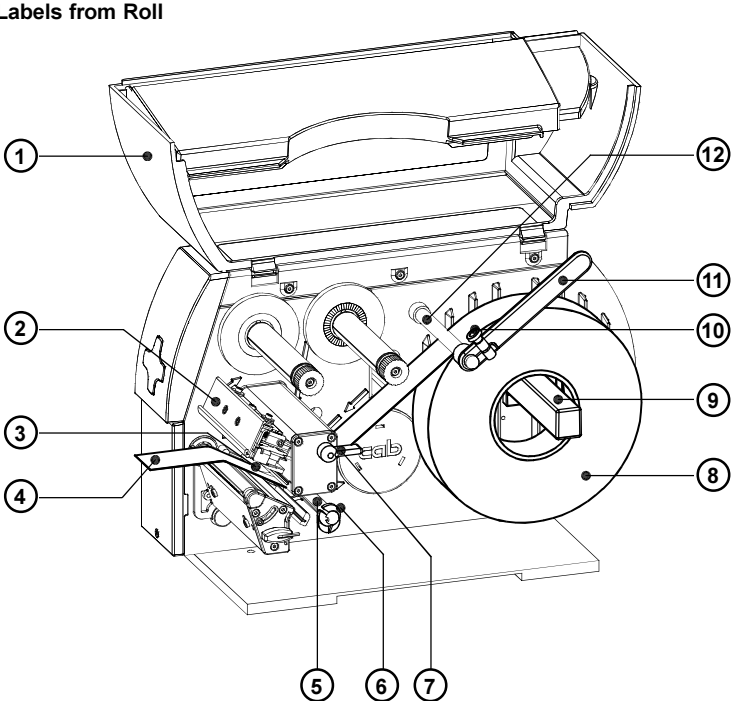

#### Fig. 7c Label Loading in Tear-off Mode

- 1. Open the cover (1).
- 2. Loosen the knurled screw (10), swing the media retainer (11) upwards and slide it out as far as possible. If you are using material that is the same width as the previous material, just swing the media retainer (11) upwards.
- 3. Place the media roll (8) onto the media hub (9) and unwind a strip of media (4) from the media roll. When operating in the rewind or peel-off mode make sure that the strip is long enough to reach the internal rewinder by guiding it through the whole print mechanism and underneath of it. Make sure the labels between the media hub and the print mechanism are facing up. Slide the roll onto the media hub (9) until it stops.
- 4. Swing the media retainer (11) downwards until it touches the media hub (9). Push the media retainer against the supply role until it rests against the label media. Tighten the knurled screw (10).
- 5. Raise the printhead assembly (2) by rotating the lever (7) clockwise until it stops.
- 6. Slide the media guide ring (6) outward, allowing enough clearance for the label stock's width when loaded.
- 7. Slide the media strip underneath the guide axle (5) and through the adjustable photocell assembly (3) until it comes out of the front of the printer. If you are using labels that are wound-in, please make sure that you slide the media strip over the internal rewind hub (13). In figure 7d the feed path for labels wound-out is represented by a solid line, and the feed path for wound-in labels is represented by a broken line.

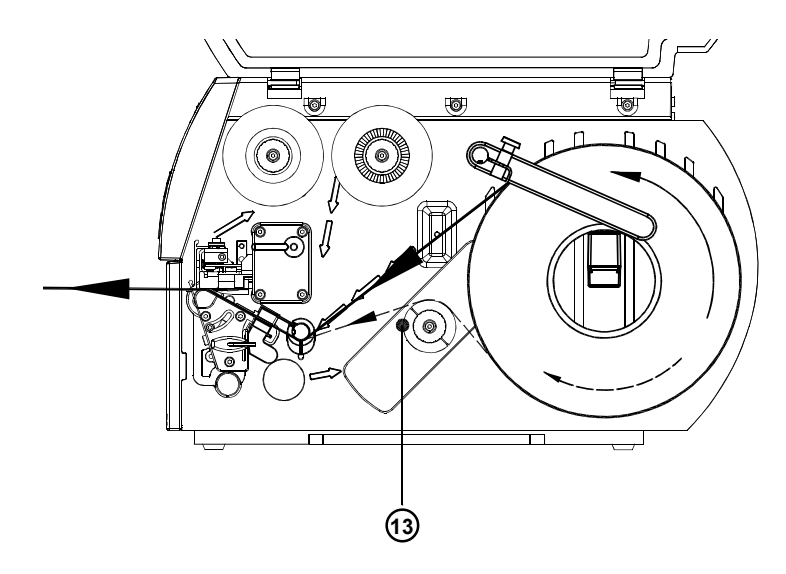

#### Fig. 7d Feed path in Tear-off Mode

8. Slide the media guide ring (6) inward until it lightly touches the side of the media strip.

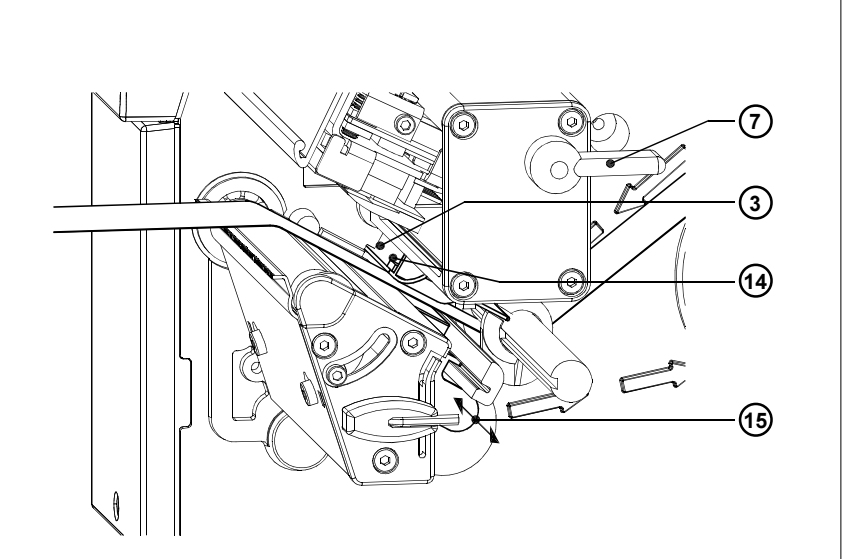

#### Fig. 7e Adjustment of the Label Edge Sensor

- 9. To accommodate a variety of print jobs, the position of the label edge sensor (3) can be adjusted until it is at the proper sensing position. It is important to ensure that the sensor (14) itself (the position of which is indicated by a notch in the sensor housing) is positioned so that the space between the labels can be recognized by the photocell. In the case of labels which have an unconventional shape (ie. not square or rectangular), the photo cell should be positioned at the leading edge of the label. Adjustment of the sensor is performed by sliding the handle (15) in and out.
- 10. Lower the printhead by rotating the lever (7) counter-clockwise until it locks.
- 11. When the printer is operated in rewind mode continue with point 12. When the printer is operated in peel-off mode continue with point 13.

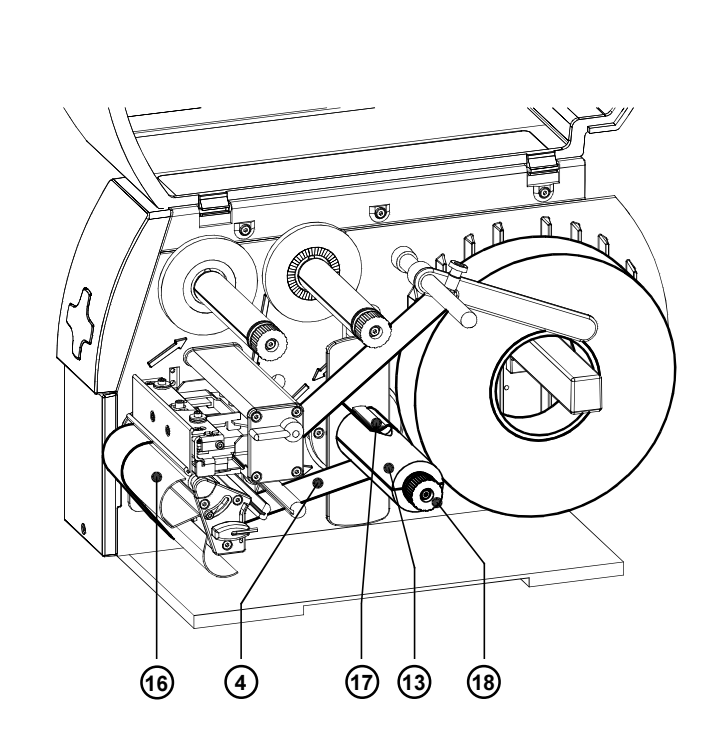

Fig. 7f Loading Labels from Roll in Rewind Mode

12. In rewind mode, the rewind guide plate (16) must be mounted. Remove the labels from the first 4 in (100mm) of the label strip. Then, slide the media strip (4) around the rewind guide plate (16) to the internal rewind hub (13) as shown in figure 7f. Slide the strip under the clamps (17) that are located on the internal rewind hub (13). Hold the internal rewind hub (13) and rotate the nut (18) counter-clockwise until it is tight. The media strip will now be fastened to the internal rewind hub (13). Rotate the internal rewind hub (13) counter-clockwise to tighten the media strip.

#### 7. Media Loading M4

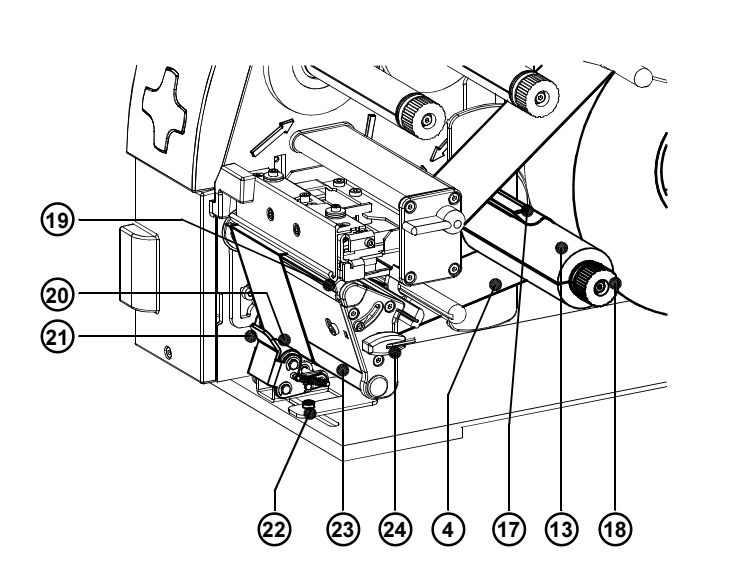

#### Fig. 7g Loading Labels from Roll in Peel-off mode

- 13. For peel-off mode swing the locking system (21) away from the rewind assist roller (23).
- 14. Remove all labels from the media strip hangig out of the printer. Then, slide the strip (25) around the dispense plate (19) to the internal rewind hub (13) as shown in figure 7g. Slide the strip under the clamps (17) that are located on the internal rewind hub (13). Hold the internal rewind hub (13) and rotate the nut (18) counter-clockwise until it is tight. The media strip will now be fastened to the internal rewind hub (13). Rotate the internal rewind hub (13) counter-clockwise to tighten the media strip.
- 15. Loosen the screw (22) using the Allen key (24). Align the locking system (21) including the pinch roller (20) by sliding it sidewards. The alignment is correct if the pinch roller (20) is placed in the middle of the label strip.
- 16. Swing the locking system (21) to the rewind axle (23) and tighten the screw (22).
- 17. For further informationen about operating in the peel-off mode see appendix A.

#### Adjustment of the Printhead Support

When printing narrow label stock (width less than 60% of the maximum print width), it is possible that the printhead will come into direct contact with the printing roller in the area where there is no media.

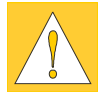

#### CAUTION !

The printhead touching the printing roller could lead to premature failure on the printhead or the print roller!

This can also cause the printhead to be at a slight angle to the media, leading to a variation in the darkness of the print across the label. This fault can be corrected by adjusting the printhead support :

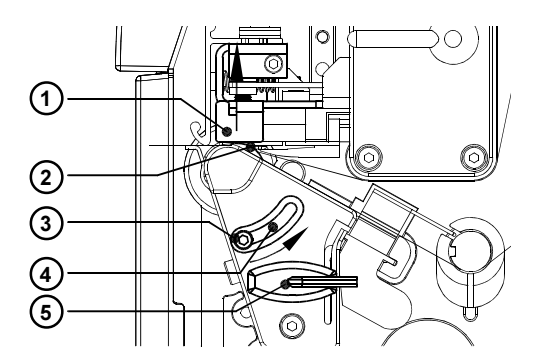

Fig. 7h Adjustment of the Printhead Support

- 1. The current position of the printhead support (2) is shown by the position of the screw (3) in the elongated hole (4).
- 2. For wide media the screw position shown in figure 7h is recommended. In this position the printhead support (2) is not used.
- 3. For narrow media, it is necessary to adjust the printhead support. In this case insert a second strip of a label at the outer side of the print roller and close the printhead. Loosen the screw (3) using the Allen key (5) and slide it slowly in the arrow direction until the printhead support (2) touches the printhead mounting (1).
- 4. Tighten the screw (3).
- 5. Remove the second label strip.

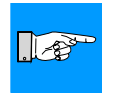

#### NOTICE !

Incorrect adjustments of the printhead support may cause wrinkles in the transfer ribbon.

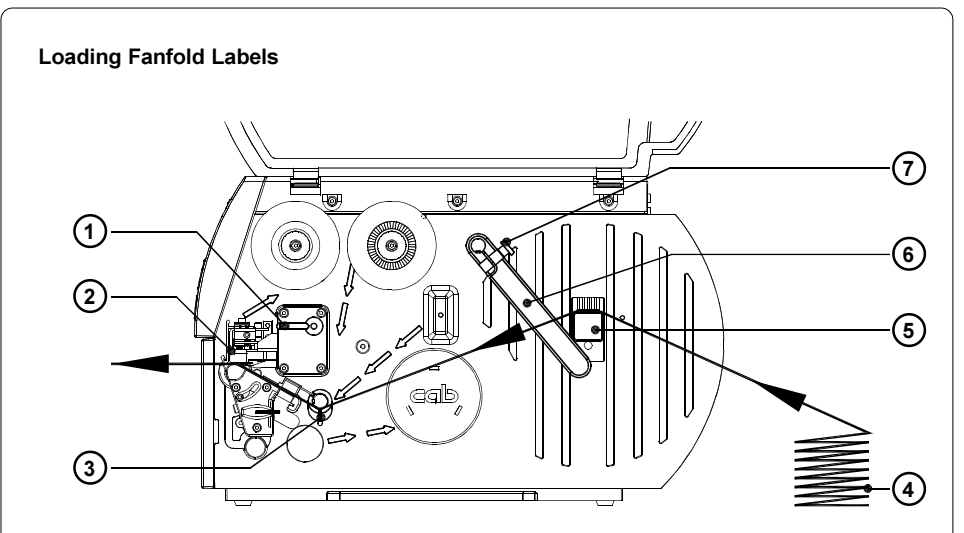

#### Fig. 7i Loading Fanfold Labels

- 1. Open the cover.
- 2. Loosen the knurled screw (7) and slide the media guide (6) to its outermost position. Rotate the media guide (6) downwards past the media retainer (5).
- 3. Place the stack of media (4) behind the printer. Make sure the labels on the media strip are facing up.
- 4. To raise the printhead assembly (2), rotate the lever (1) clockwise until it stops.
- 5. Slide the media guide ring (3) outward, allowing enough clearance for the media's width when loaded.
- 6. Slide the media strip through the printer as shown in figure 7i.
- 7. Adjust the label edge sensor so, that the sensor can recognize the space between the labels respectively the reflective or the perforation mark.
- 8. Slide the media guide (6) inward until it lightly touches the side of the media strip. Rotate the media guide (6) upwards against the media retainer (5) and tighten the knurled screw (7).

9. Slide the media guide ring (3) inward until it lightly touches the side of the media strip. 10. Lower the printhead by rotating the lever (1) counter-clockwise until it stops. NOTICE !  $\mathbb{R}^3$ When printing narrow label stock please activate the printhead support as described in the previous chapter !

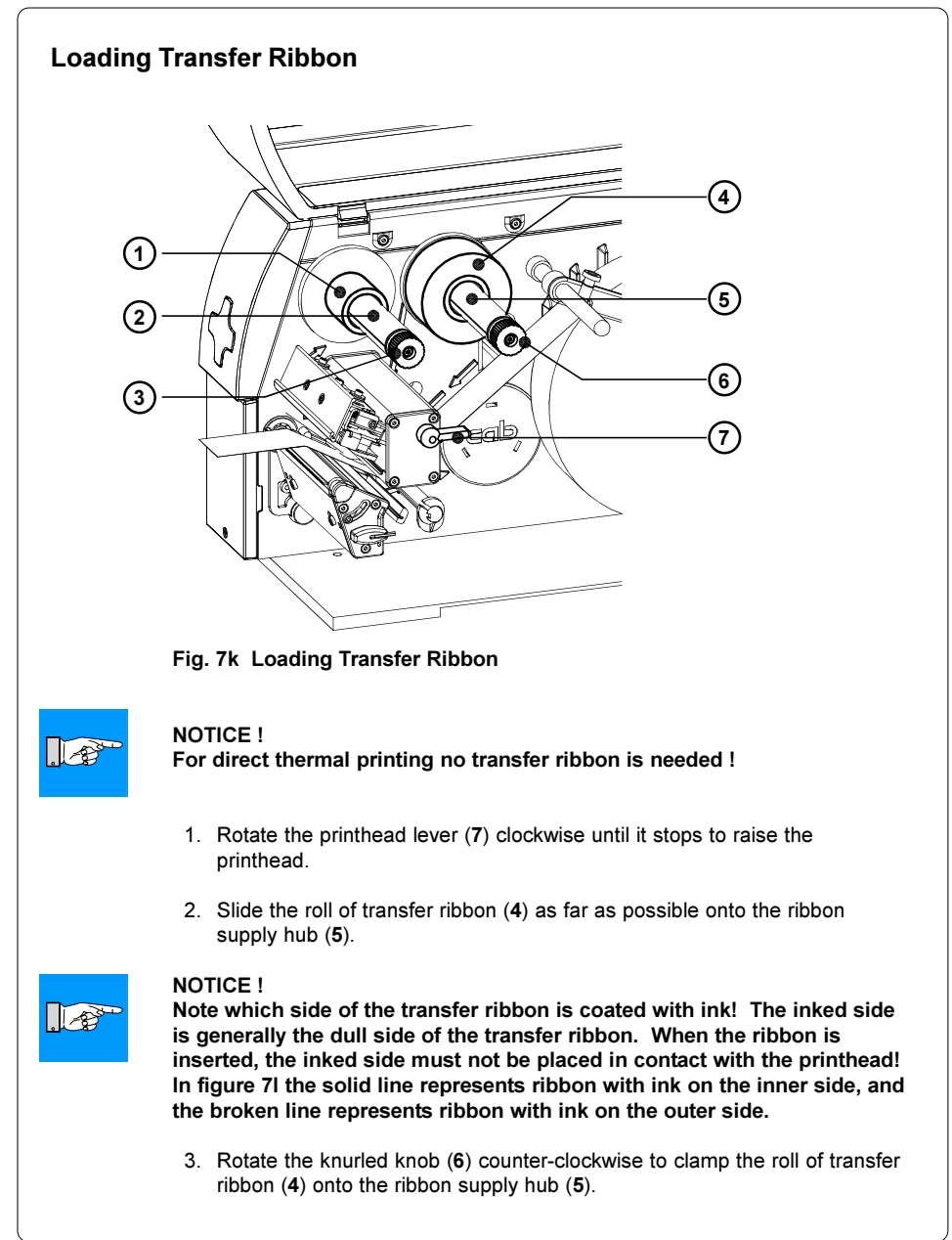

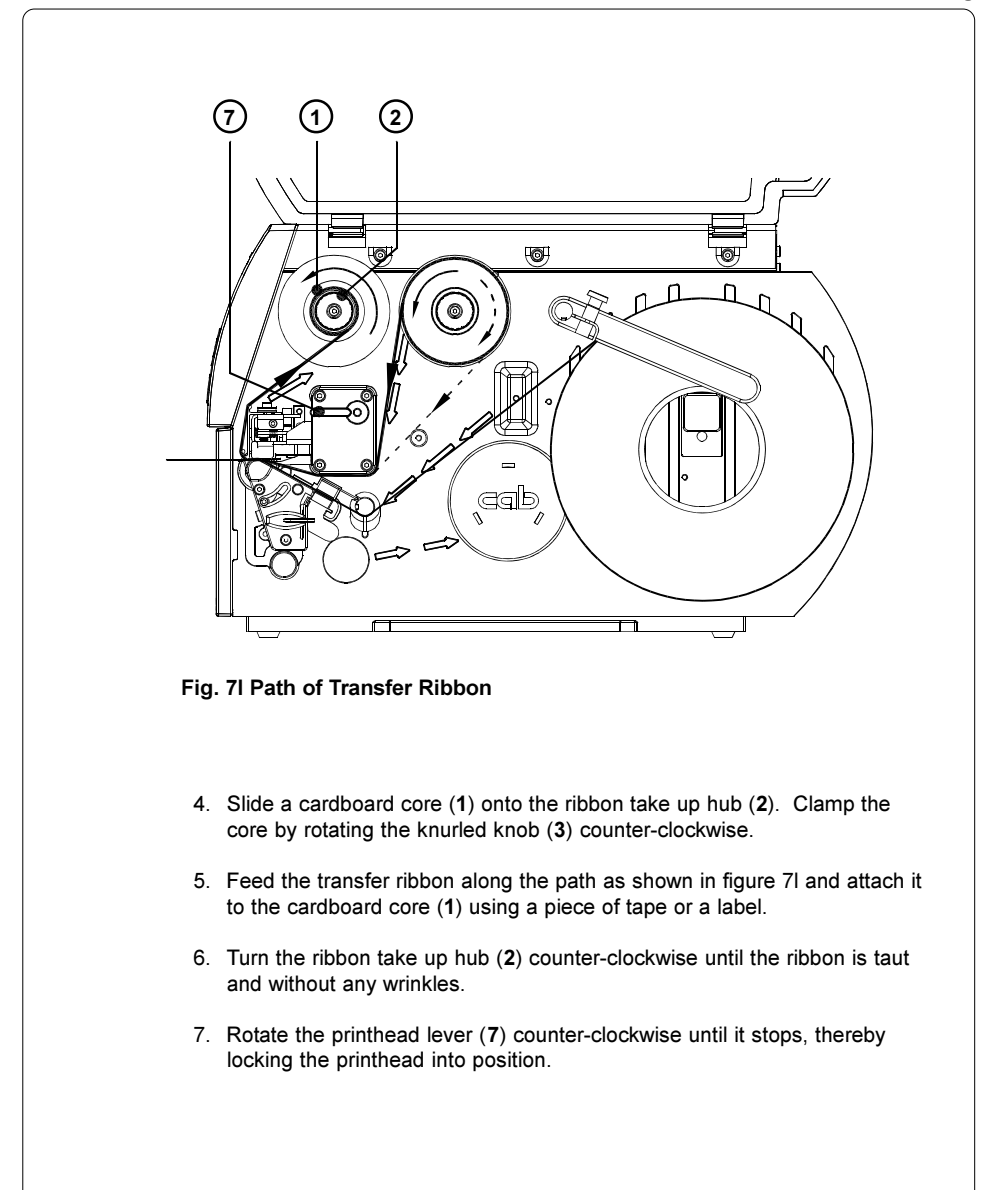

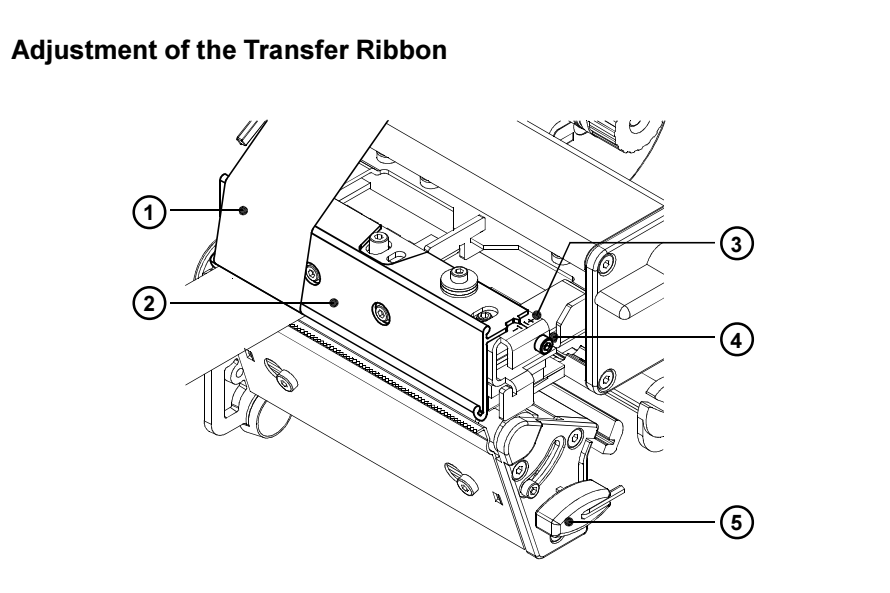

#### Fig. 7m Adjustment of the Transfer Ribbon

In the event that wrinkles appear in the transfer ribbon (1), which cause an inconsistent print image, the transfer ribbon shield (2) can be adjusted to remove the wrinkles. The adjustment should be done during the printing process.

- 1. The current position is visible on the scale (3).
- 2. To change the position, rotate the screw (4) using the Allen key (5). Rotating it in the direction of "+" will tighten the transfer ribbon the inner edge of the transfer ribbon. Rotating it in the direction of "-" will tighten the outer edge of the tranfer ribbon.

To eliminate the wrinkles, tighten the side where the wrinkles are originating.

This page is intentionally left blank.

# 8. Printer Configuration

### **Overview**

There are a variety of parameters that can be set to configure the printer to specific requirements.

The configuration of the parameters should be performed when operating the printer for the first time and also when basic changes need to be carried out.

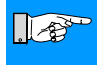

#### NOTICE !

The settings of the Printer Configuration are individual basic settings which are stored in the printer.

In most cases however, simple changes such as heat setting adjustments, using different media will be made with software settings.

For alternative settings (for example "Transfer print On / Off") the values of the software have the priority. For geometrical and heat settings (for example "Peel position") the values of the Printer Configuration and the software settings will be added.

There are three different methods to set the parameters of the Printer Configuration :

- 1. If the printer is connected to a serial or USB interface of the computer, the settings can be made using the "cab Setup Utility", wich is accessible after the Windows driver installation.
- 2. If the printer is connected to the serial interface of the computer, the settings of the configuration parameters can be made using the CABLABEL software. The CABLABEL LITE version is delivered with each M4 printer.
- 3. If the printer is operated in a networked area via Ethernet interface, an internal webserver can be accessed using a Java enabled Browser (I.E. Microsoft Internet Explorer 4.X, Netscape Navigator 4.X or higher). The parameters of the Printer Configuration can be set at the "Info" tab.

The following chapters describe the setup methods and the meaning of the different parameters.

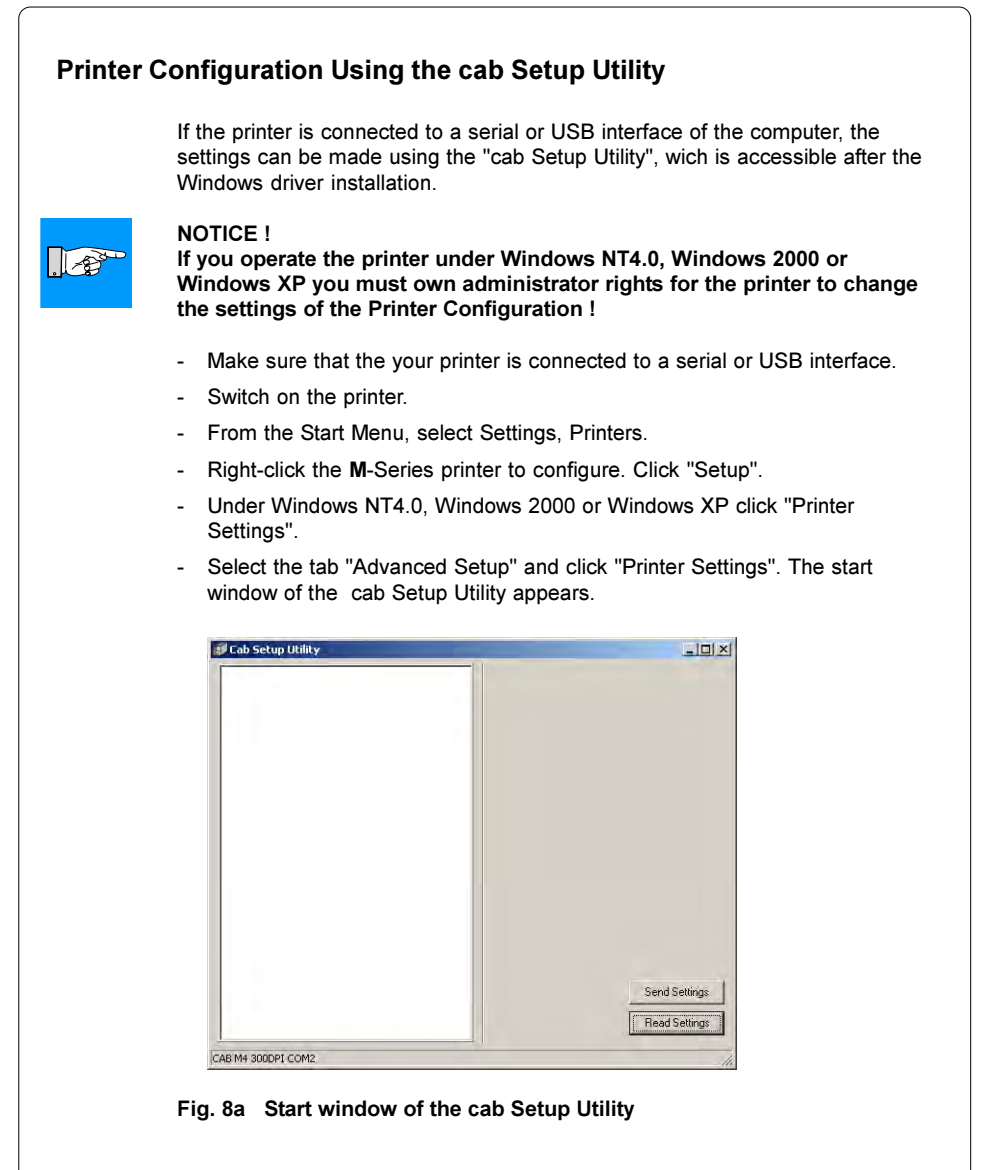

- Click "Read Settings".
- The current settings of the parameters are downloaded from the printer. Then the parameters are shown in a tree.

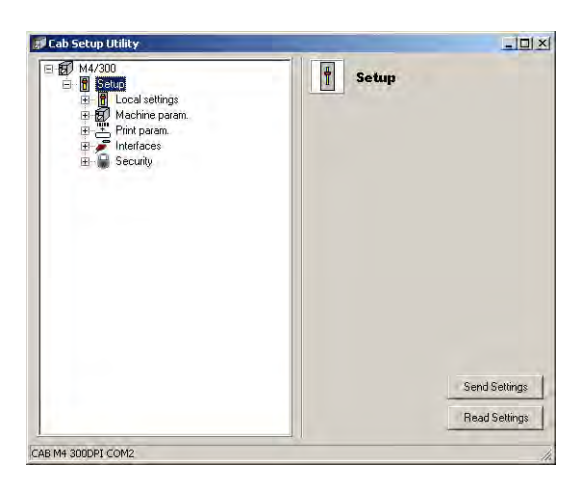

#### Fig. 8b Parameter tree

- To open and close the different folders click on the [+] or [-] button.
- After opening the folders the configuration parameters are accessible.

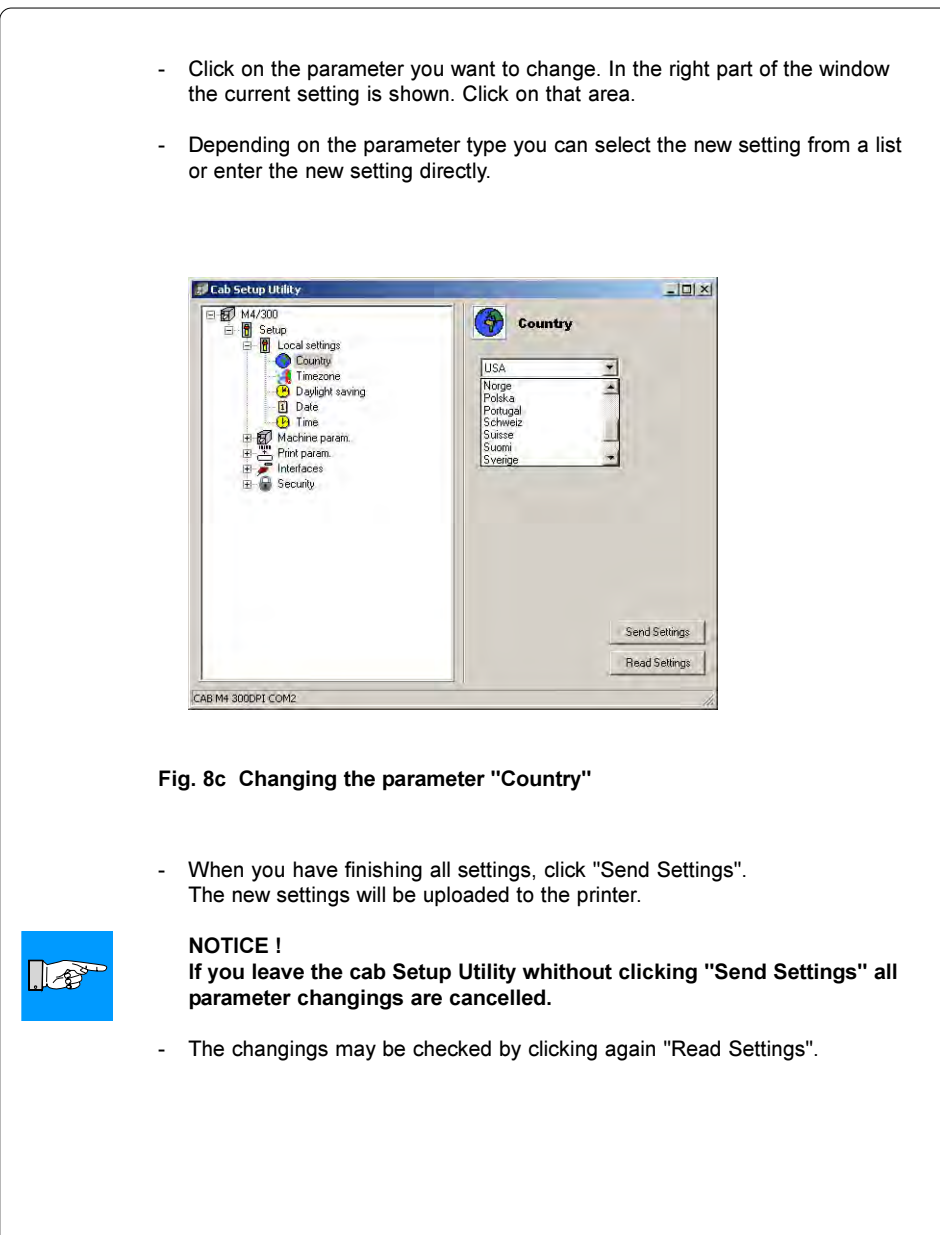

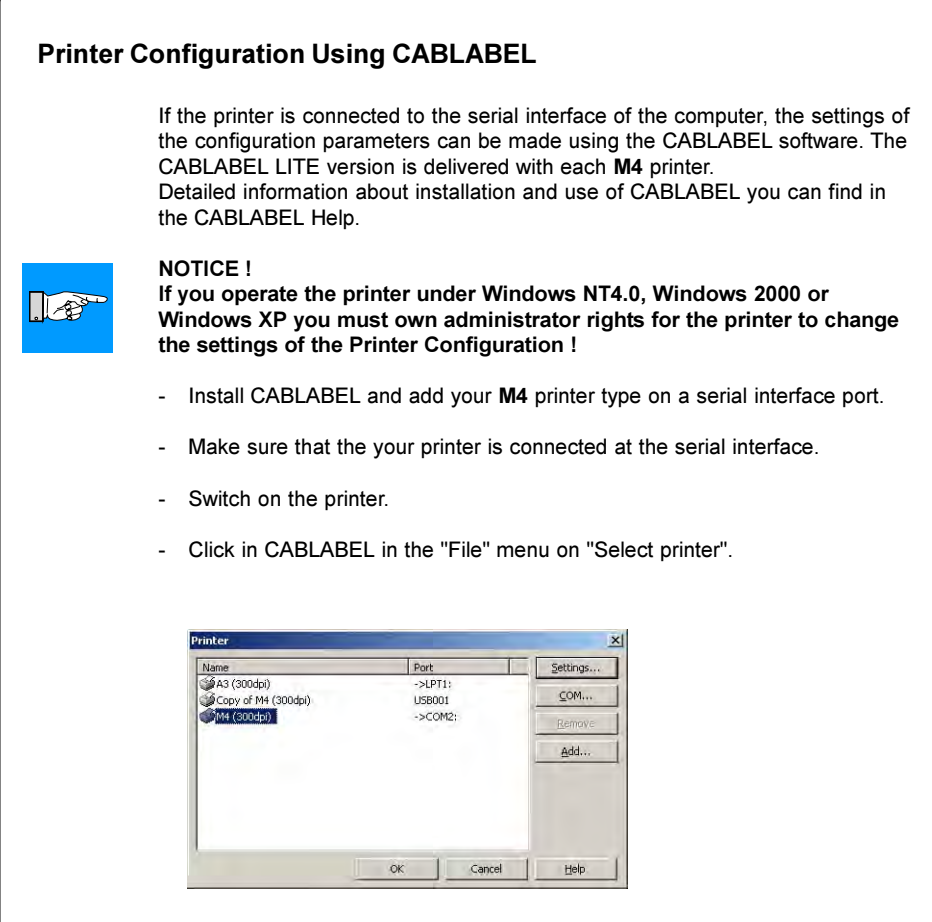

#### Fig. 8d Window "Select printer" in CABLABEL

- Select the M4 printer on the serial port (in fig. 8d M4/300 on COM2) and click on the "Settings" button.

- The "Printer Settings" window will be opened. Click on the "M Series" tab. - The current settings of the parameters will be downloaded from the printer. Then the "Printer Settings" window shows the parameters in a tree. Printer settings - M4 (300dpi)  $\overline{\mathbf{x}}$ General Advanced Memory card Fonts J Script Commands M Serie  $\Rightarrow M4/300$  $\oplus$  674/300 E Setup E Cocal settings<br>E Machine param.<br>E B Print param. E Interfaces M4/300 Restore default settings OK. Cancel Help

Fig. 8e Parameter tree

- To open and close the different folders click on the [+] or [-] button.
- After opening the folders the configuration parameters are accessible.

#### 8. Printer Configuration M4

- Click on the parameter you want to change. In the lower part of the window the current setting is shown. Click on that area.
- Depending on the parameter type you can select the new setting from a list or enter the new setting directly.

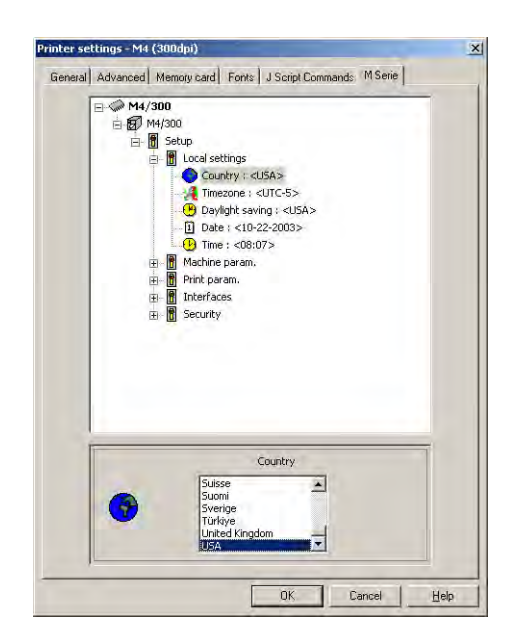

#### Fig. 8f Changing the parameter "Country"

- When you have finishing all settings, leave the "M Series" tab by clicking on "OK".

The new settings will be uploaded to the printer.

#### NOTICE !

**Lot** 

To cancel all new settings leave the "M Series" tab by clicking on the "Cancel" button.

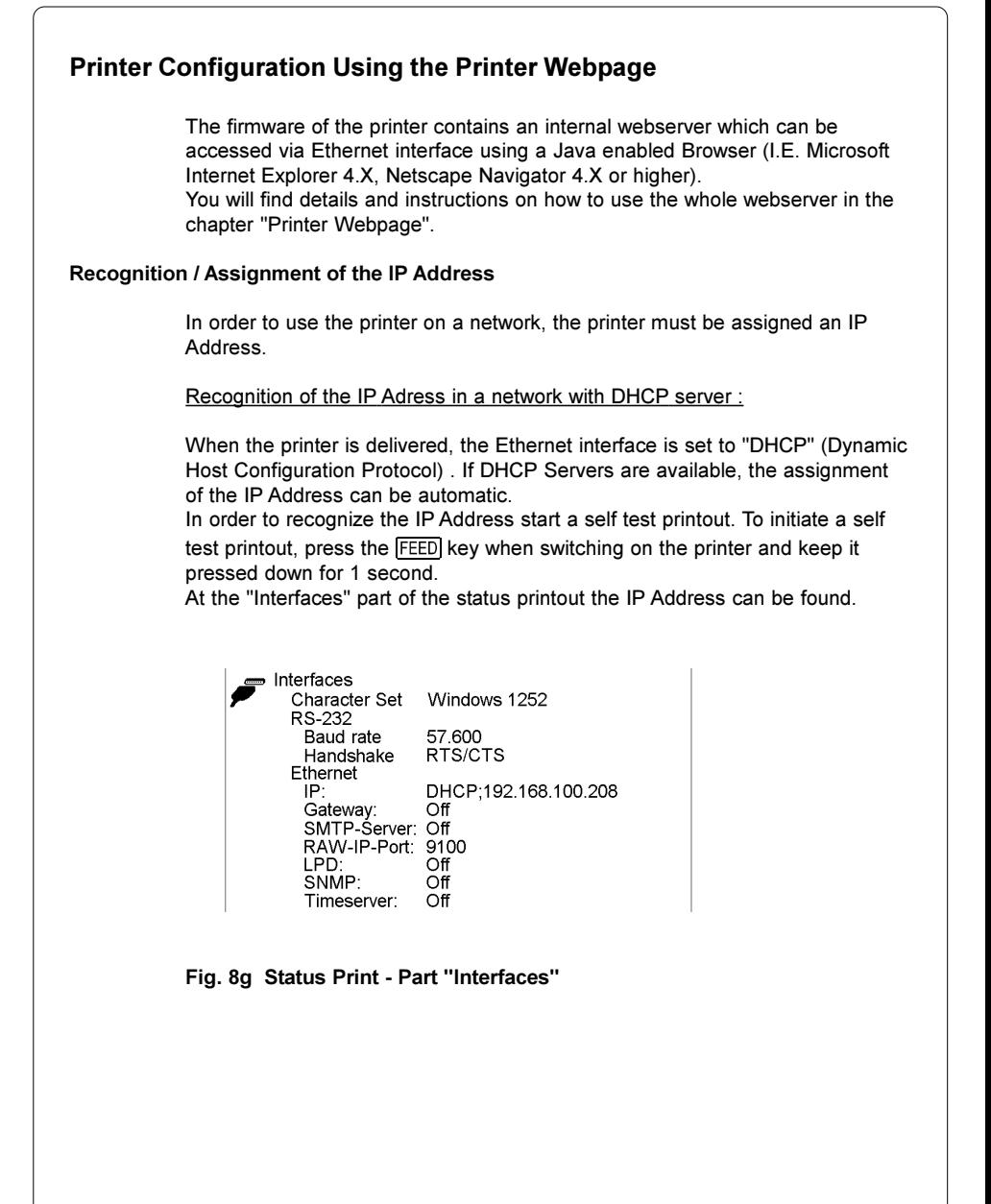

#### 8. Printer Configuration M4

Assignment of the IP Address in a network without DHCP server :

If no DHCP server is available, you must manually assign the IP Address.

That can be done in different ways :

#### A) IP Assignment using the serial interface

If you can connect the printer to a serial interface, the IP address may be assigned using the cab Setup Utility or CABLABEL (see previous chapters).

#### B) IP Assignment using the USB interface

If you can connect the printer to a USB interface, the IP address may be assigned using the cab Setup Utility (see previous chapters).

C) IP Assignment using the Ethernet interface and the MAC address

If there is no possibility to connect the printer to a serial or USB interface, you can use the MAC address of the Ethernet interface to establish the first network connection.

Every Ethernet interface has an unique MAC address. On M4 the MAC address can be found on a small label near to the Ethernet interface socket. A typical MAC address for M4 could be e.g.

#### 00 02 E7 00 19 98

After you have connected your printer to the network and you have switched on the printer, the printer will search for a DHCP server. This search will be repeated several times. If the printer does not find a DHCP server after about one minute, the printer internally assigns an IP address. The first two bytes of that address are always 169 and 254. The last two bytes result from the last four figures of the MAC address. With the MAC address shown above the following IP address results :

169.254.19.98 (SubNet mask : 255.255.0.0)

In order to access the printer with that address, an IP address in the range 169.254.x.x also must be assigned temporarily to the computer.

Following the internal webserver of the printer can be accessed using a Java enabled Browser. That way it is possible to assign the final IP address of the printer (e.g. 192.168.100.208 / 255.255.255.0).

The description of the Printer's Web-Page can be found in the next chapter.

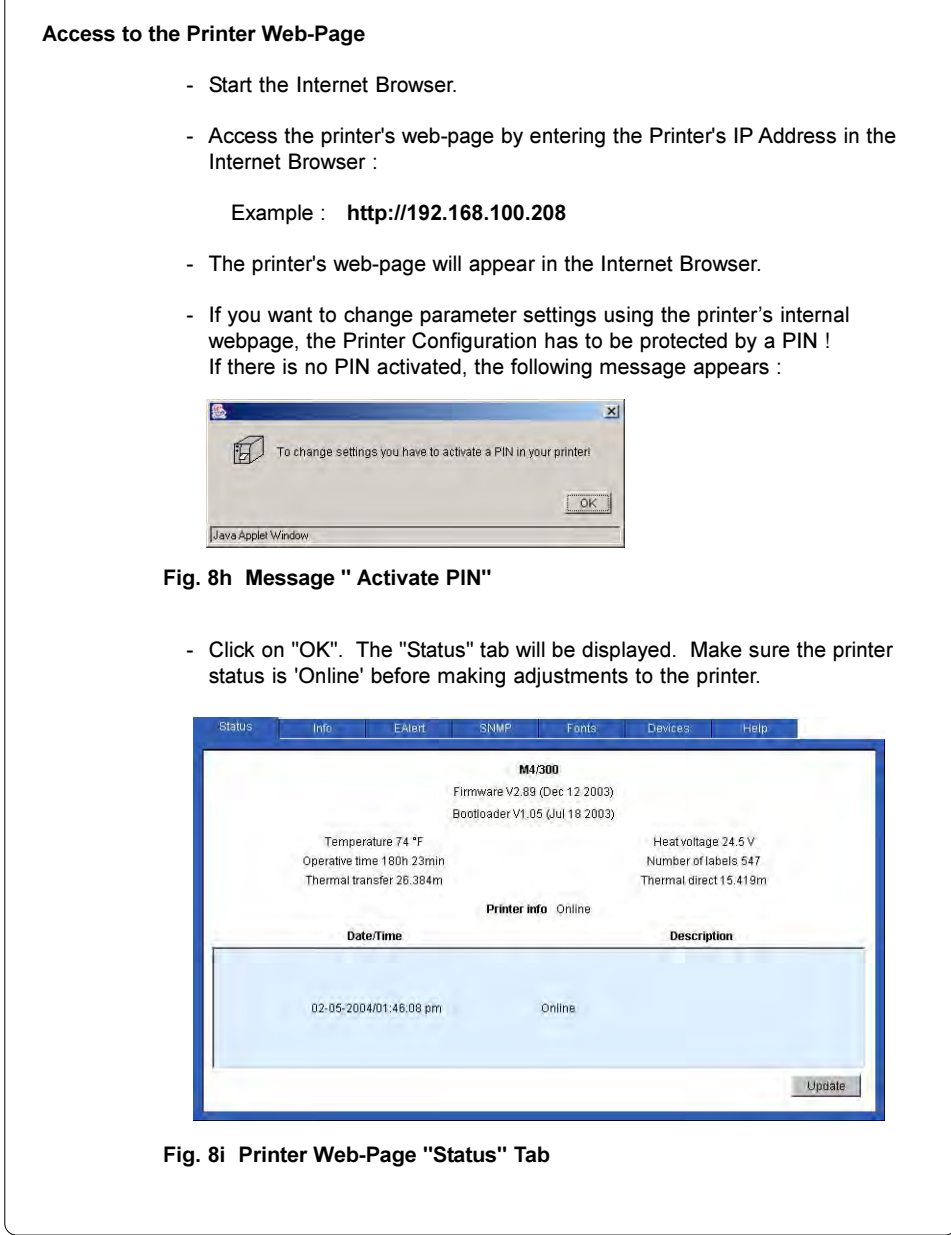

ſ

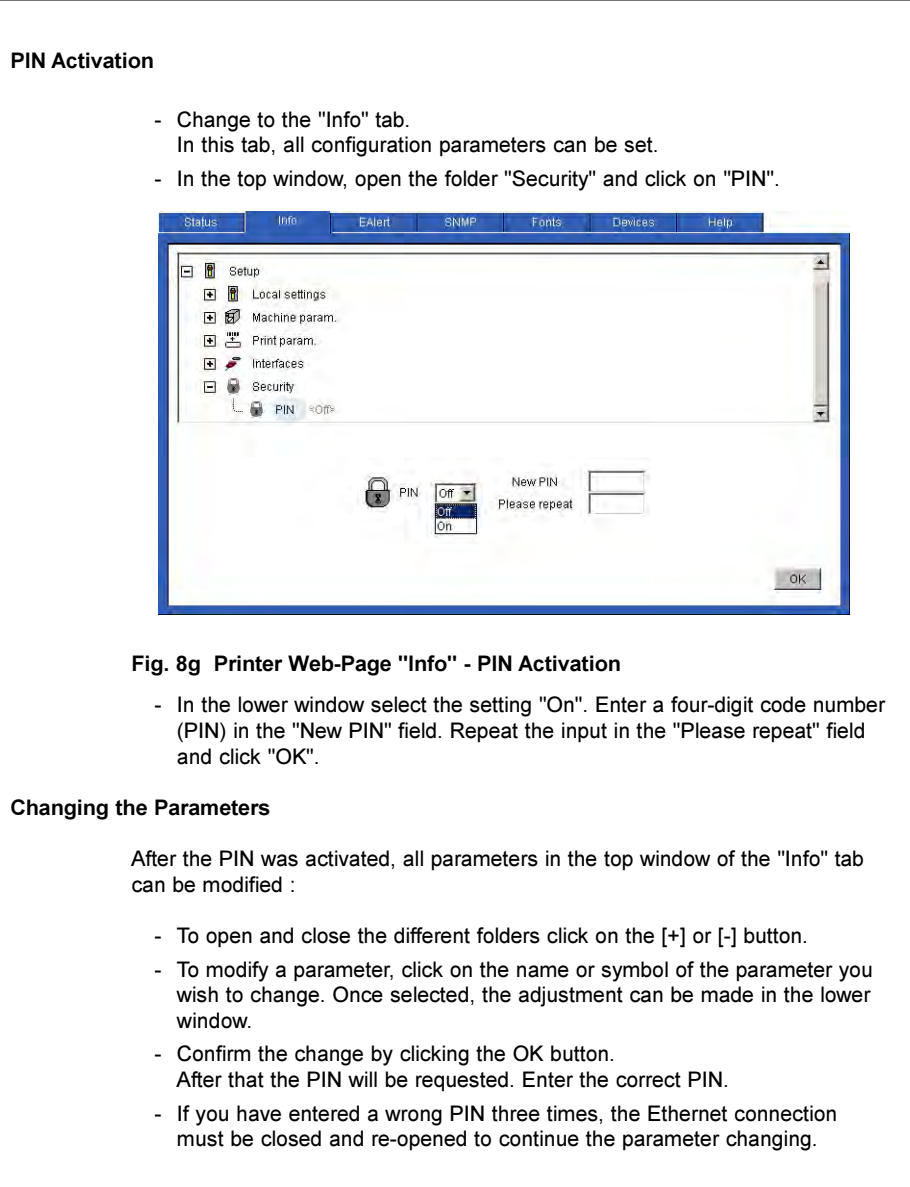

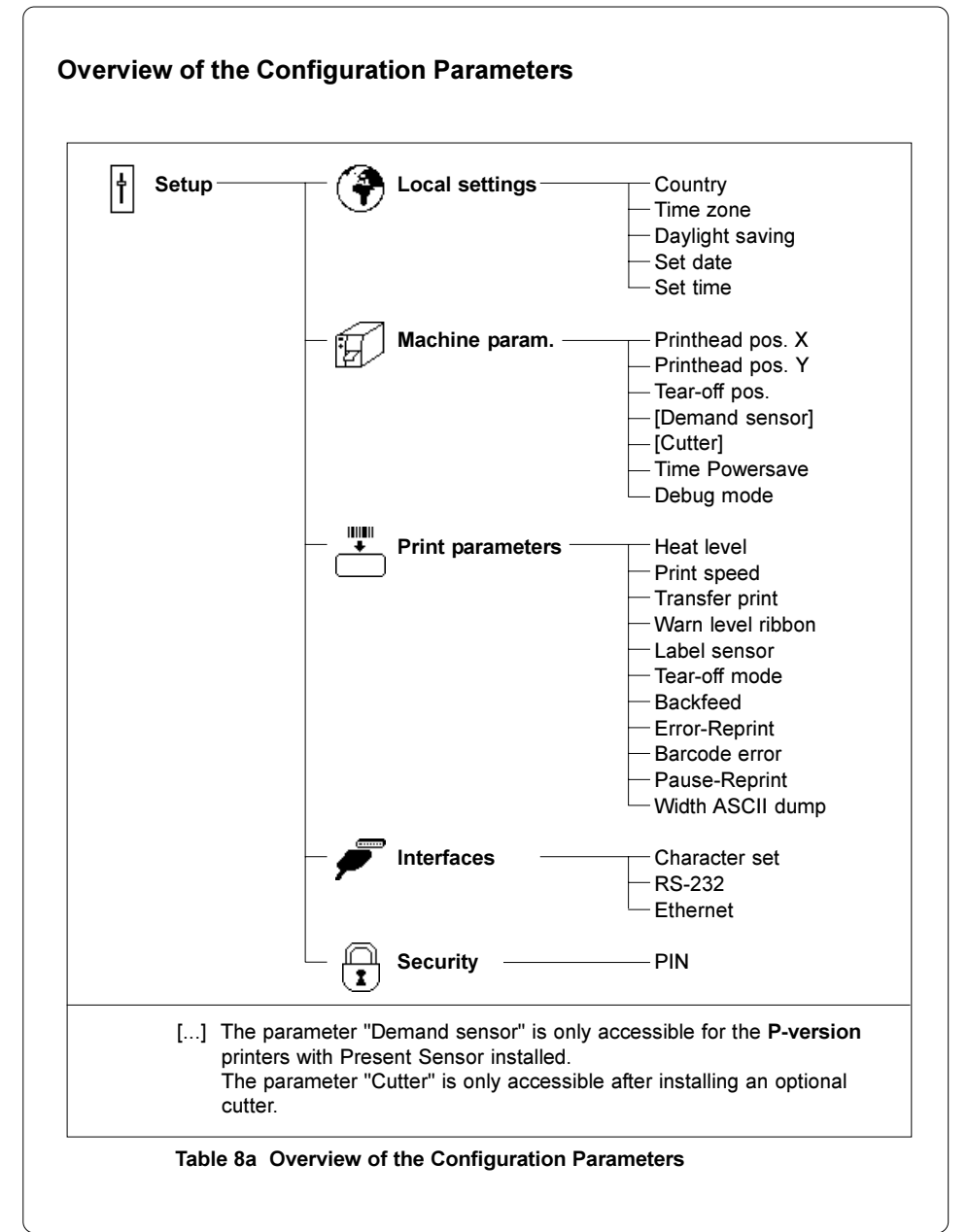

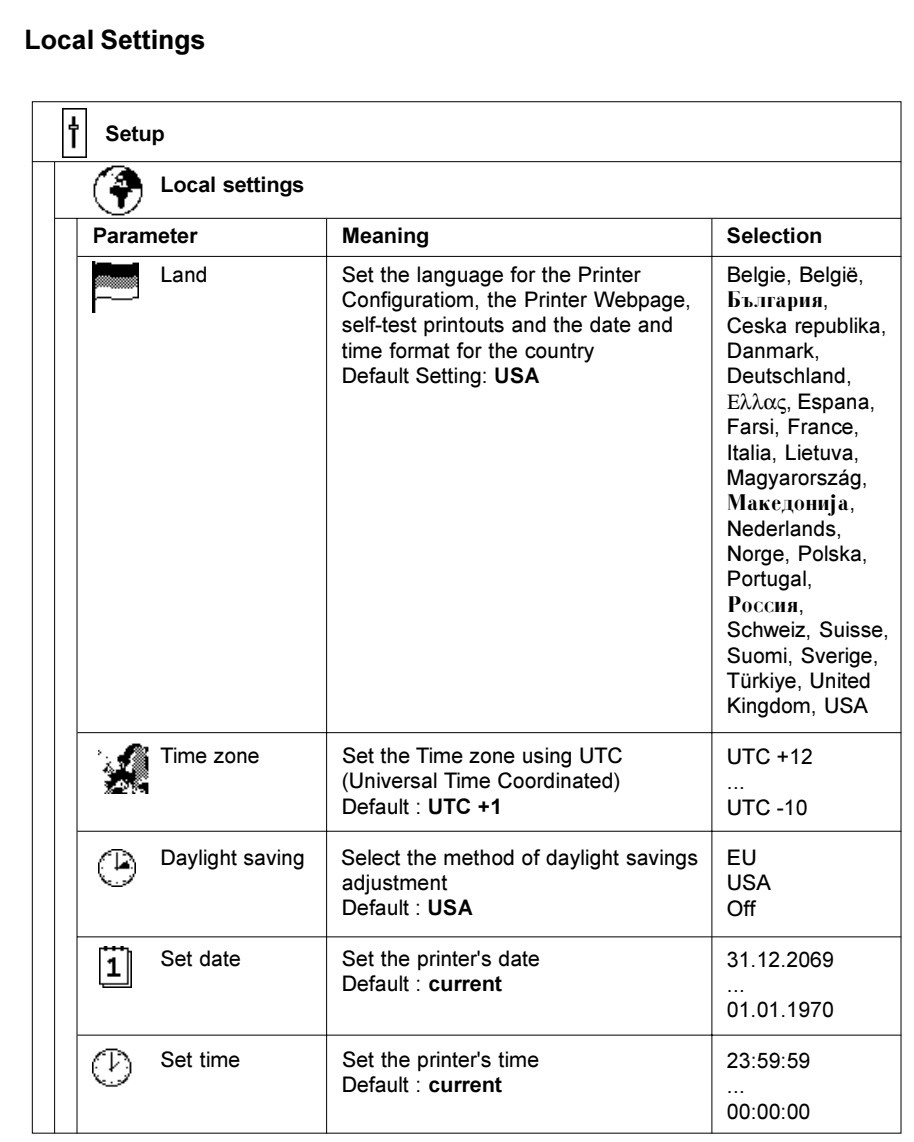

Table 8b Overview of the "Local settings" Folder

Ì

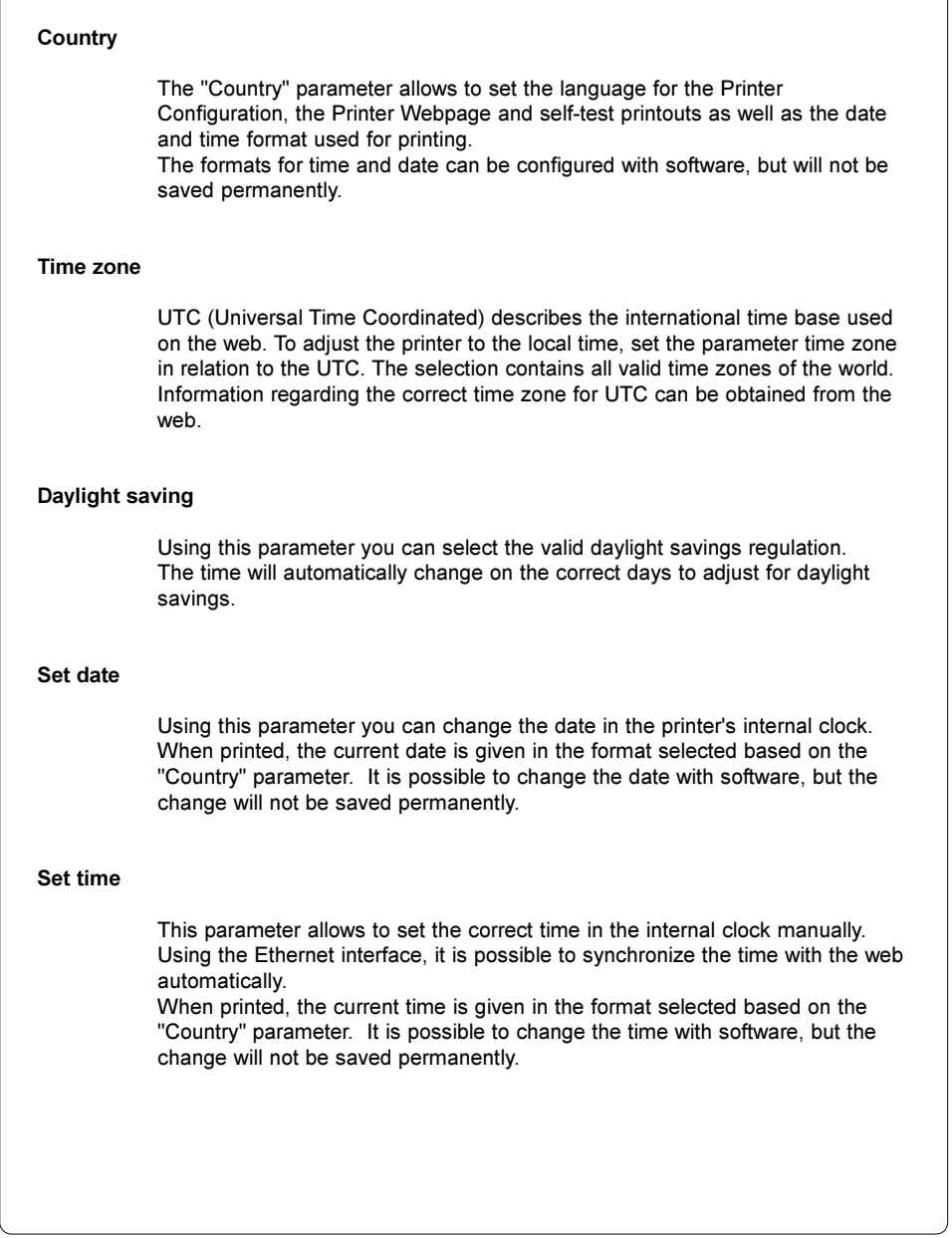

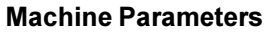

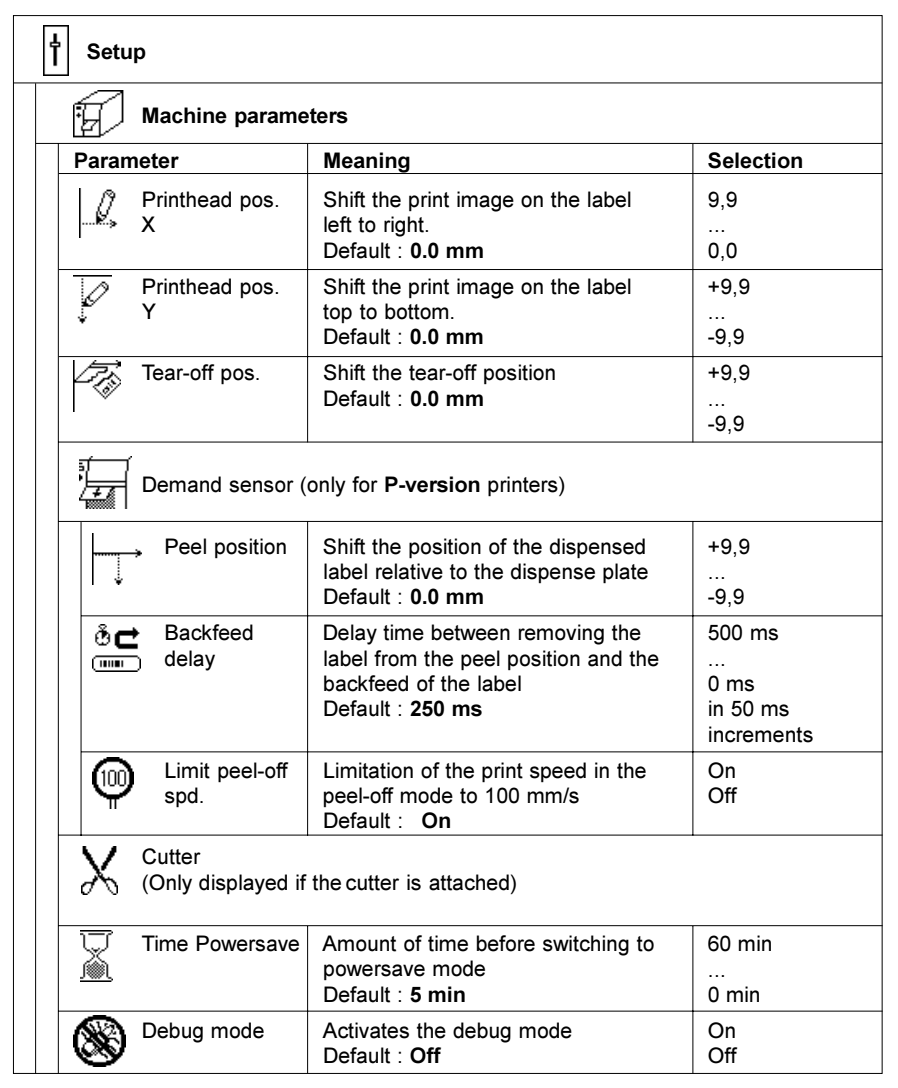

Table 8c Overview of the "Machine parameters" Folder

#### Printhead position X

Using this setting will shift the entire print image to the left on the label. This parameter should only be altered if you are printing the same format on several printers, and the printed image is not consistent on each printer.

#### NOTICE !

The value of Printhead position X cannot be greater than the difference of the printhead width and the defined label width in software. A value greater than the difference will be ignored and the actual difference will be used in place. For example, if the printhead width is 104mm and the label width defined in software is 100mm, the printer will only accept a value of 4mm or less for printhead position X. If Printhead position X is set for 6mm, the printer will only shift the label 4mm.

It is possible to adjust the value for individual jobs using software. The Printer Configuration values and software command values will be totaled together for printing.

#### Printhead position Y

Using this setting will shift the entire print image up or down the label. This parameter should only be altered if you are printing the same format on several printers, and the printed image is not consistent on each printer.

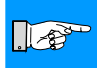

#### NOTICE !

Changing the Printhead position value Y also effects the peel position and cut position as well. It will be necessary to readjust the values for the peel and cut positions using the previous value +/- the printhead position value.

It is possible to adjust the value for individual jobs using software. The Printer Configuration values and software command values will be totaled together for printing.

#### Tear-off position

When the "Tear-off mode" (see chapter "Print parameters") is active, an additional feed forward will take place after completion of the print job. This additional feed makes it possible to tear off the last label at the tear-off plate. Using the setting "Tear-off position" the length of the additional feed can be adiusted.

 $\mathbb{F}$ 

#### Demand sensor - Peel position

This parameter allows for adjustment of the presentation position of the printed label on the dispense plate.

Peel position with the initial offset value of " $0$ " causes the printed label to be peeled off from the liner leaving approximately a .1" (2mm) wide strip of the label still adhering to the liner. The amount of label left adhering to the liner can be altered with this parameter, using an offset in the range from -9.9mm to +9.9mm. Positive offset values cause more of the label surface to protrude past the dispense plate.

The offset values from "Peel position" and from software are added together for execution. The software value does not replace the "Peel position" value, but temporarily adjusts it for the current job.

#### Demand sensor - Backfeed delay

The "Backfeed delay" adjustment allows you to input an amount of time in milliseconds between when the label is removed from the peel edge and when the backfeed is executed. Using "Backfeed delay" should prevent labels from becoming jammed between the printhead and print roller when the liner is fed back too quickly.

#### Demand sensor - Limit peel-off spd.

This parameter allows to limit the print speed in peel-off mode to 4 ips (100mm/s).

When an M4/200P printer is delivered, the maximum print speed in peel-off mode is limited to 4 ips (100mm/s). Even if the print speed for the peel-off mode is set higher in the software, the print job will be carried out with a speed of 4 ips (100mm/s). This limitation guarantees correct operation of the M4/200P in peel-off mode when using maximum supply rolls (diameter 8 in (203mm), width 4.7 in (120mm)).

When using smaller supply rolls it is possible to operate with higher speed. For that purpose the speed limitation must be switched off. Then the print speed can be set on all speeds up to 6 ips (150mm/s) for M4/200P.

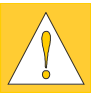

#### CAUTION !

When operating the M4/200P in peel-off mode with higher speed it is strongly recommended to carry out some tests beforehand by using appropriate rolls with maximum diameter !

The speed limitation in the peel-off mode does not affect any other operation modes like tear-off mode, cut mode or external rewinding.

# Cutter When the optional cutter is attached, the "Cutter" menu appears in the "Machine parameters" menu. The menu contains all of the parameters for the cut function. Detailed information is available in the cutter documentation. Time Powersave If the printer does not receive a print job or the front panel has not been accessed for a period of time, the printer will switch into a powersave mode. During powersave mode, certain functions are powered off until the next operation is carried out. This parameter defines the amount of time the printer will wait before entering powersave mode after the last operation. Debug mode The "Debug mode" is a tool for the firmware programmer. It will assist in recognizing faults and their possible sources beyond standard error messages.

#### M4

#### 8. Printer Configuration

#### Print Parameters t Setup Ŧ Print Parameters Parameter Meaning Selection  $-20$   $+10$ Heat level Basic adjustment of the heat intensity Default : 0  $M4/200 \cdot 50 - 150$  mm/s Print speed Basic adjustment of the print speed M4/300 : 50-100 mm/s Default : 100 mm/s steps of 25mm/s Transfer print | Basic selection of thermal On transfer mode / direct thermal Off mode Default : On Warn level Setting the threshold diameter<br>ribbon<br>for the warning message  $\bigcap_{i=1}^n$ ⊗ 32 ... 74 mm for the warning message "ribbon end" Default : Off Label sensor | Method of label sensing Gap sensor ිටු Default : Gap sensor Bottom reflect Endless media Tear-off mode  $\parallel$  Activating a small feed to the On ಷ್ tear plate at the end of a print Off  $\blacksquare$ job Default : Off Backfeed Method of backfeed when smart using peel-off mode or the cut always **THEF** mode Default : smart  $Error - Reprint$  Selection of automatically On 佔 reprinting a label after a Off correctable error has been fixed. Default : On

Table 8d Overview of the "Print parameters" Folder
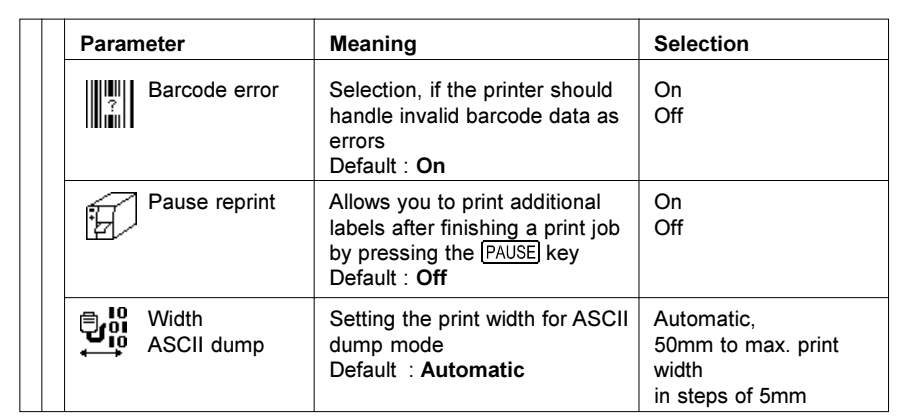

#### Table 8d Overview of the "Print parameters" Folder (continuation)

#### Heat level

The "Heat level" parameter enables the printer to adapt to possible differences in the thermal properties of the thermal printheads.

An adjustment has already been made in the factory. If the printhead must be replaced, it is very likely the "Heat level" parameter will have to be adjusted. To adjust the print for different print jobs, it is recommended that you make the heat level adjustment with software. (e.g. for different materials and speed) The Printer Configuration value and software command value will be totaled together when printing.

The setting of the "Heat level" parameter also affects the printer test prints (see Test functions section).

#### Print speed

This parameter allows the adjustment of the print speed. This adjustment also affects the printer test prints (see Test functions section). The print speed can be set for each print job separately with software.

Changing the print speed with software does not change the basic adjustment.

#### Transfer print

This parameter is used to set the printer's method of printing to thermal transfer printing or direct thermal printing. The setting affects two factors directly related to thermal transfer mode. First, for thermal transfer mode, the printhead requires a lower temperature than when in direct thermal printing mode. Second, the ribbon sensor is active. The setting for transfer print for a single print job can be overwritten with software.

#### M4

#### Warn level ribbon

That parameter allows to define a threshold diameter of the ribbon supply roll. As soon as the diameter of the roll falls below this threshold a SNMP or E-mail warning message is sent via Ethernet interface.

So the operator is already asked to prepare a new ribbon roll when the printer is still running.

If your printer has no Ethernet interface, the diameter of the ribbon supply roll can be asked by the q r command (see Programming Manual) using the serial interface. This method is also available if the parameter "Warn level ribbon" is set to "Off".

#### Label sensor

The printer offers two methods for recognizing the start of label. In most cases, the label edge sensor photocell can be used in the "shine-through" mode ("Gap sensor" mode), where the differing opacities between the label area and spaces between labels is distinguished. In certain special cases, (ie. pre-printed endless material), recognition of the start of the label can be made via reflective markings on the bottom side of the label material. This parameter can also be changed using software. For different print jobs it is recommended that you make the change in the software.

The setting "Endless media" is especially intended to synchronize the feed of continuous material in cut mode after switching on the printer. You can find detailed information in the cutter documentation.

#### Tear-off mode

When the "Tear-off mode" is active, an additional feed forward will take place after completion of the print job. This additional feed makes it possible to cut or tear off the last label at the tear-off plate. When a new print job is started, the label material will be fed back until the front edge of the first label is repositioned under the printhead.

If the parameter is OFF, the label feed forward stops immediately after the last label has completely passed the printhead.

#### Backfeed

In cut and peel-off mode, the material will be stopped in a position where the leading edge of the following label has already been forwarded beyond the printhead. The printer will then backfeed the label material from its cut/ dispense position to the printhead. Therefore, the next label can be printed completely.

A backfeed will always be performed if the parameter is set to "always". If the setting is set to "smart", the backfeed will only be performed if the front label is in its cut/dispense position and the printer has not yet received all of the data for printing the following label. Otherwise, the print of the second label will be started, but only completed once the first label has been removed.

#### Error-Reprint

When a recoverable error occurs while printing, this option will determine how the last label will be handled. If this option is enabled (On), the last label will be reprinted once the error has been cleared. If this option is disabled (Off), the print job will continue with the next label.

#### Barcode error

When this option is enabled (On), after the recognition of invalid bar code contents or invalid bar code sizes the print job will be stopped. If this option is disabled (Off), the printer tries to replace invalid data by valid characters (e.g. "0"). If the bar code size is invalid, instead of the bar code a grey box will be printed.

#### Pause reprint

When this option is enabled (On), it is possible to print additional labels by pressing the **PAUSE** key after the print job has completed, as long as the internal memory of the printer has not been cleared by pressing the  $\overline{CANCEL}$  key.

#### Width ASCII dump

The ASCII Dump mode (see chapter 9) provides a method to print the control sequences sent to the interface. In this mode the data received will be printed in text format depending on the selected character set. If the parameter "Width ASCII dump" is set to "Automatic" the information is printed over the maximum print width. For printing the ASCII dump on to narrow material a smaller width can be chosen.

#### M4

# 8. Printer Configuration

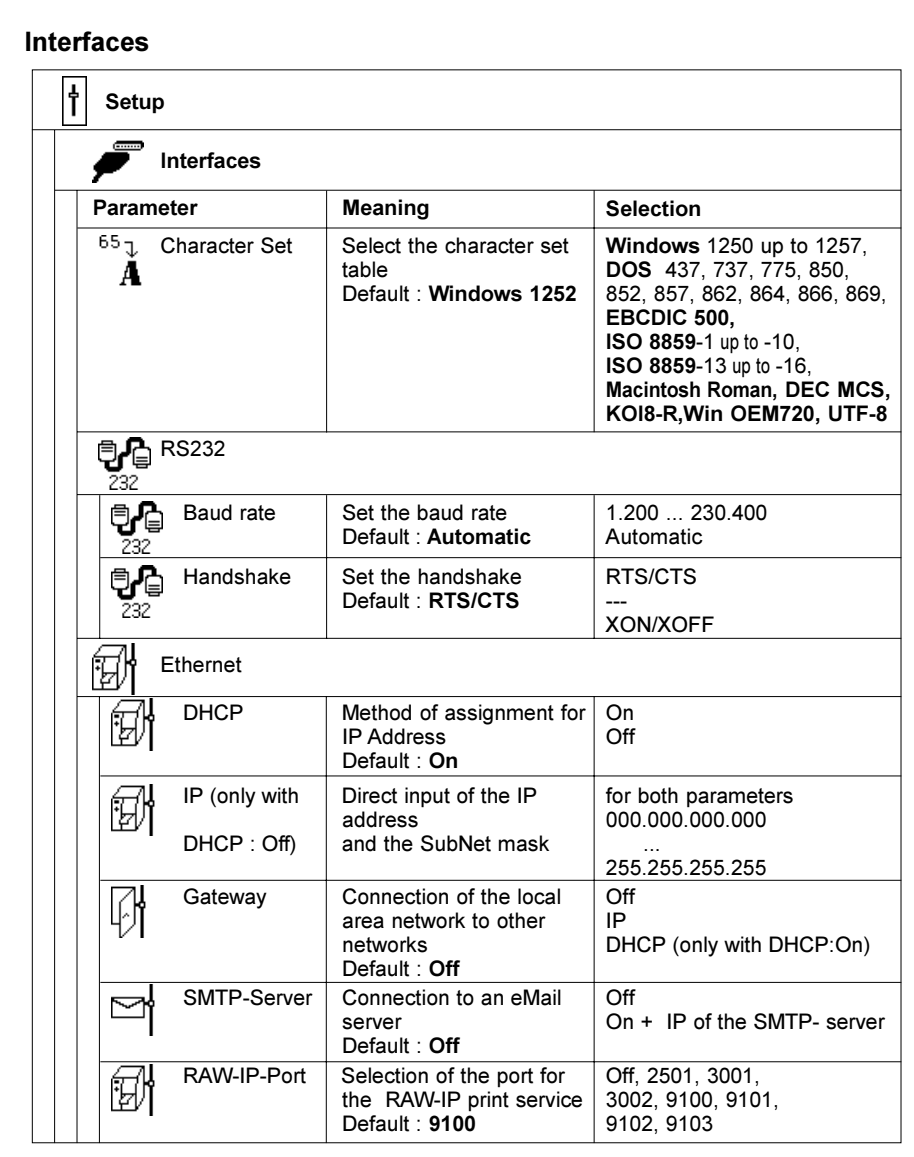

Table 8e Overview of the "Interfaces" Folder

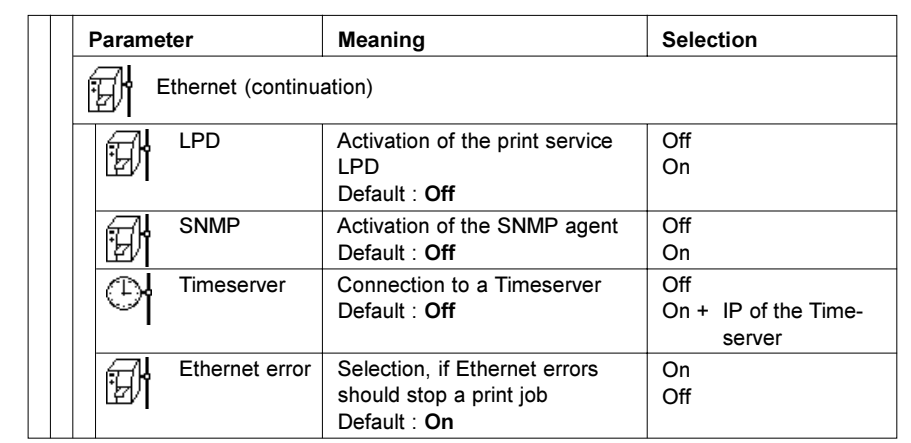

#### Table 8e Overview of the "Interfaces" Folder (continuation)

#### Character set

The parameter defines how different characters (symbols, letters, special characters) will be translated to the interface.

Before operating the printer, the "Character set" of the printer should be adapted to match the character set of the computer.

Adjustment is not possible with software. However, it is possible to use the Unicode character table for characters which are not included in the selected font.

#### RS-232 / Baud rate

When the printer is delivered, the RS-232 is configured for automatic baud rate detection.

#### NOTICE !

For this method, after switching on the printer, the first sign of the serial transmission must be odd. That means, that the lowest bit of the first signs code must have the value "1". After that the baud rate rate is fixed until the printer is switched off.

CABLABEL and cab Setup Utility guarantee, that the first sign is odd, when a download of the configuration parameters is required. Therefore the Printer Configuration is always possible, after the printer is switched on.

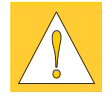

ା∕©

#### CAUTION !

Since it is not possible to guarantee the odd first sign under all circumstances, it is recommended to choose a fixed baud rate before starting the normal operation.

#### RS-232 / Handshake

Using this parameter it is possible to select, if the serial interface should be operated with the hardware protocol "RTS/CTS", the software protocol "XON/ XOFF" or without protocol (setting "---").

#### Ethernet / DHCP

In order to use the printer on a network, the printer must be assigned an IP Address. By adjusting the "DHCP" parameter, it is determined if the IP Address will be assigned fixed or dynamically using DHCP (Dynamic Host Configuration Protocol).

In order to use DHCP, you must have DHCP Servers on the network. If DHCP Servers are available, the assignment of the IP Address can be automatic. If no DHCP server is available, you must manually enter the assigned IP Address.

#### Ethernet / IP

If the parameter "DHCP" is set to "Off", the IP Address must be entered manually. Make sure that the range is correct for your local network. A defined SubNet mask of the local area network must be defined separately from the IP address. The mask defines the classification and the address range of the local area network.

#### Ethernet / Gateway

A connection between the local and other networks is achieved through the activation of a Gateway. Designate the IP Address of the Computer (or Router) through which a connection can be made.

If a dynamic address assignment for the printer over DHCP was agreed upon, the address of the Router can also be transferred by DHCP. A Gateway must be activated if the printer is to be accessed by a computer outside the local network.

#### SMTP-Server

The printer has the ability to send email based on the occurrence of certain error conditions to selected email addresses.

To use this feature, the parameter SMTP (Simple Mail Transfer Protocol) Server must be set to "On" and a valid IP Address for the SMTP server is entered.

More information on sending emails can be found in "Printer Web-Page / EAlert.

#### Raw-IP

Raw-IP is a service for printing on the network. In order to print with this service, one of the port addresses must be selected.

 $\overline{\phantom{0}}$ 

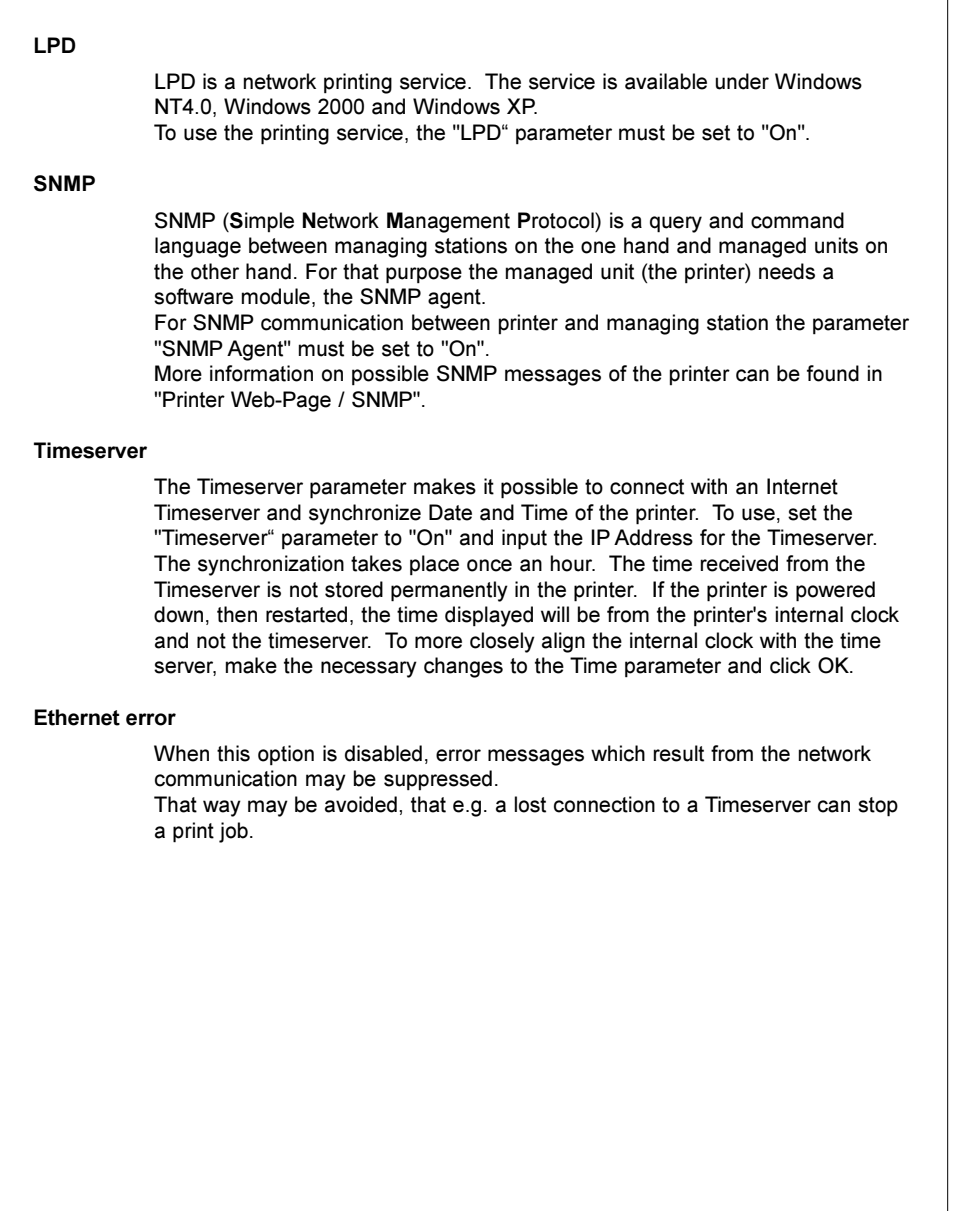

#### 8. Printer Configuration

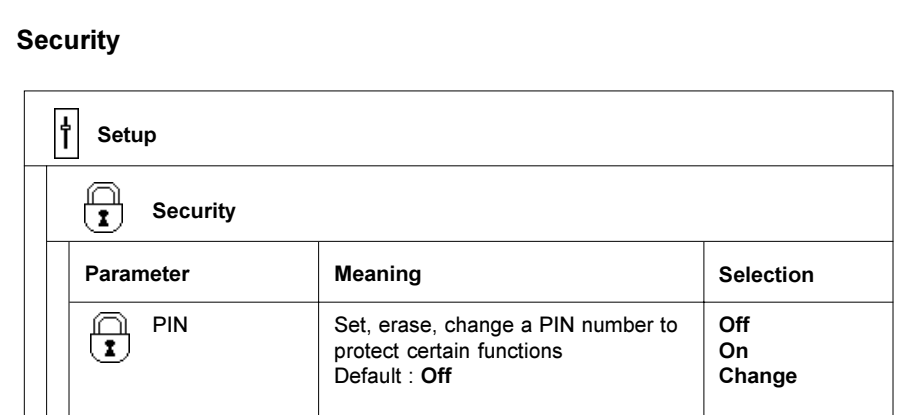

#### Table 8f Overview of the "Security" Folder

#### PIN

With this menu it is possible to set, erase or change a four-digit code number (PIN).

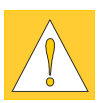

#### NOTICE !

If you want to change parameter settings via Ethernet interface using the printer's internal webpage, you have to activate a PIN in your printer ! After a parameter modification the correct PIN must be entered ! This allows protection against unauthorized access to the settings. The only exception, where no PIN is needed, is the first activation of the PIN itself.

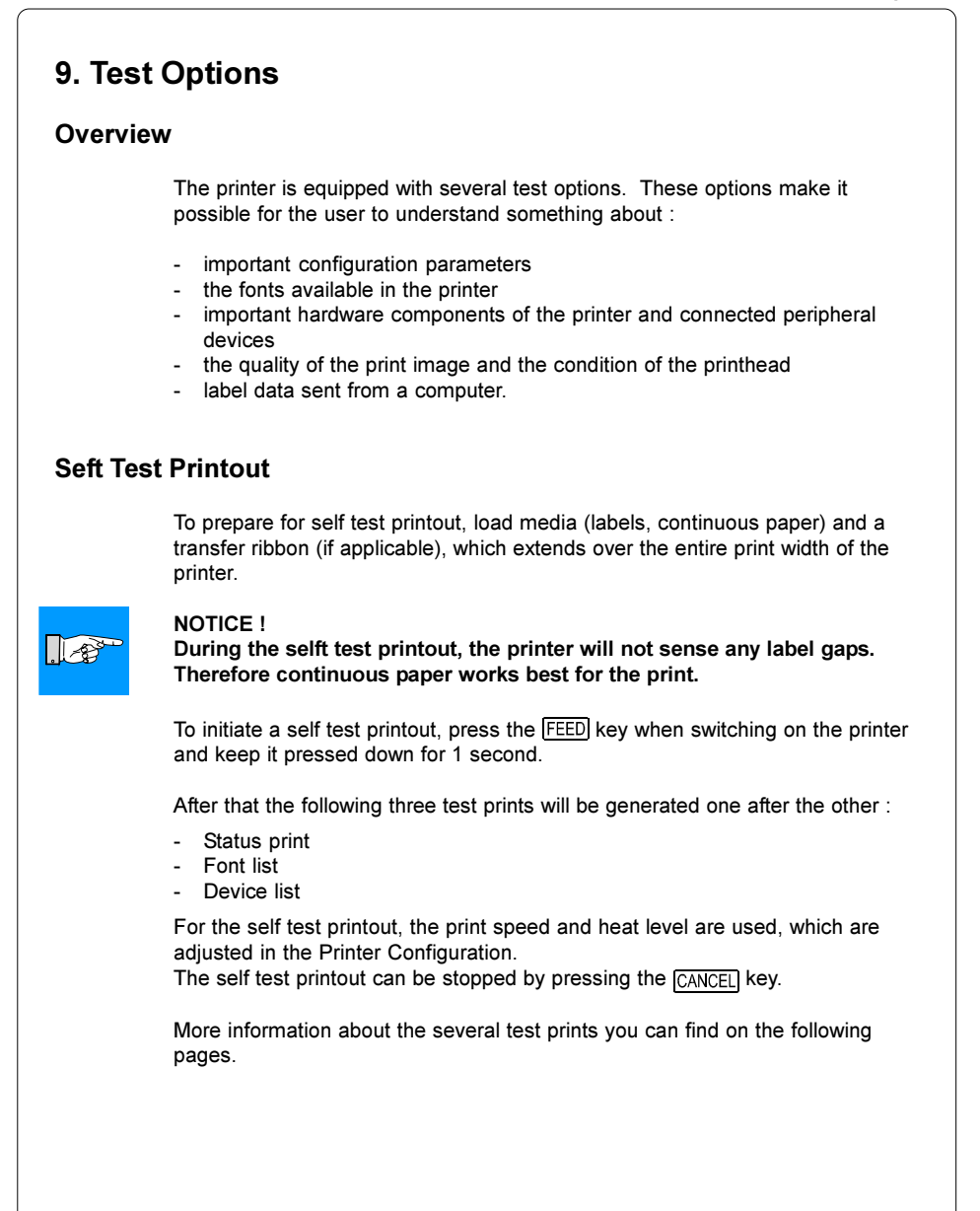

#### 9. Test Options M4

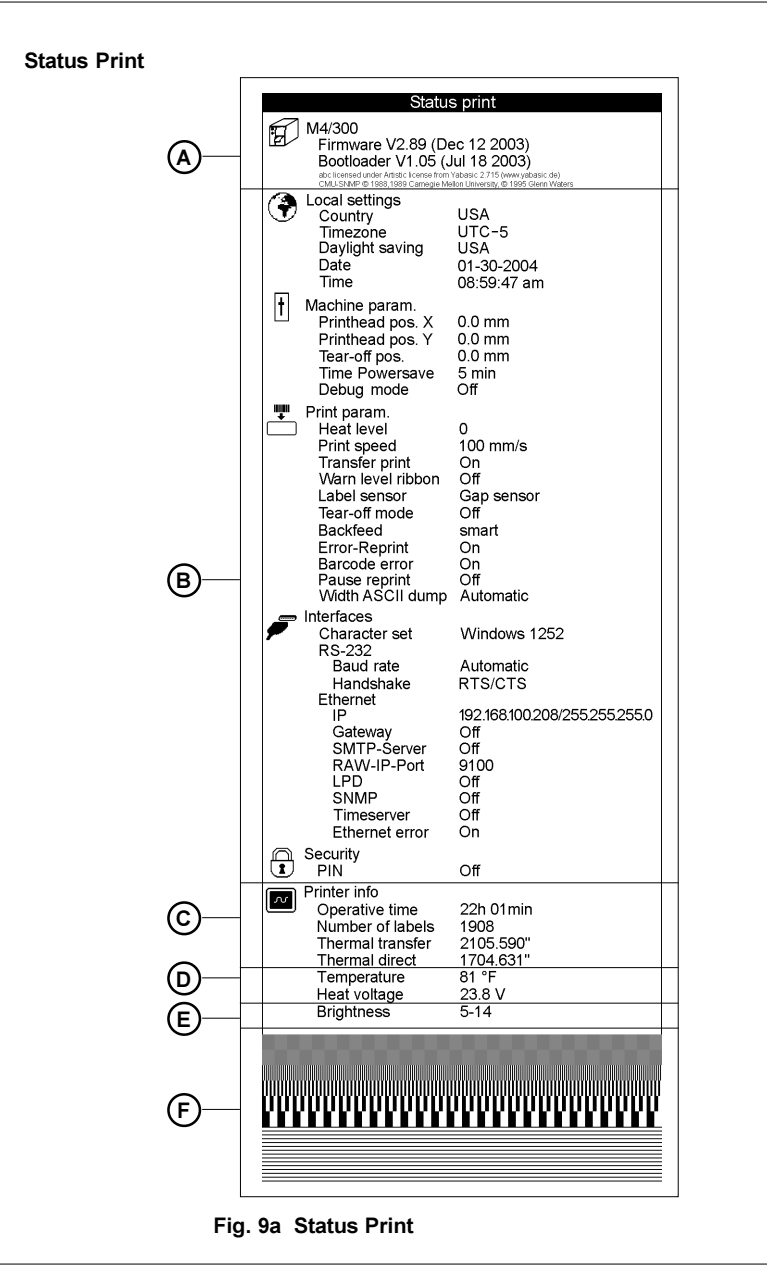

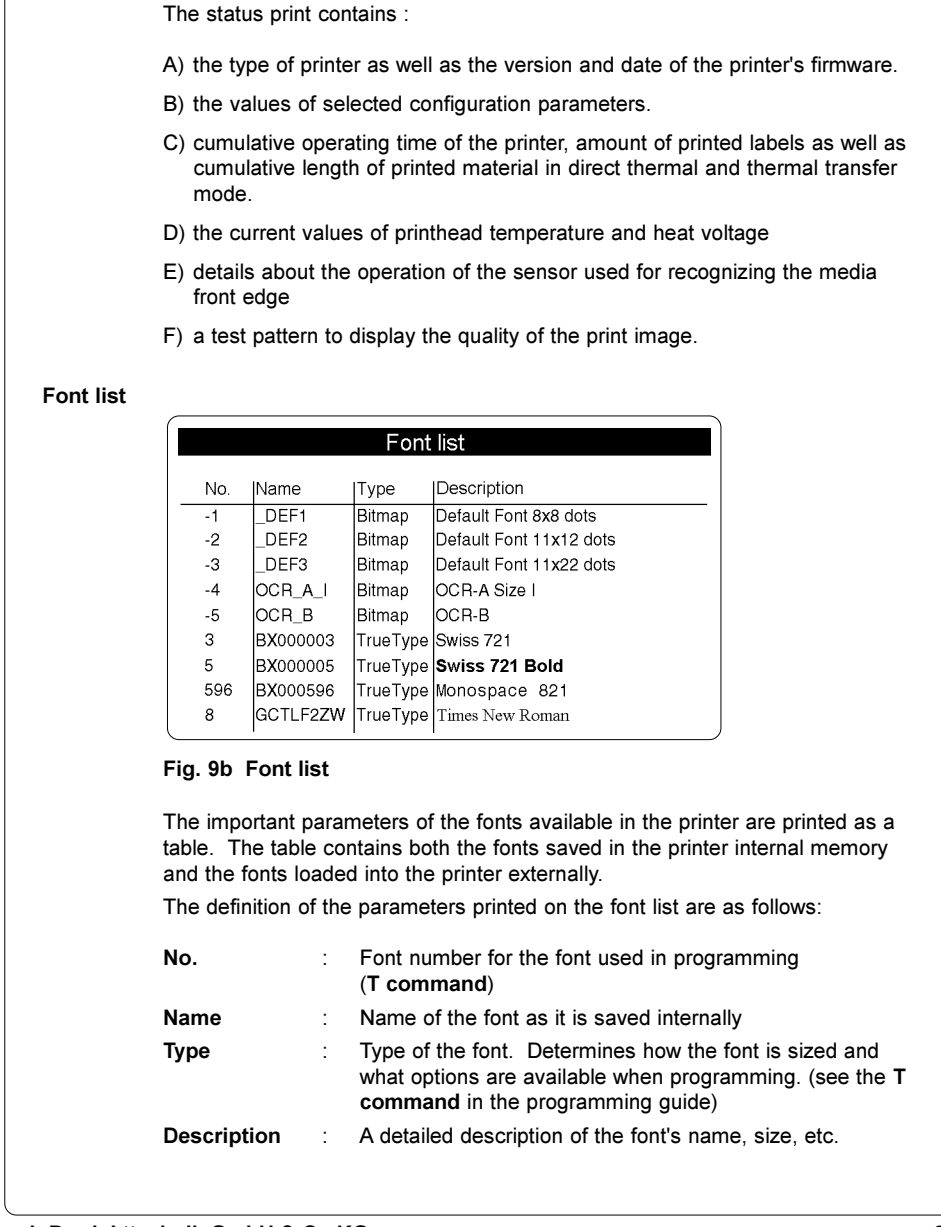

# 9. Test Options

#### Device list

The hardware components installed in the printer and the optional devices connected to the printer are displayed in this list.

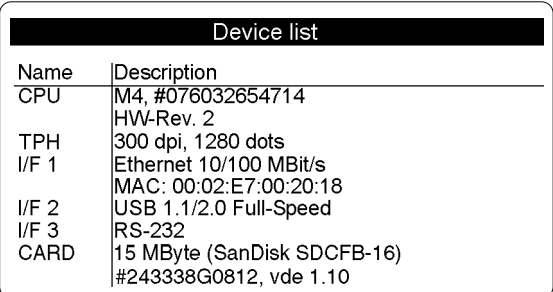

### Fig. 9c Device list

The meaning of the details printed on the device list are as follows:

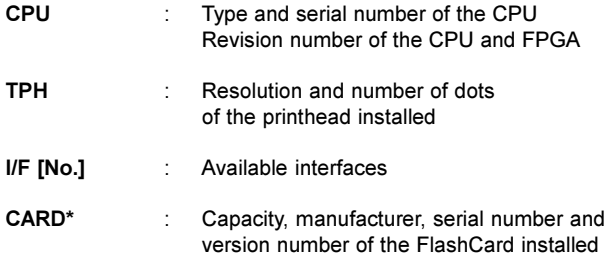

\* Will only be printed if the respective devices are installed.

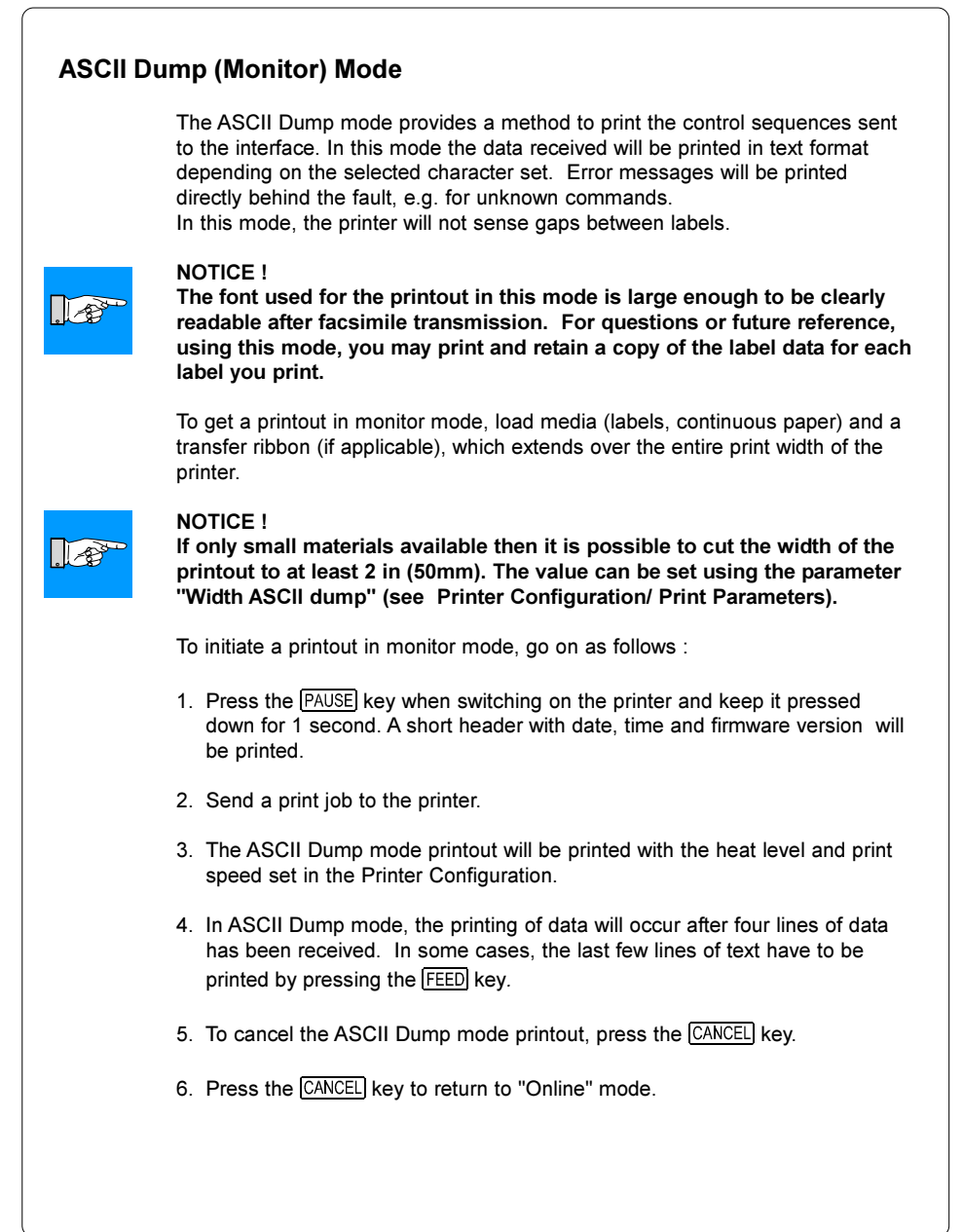

#### 9. Test Options

The control characters (ASCII Code 00 ... 31) as printed on ASCII Dump mode printouts are as follows:

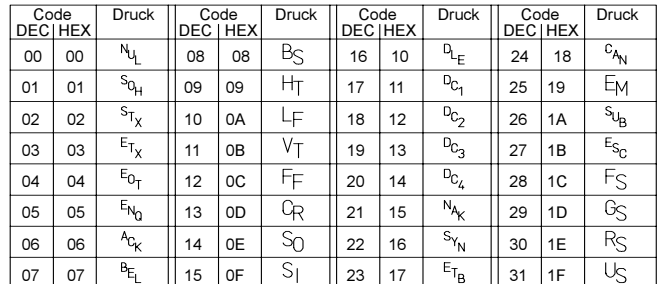

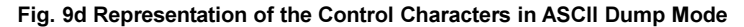

#### Example of ASCII Dump Mode

The following shows the "normal" appearance of a printed label, followed by the appearance of the same label when its commands are printed in ASCII Dump mode.

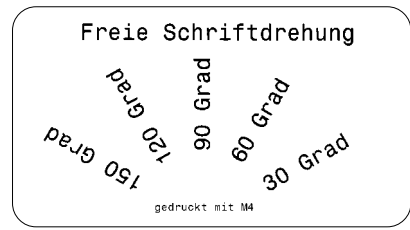

Fig. 9e Output Label

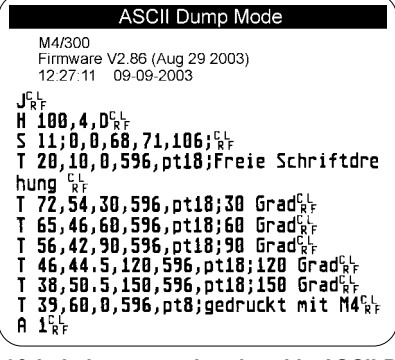

Fig. 9f Label commands printed in ASCII Dump mode

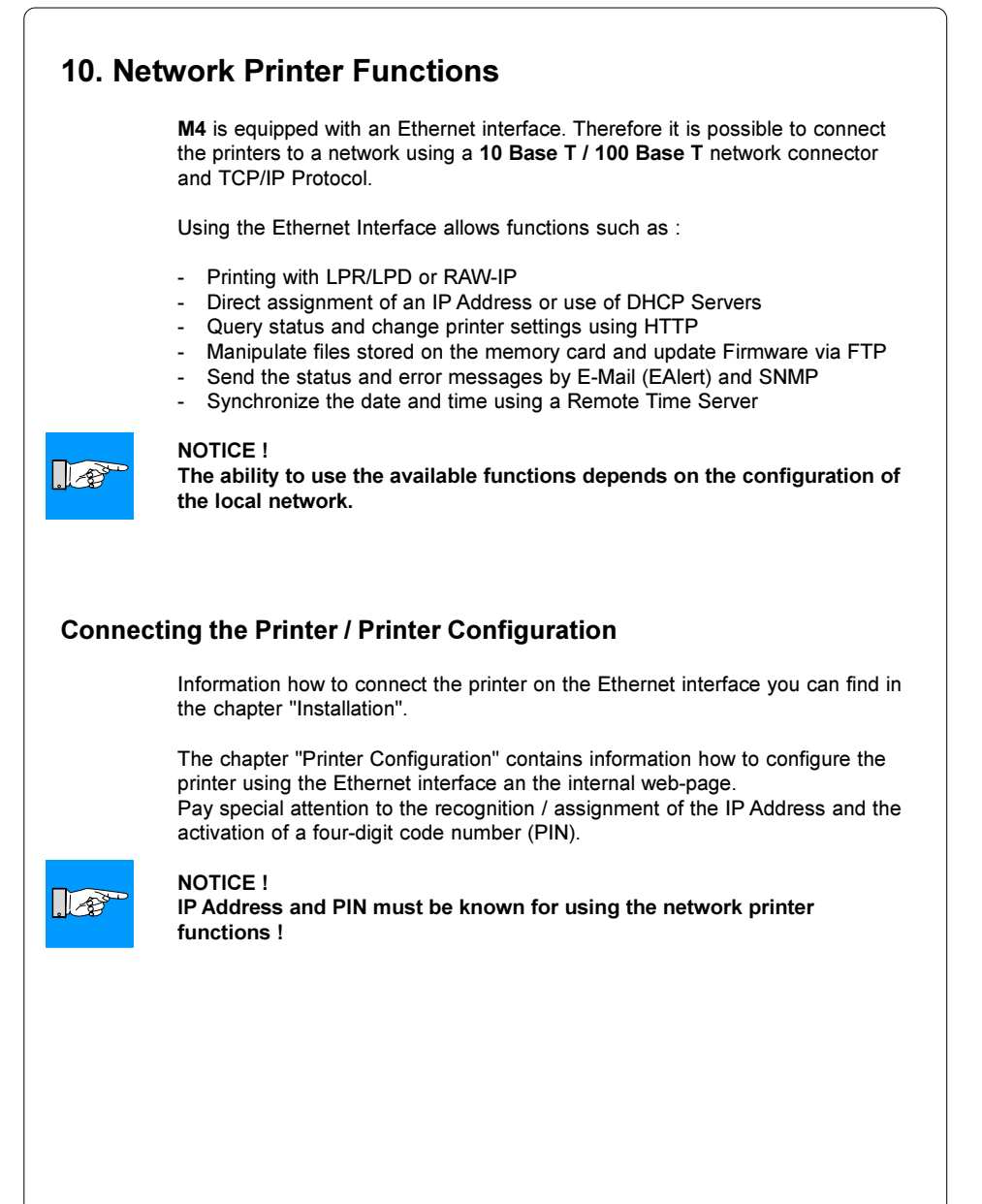

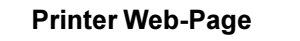

The firmware of the printer contains an internal web-page that can be accessed using Ethernet and an Internet Browser with Java applets enabled.

- 1. Start the Internet Browser.
- 2. Access the printer's web-page by entering the Printer's IP Address in the Internet Browser :

Example http://192.168.100.208

3. The printer's web-page will appear in the Internet Browser.

"Status" Tab

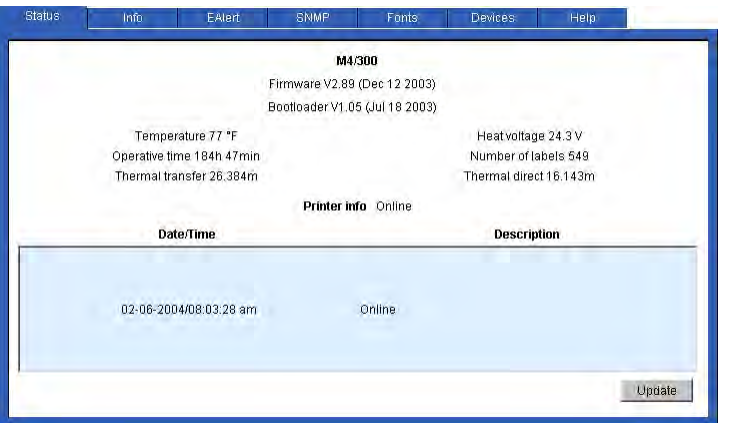

Fig. 10a Printer Web-Page "Status" Tab

After loading the printer's web-page, the "Status" tab is displayed. The "Status" tab contains the following information :

- the type of printer and the firmware version
- the printhead temperature and the element voltage for the printhead
- the printed lengths in direct themal and thermal transfer mode
- the time, when the printer was switched on and the number of printed labels
- the printer status (Ready, Printing Label or Error)

# $\sqrt{8}$

# NOTE !

The information does not update automatically on the Web-Page. For the current status, click the Update button. Update will also take place when a tab change is made.

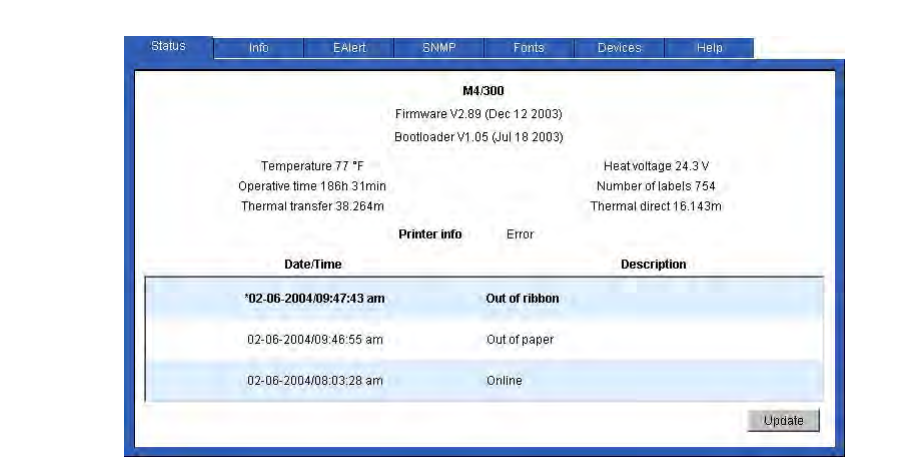

Fig. 10b Printer Web-Page - "Status" Tab - Error List

The lower area of the display you will find a list of the error conditions, which occured since powering on the printer. The list will display the last eight events.

If the printer is currently in an error condition, the error will appear Bold and will be indicated with an \*.

Fig. 10b shows in the last line, when the printer was switched on (Online). The other lines show 2 error conditions.

M4

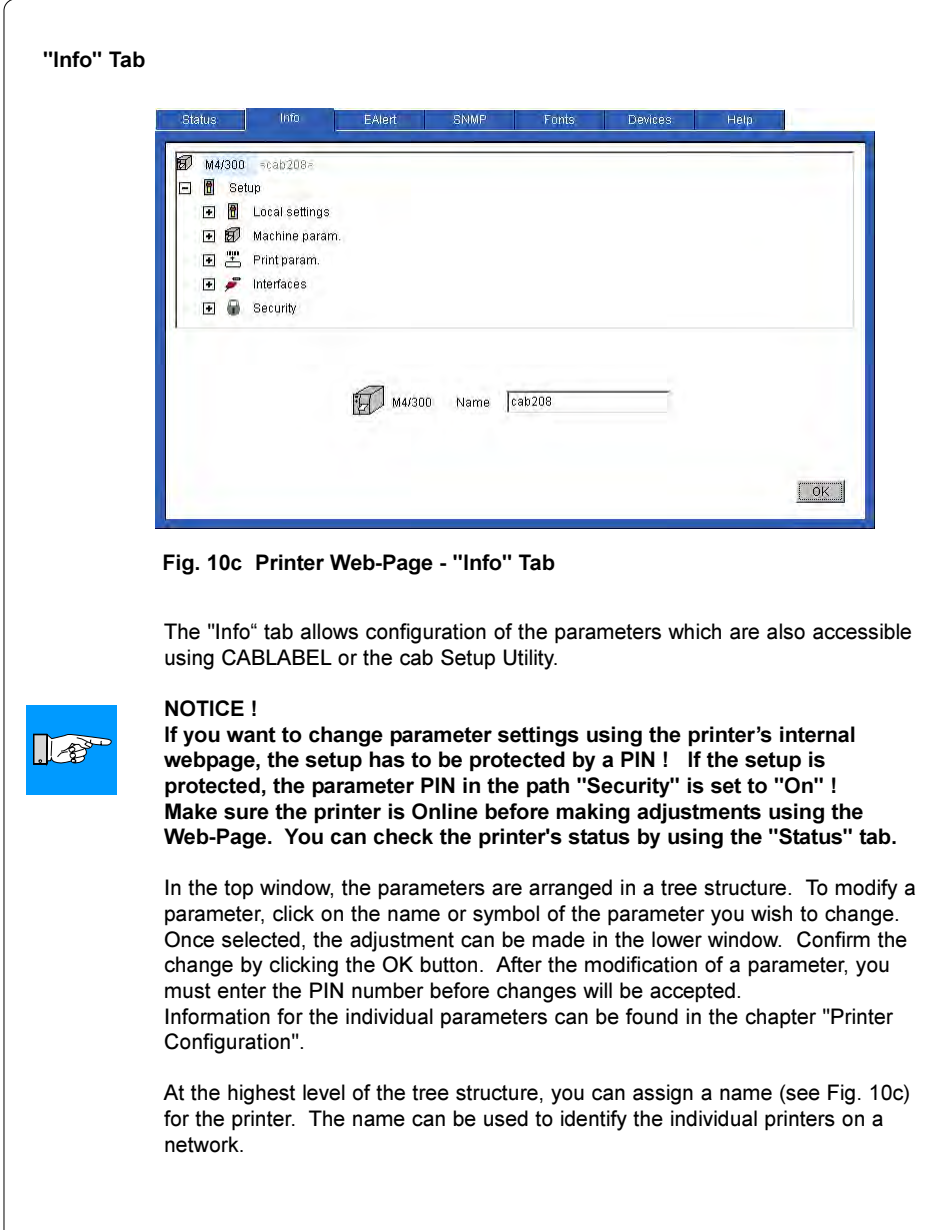

#### "EAlert" Tab

When using the Ethernet Interface it is possible for printer to send error messages by email to selected email addresses.

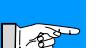

# NOTICE !

For the use of this function, it is necessary to have an SMTP Server configured. (See chapter "Printer Configuration").

The selection of what messages are transmitted and what email address they are sent to are made using the "EAlert" tab on the printer's web-page.

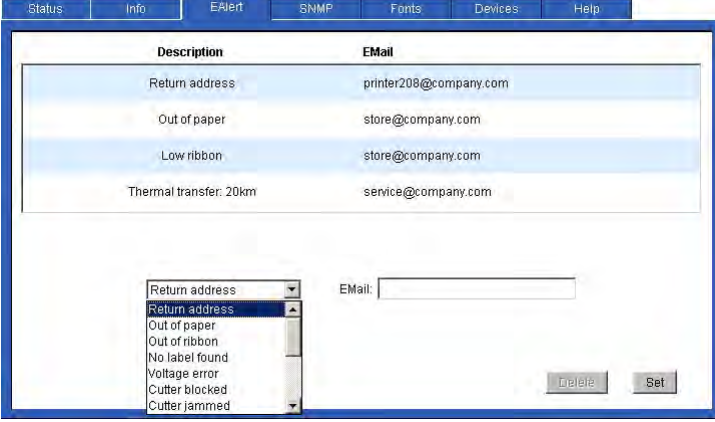

Fig. 10d Printer Web-Page - "EAlert" Tab

Before emails can be transmitted, a valid return address must be recognized by the SMTP Server.

Click the down arrow on the Pull down menu in the lower half of the screen and select "Return address" from the choices. Enter the return email address in the "Email" box and click the "Set" button. The return address will appear in the upper section of the screen.

Select the messages the same as above for the individual error condition and the email address to send the message to. The selected email address will appear in the upper window next to the selected error condition.

Modifying or deleting the selections is possible after clicking the desired line in the upper half of the screen.

#### You must enter the PIN number before changes will be accepted.

Emails are automatically sent when the error condition occurs.

M4

NOTICE !

#### "SNMP" Tab

SNMP (Simple Network Management Protocol) is a query and command language between managing stations on the one hand and managed units (the printer) on the other hand. For SNMP communication between printer and managing station the parameter "SNMP Agent" must be set to "On". (see "Printer Configuration").

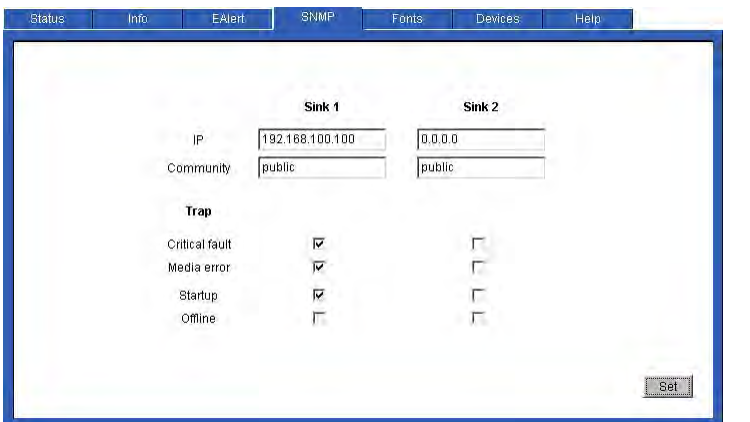

Fig. 10d Printer Web-Page - "SNMP" Tab

The "SNMP Tab" allows configuration of the SNMP communication between the printer and the managing stations.

#### NOTICE !

If you want to change parameter settings using the printer's internal webpage, the setup has to be protected by a PIN ! If the setup is protected, the parameter PIN in the path "Security" is set to "On" ! Make sure the printer is Online before making adjustments using the Web-Page. You can check the printer's status by using the "Status" tab.

To modify a parameter, click on the concerning window. Confirm the change by clicking the "Set" button. After that you must enter the PIN number before changes will be accepted.

#### M4

#### IP

IP setting for two managing stations, which may communicate with printer via SNMP.

#### **Community**

Several SNMP managing stations can be put together as a community. The membership to a community the managigng station declares with the SNMP community string (a kind of password). The standard default string is .public".

#### Trap

The SNMP agent sends an event notification, called a trap to the managing station to identify the occurrence of special conditions. These traps are sent without request of the managing station.

For the M4 printer the following traps may be choosen :

- Critical fault : All hardware and protocol error messages, which occure during operation, will be sent to the managing station.
- **Media error :** If that function is choosen, the following error messages will be sent to the managing station :
	- Out of ribben
	- Out of paper
	- No label found
	- Warn level ribbon
- Startup : The managing station gets a message, when the printer is switched on.
- Offline : for M4 no function

#### "Fonts" Tab

In the "Fonts" tab, the parameters of the character fonts available are listed. the table contains both printer internal fonts and the character fonts which have been downloaded to the printer.

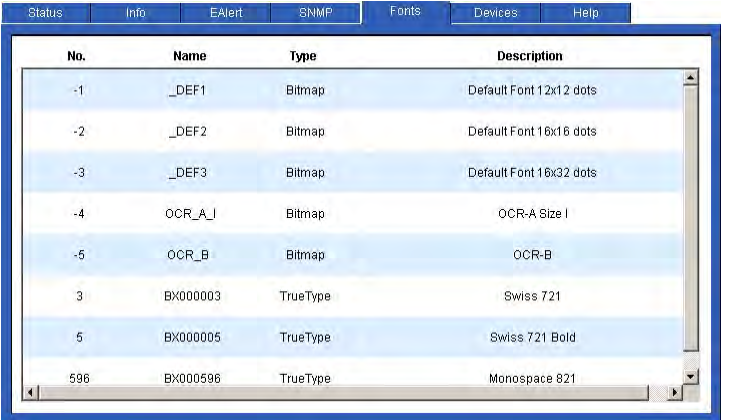

# Fig. 10e Printer Web-Page - "Fonts" Tab

The parameters on the screen are defined as follows :

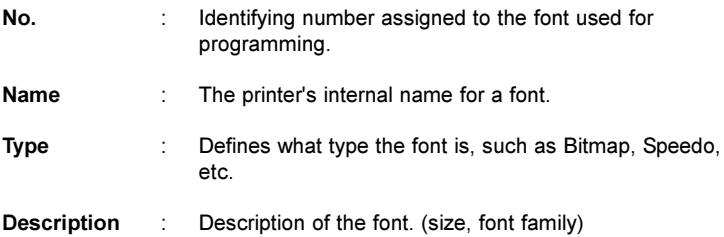

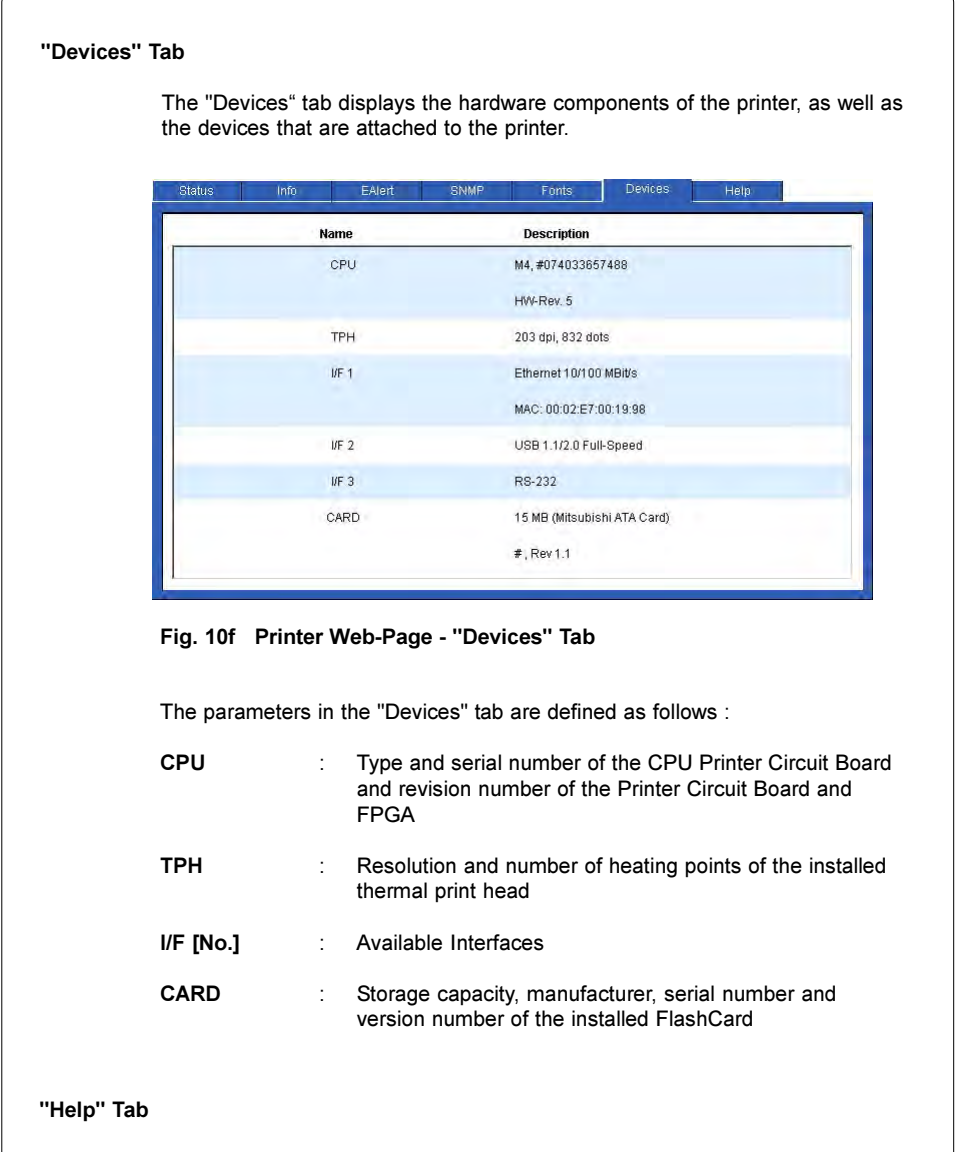

A support page for the Printer Web-Page will be displayed when clicking the "Help" Tab.

M4

## Printing on a Network

The printer can be operated on a network using the printing protocols "Raw-IP and "LPD $^{\mathrm{a}}$ 

#### Availability and Installation of the Printing Protocols under Windows

Under Windows NT4.0 and Windows 2000 the protocols are available, but LPD is not installed using the standard installation. Under NT, an LPR protocol port can be installed and configured to print to an LPD (Line Printer Daemon) enabled printer like the M4. Windows 2000 offers a new port monitor which is called Standard Port Monitor (SPM). SPM is installed by default when TCP/IP is installed in Windows 2000 and can be reconfigured for LPR- or Raw-IP protocol. Information for installing and configuring these protocols can be found in Windows documentation.

Under the Windows 95/98/ME operating system, there is no built-in support for Raw-IP and LPD but network printing is still possible. There are Third-Party solutions for using TCP/IP with the printer. It is necessary to install special tools in order to use these printing protocols. Information about these Tools are available from cab.

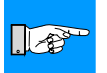

#### NOTICE !

When Raw-IP is installed, you can select between port addresses of 2501, 3001, 3002, 9100, 9101, 9102 and 9103. The same port address must be configured in the printer.

When an LPD printer port is installed, the computer asks for a "queue" name". Please enter the queue name "lp" (line printer).

#### Adjustment of the Windows Printer Settings

In order to use the printing protocols Raw-IP or LPD, the Windows Printer Settings must be configured as follows :

- 1. Click on Start -> Settings -> Printer.
- 2. Click the right mouse button when highlighting the selected printer.
- 3. Click on Properties and select Details or Adjustments.
- 4. In the list, you should find the printing protocols installed along with the standard printing protocols. The names of the printing protocols depend on the installation tools used.
- 5. Select the Raw-IP or LPD option and click OK.

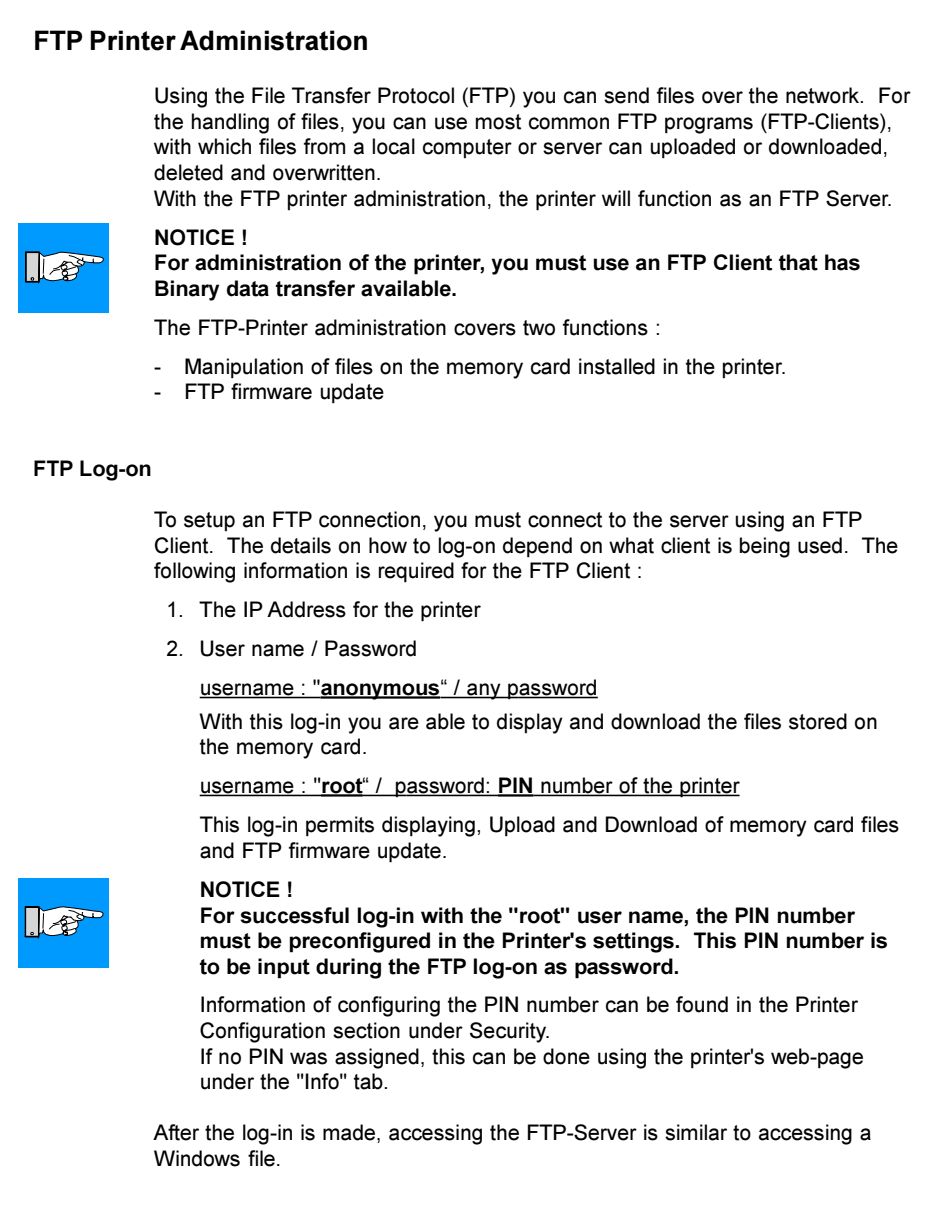

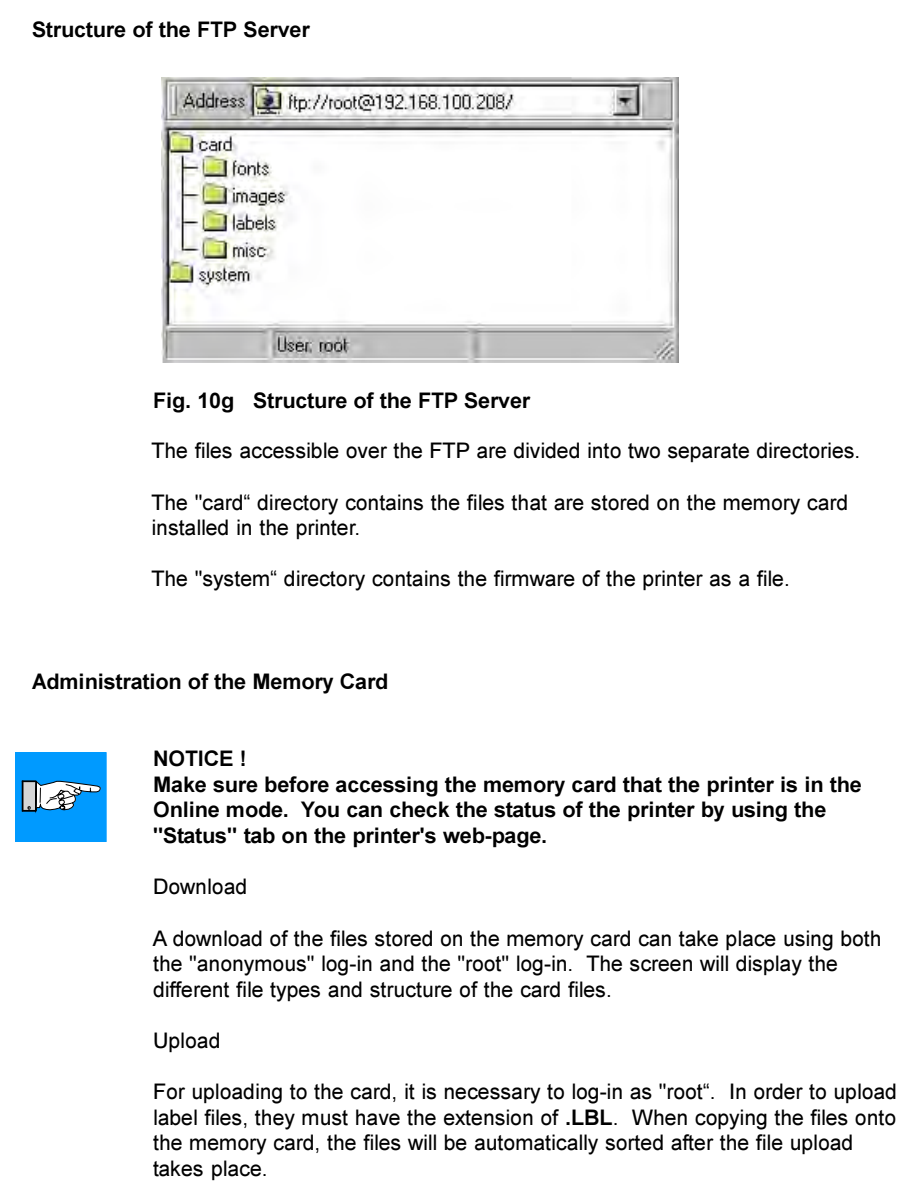

#### FTP Fimware Update

#### NOTICE !

 $\sqrt{2}$ 

Make sure the printer is in the Online mode before attempting a firmware update. You can check the printer's status by using the printer's webpage under the "Status" tab.

In order to upload the firmware update, you must be logged-in as "root" (see "FTP Log-on paragraph").

- 1. Configure the FTP Client for "Binary" transfer mode.
- 2. Open the "system" folder
- 3. Copy a valid firmware file (I.E. 287\_3921.m4) into the "system" folder.
- 4. After the file has uploaded correctly, the printer will reset.

The success of the firmware update can be checked using the Printer's webpage and the "Status" tab.

# \*\*\*\*\*\*\*\*\*\*\*\*\*\*\*\*\*\*\*\*\*\*\*\*\*\*\*\*\*\*\*\*\*\*\*\*\*\*\*\*\*\*\*\*\*\*\*\*\*\*\*\*\*\*\*\*\*\*\*\*\*\*\*\*\*\*\*\*\*\*\*\*\*\*\*\*\*\*\*\*\*\*\*\*\*\*\*\*\*\*\*\*\*\*\*\*\*\*\*\*\*\*\*\*\*\* Copyright 1988, 1989 by Carnegie Mellon University All Rights Reserved Permission to use, copy, modify, and distribute this software and its documentation for any purpose and without fee is hereby granted, provided that the above copyright notice appear in all copies and that both that copyright notice and this permission notice appear in supporting documentation, and that the name of CMU not be used in advertising or publicity pertaining to distribution of the software without specific, written prior permission. CMU DISCLAIMS ALL WARRANTIES WITH REGARD TO THIS SOFTWARE, INCLUDING ALL IMPLIED WARRANTIES OF MERCHANTABILITY AND FITNESS, IN NO EVENT SHALL CMU BE LIABLE FOR ANY SPECIAL, INDIRECT OR CONSEQUENTIAL DAMAGES OR ANY DAMAGES WHATSOEVER RESULTING FROM LOSS OF USE, DATA OR PROFITS, WHETHER IN AN ACTION OF CONTRACT, NEGLIGENCE OR OTHER TORTIOUS ACTION, ARISING OUT OF OR IN CONNECTION WITH THE USE OR PERFORMANCE OF THIS SOFTWARE. \*\*\*\*\*\*\*\*\*\*\*\*\*\*\*\*\*\*\*\*\*\*\*\*\*\*\*\*\*\*\*\*\*\*\*\*\*\*\*\*\*\*\*\*\*\*\*\*\*\*\*\*\*\*\*\*\*\*\*\*\*\*\*\*\*\*\*\*\*\*\*\*\*\*\*\*\*\*\*\*\*\*\*\*\*\*\*\*\*\*\*\*\*\*\*\*\*\*\*\*\*\*\*\*\*\* The modifications are also copyright as outlined below: \*\*\*\*\*\*\*\*\*\*\*\*\*\*\*\*\*\*\*\*\*\*\*\*\*\*\*\*\*\*\*\*\*\*\*\*\*\*\*\*\*\*\*\*\*\*\*\*\*\*\*\*\*\*\*\*\*\*\*\*\*\*\*\*\*\*\*\*\*\*\*\*\*\*\*\*\*\*\*\*\*\*\*\*\*\*\*\*\*\*\*\*\*\*\*\*\*\*\*\*\*\*\*\*\*\* Copyright 1995 by Glenn Waters All Rights Reserved Permission to use, copy, modify, and distribute this software and its documentation for any purpose and without fee is hereby granted, provided that that the name Glenn Waters not be used in advertising or publicity pertaining to distribution of the software without specific, written prior permission. Glenn Waters DISCLAIMS ALL WARRANTIES WITH REGARD TO THIS SOFTWARE, INCLUDING ALL IMPLIED WARRANTIES OF MERCHANTABILITY AND FITNESS, IN NO EVENT SHALL Glenn Waters BE LIABLE FOR ANY SPECIAL, INDIRECT OR CONSEQUENTIAL DAMAGES OR ANY DAMAGES WHATSOEVER RESULTING FROM LOSS OF USE, DATA OR PROFITS, WHETHER IN AN ACTION OF CONTRACT, NEGLIGENCE OR OTHER TORTIOUS ACTION, ARISING OUT OF OR IN CONNECTION WITH THE USE OR PERFORMANCE OF THIS SOFTWARE. \*\*\*\*\*\*\*\*\*\*\*\*\*\*\*\*\*\*\*\*\*\*\*\*\*\*\*\*\*\*\*\*\*\*\*\*\*\*\*\*\*\*\*\*\*\*\*\*\*\*\*\*\*\*\*\*\*\*\*\*\*\*\*\*\*\*\*\*\*\*\*\*\*\*\*\*\*\*\*\*\*\*\*\*\*\*\*\*\*\*\*\*\*\*\*\*\*\*\*\*\*\*\*\*\*\* Glenn Waters gwaters@bnr.ca Copyright SNMP Agent

# 11. Memory Cards

The M4 printer offers the ability to use memory cards to permanently save formats, graphics, fonts and database information on the memory card. Data is sent to the memory card using the printer's interface and stored on the memory card.

Although memory cards have non-volatile memory, it is recommended that you make backup copies in case the original card malfunctions or is lost.

Type 1 CompactFlash cards with a maximum capacity of 512 MegaByte can be used.

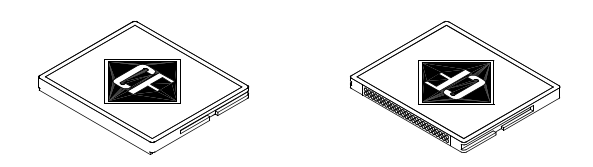

Fig. 11a CompactFlash Memory Card

A special application of the memory card is the use of a BASIC file stored with the name "DEFAULTLBL".

The firmware of the M4 contains a BASIC compiler. That allows the printer to process data using BASIC programming before the data are used for the print operation. That way it is possible to substitute non-cab printers or to process data streams from systems like scales or PLC's and to print the relevant information on any label format.

A file with the name "DEFAULT.LBL" stored on the memory card is immediately carried out after sitching on the printer.

So you can store a BASIC file as decribed before on the memory card as "DEFAULT.LBL". After switching on the printer is ready to process data from a non-cab device.

More information of the programming can be found in the cab Printers Programming Manual".

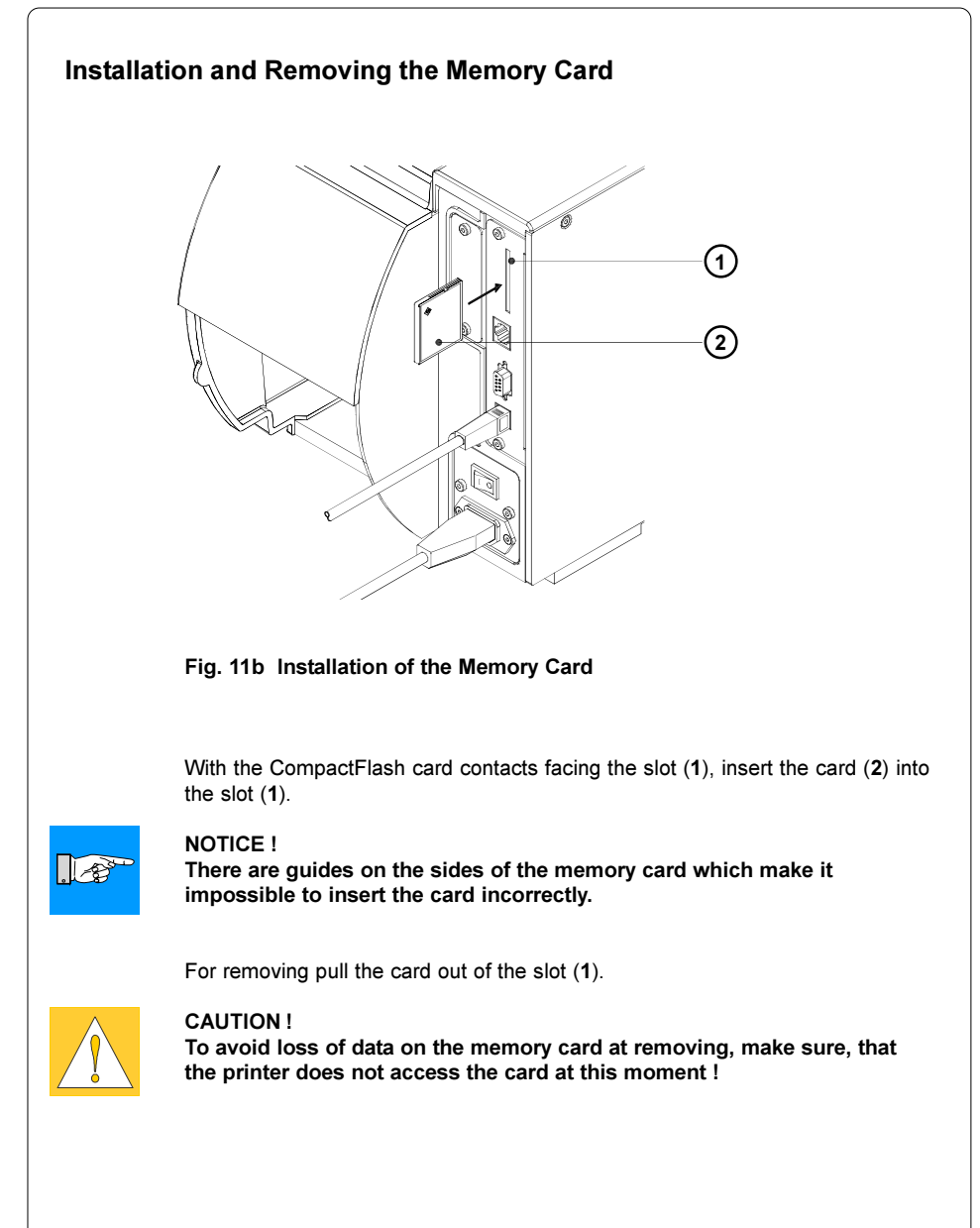

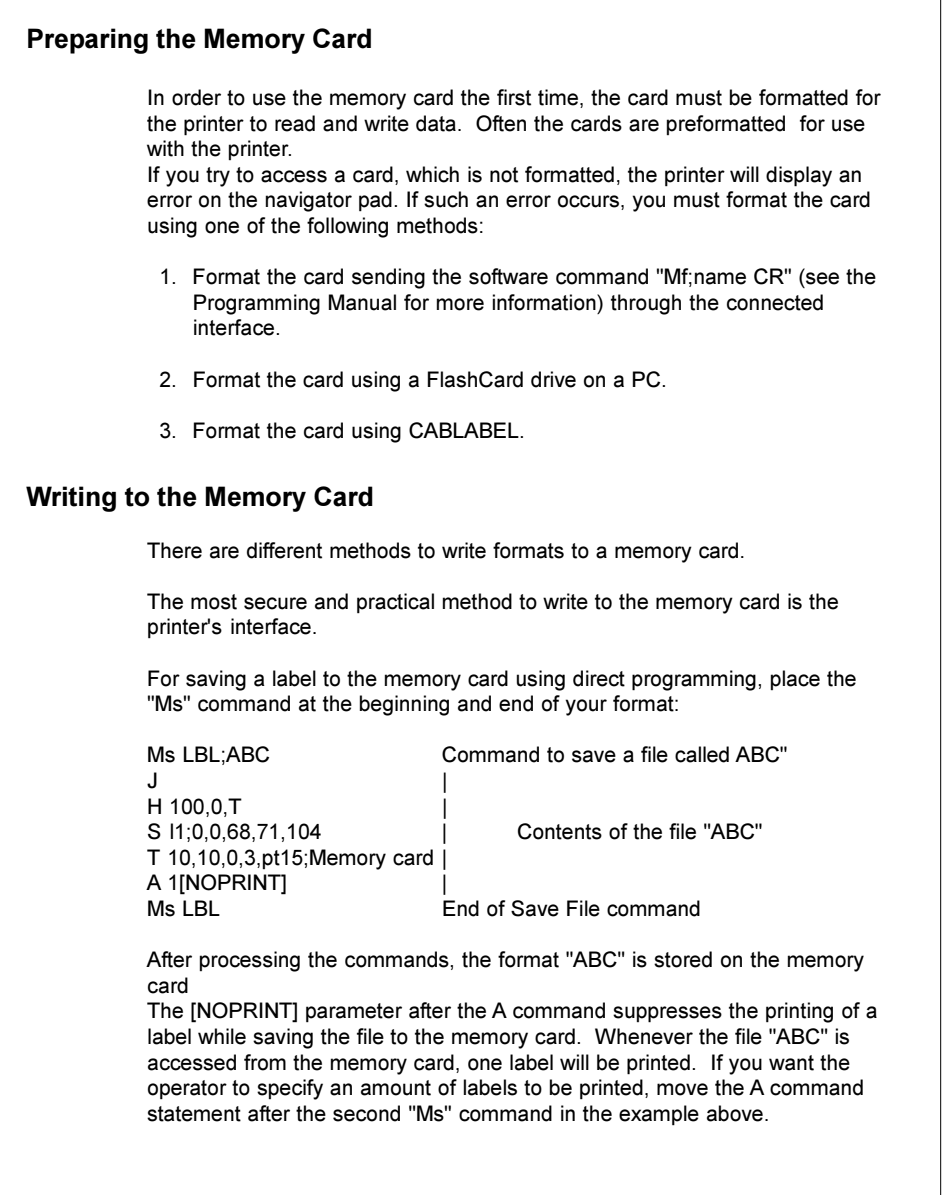

This page is intentionally left blank.

# Appendix A - Operation in Peel-off Mode

### Components for the Peel-off Mode

The printer types M4/200P and M4/300P are specificly developed for operation in the peel-off mode and they are equipped with dispense plate (7). Additionally the optional Present Sensor PS8 (3) is needed.

In the peel-off mode the labels are removed from the silicon liner immediately after printing, and then available in a dispense position (4) ready for further processing. The see-through present sensor consisting of transmitter (1) and receiver (2) indicates the presence of a label, and pauses the printing process until the label is removed. After taking the label from the dispense position the next label will be printed.

To guarantee a maximum of reliability in the peel-off mode the printer is additionally equipped with a pair of rollers (5,6) to cause the dispense tension.

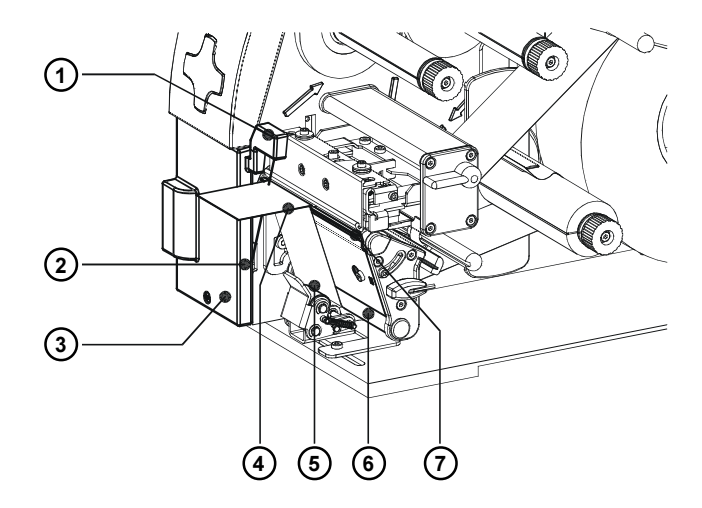

Fig. A-1 Components for Peel-off Mode

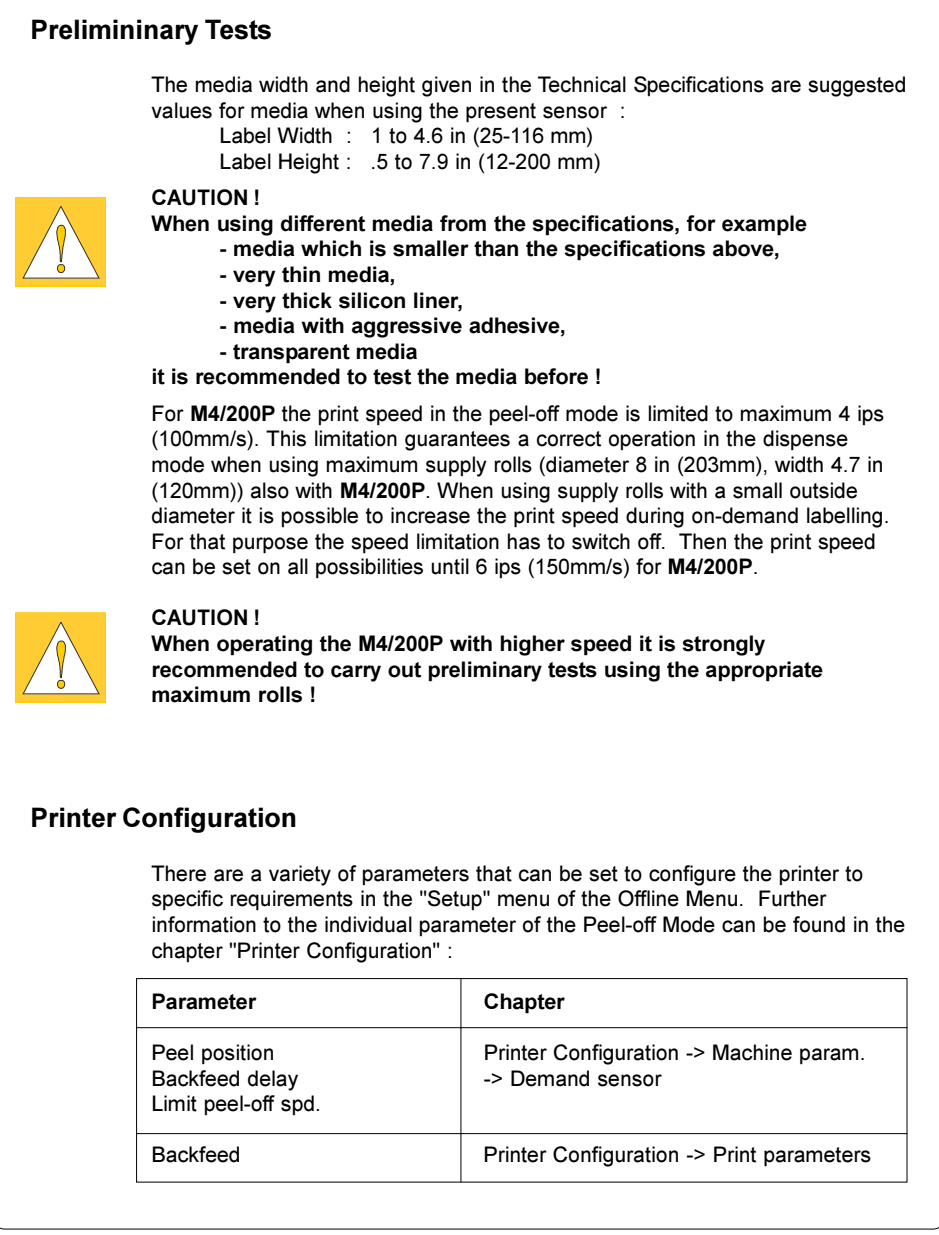

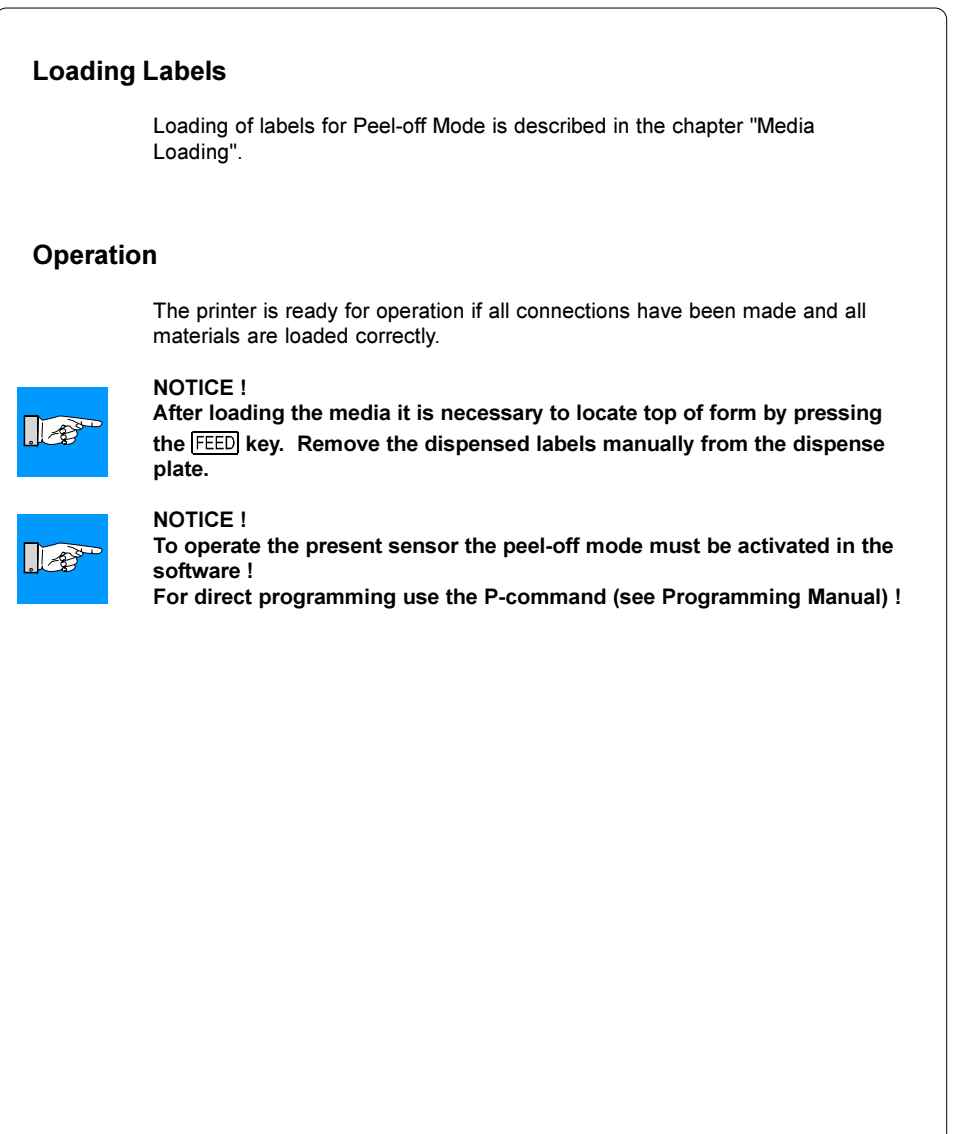

This page is intentionally left blank.
# Appendix B - Pin Assignment of the Interface Connectors

# Pin Assignment of the RS-232 Interface

The printer is equipped with a 9 pin SUB-D connector for the serial RS-232 interface.

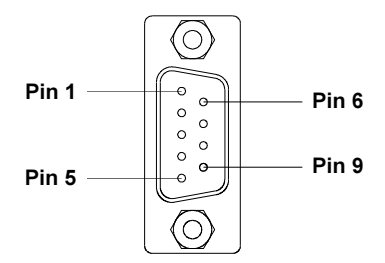

Fig. B-1 RS-232 Interface Connector (rear of the printer)

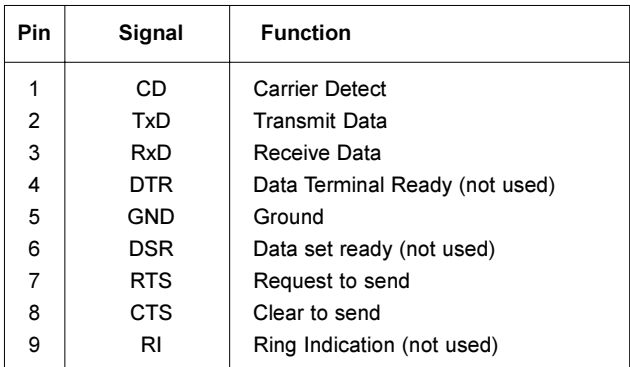

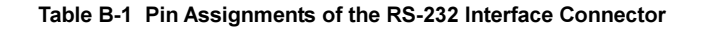

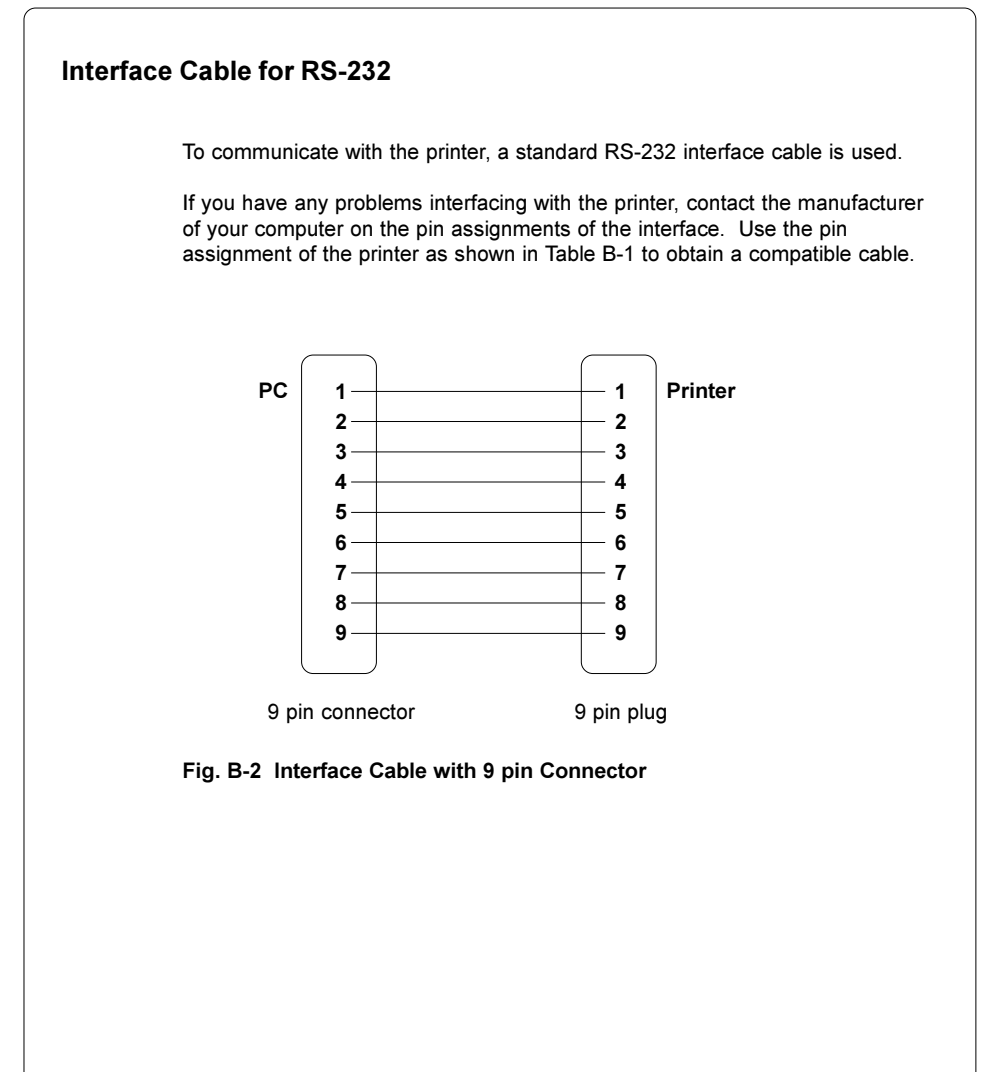

M4

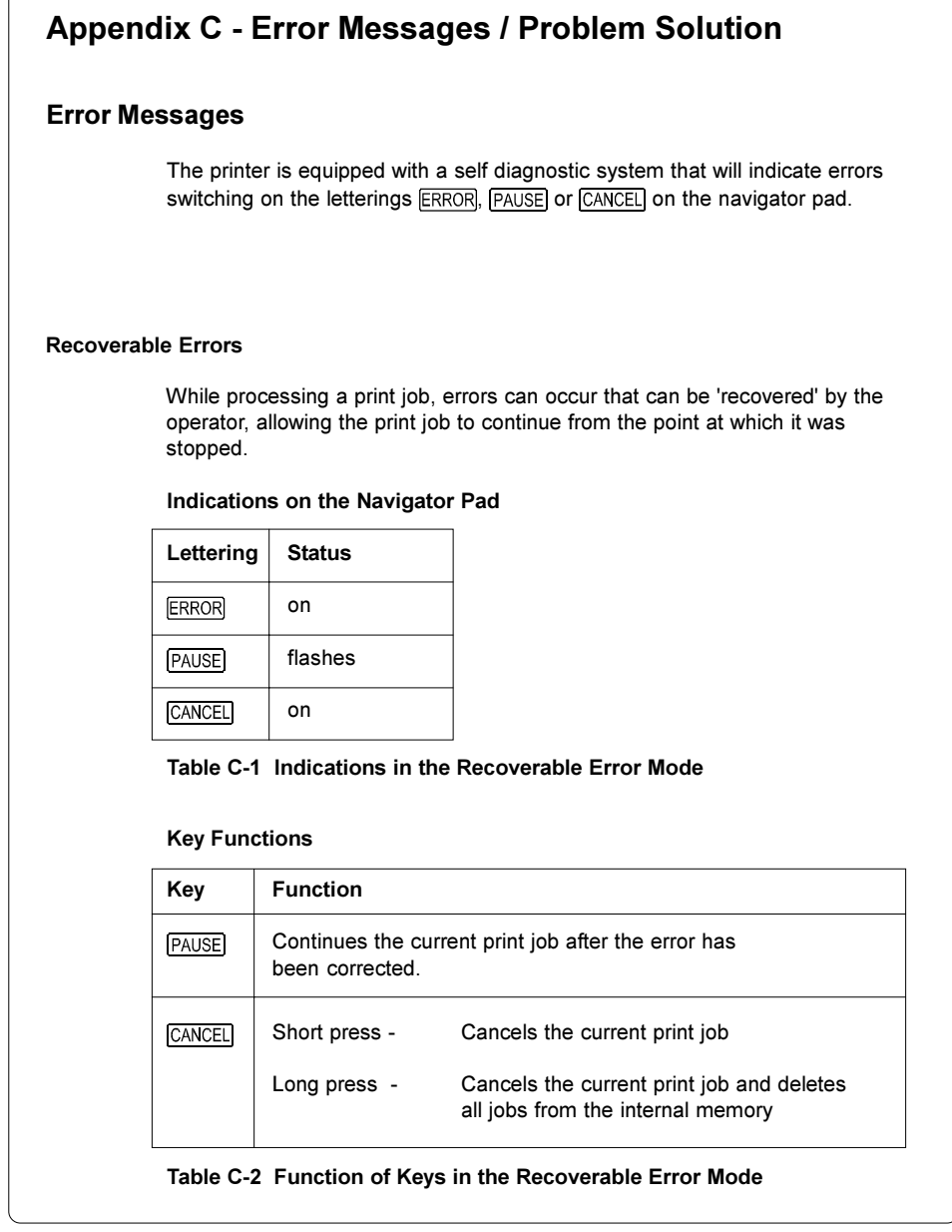

#### Non-Recoverable Errors

During printing, an error has occured which cannot be cleared without canceling the print job (e.g. hardware error).

#### Indications on the Navigator Pad

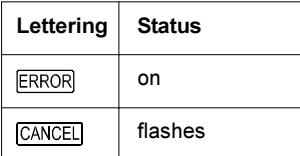

#### Table C-3 Indications in the Non-Recoverable Error Mode

#### Key Functions

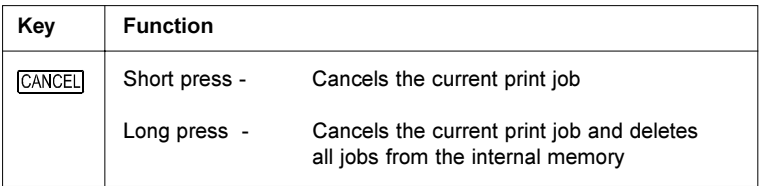

#### Table C-4 Function of Keys in the Non-Recoverable Error Mode

#### Extended Error Indication

If you operate the printer using the Ethernet interface, more detailed error messages are available. These messages you can get from the "Info" tab of the internal printer web-page.

For more information how to use the printer web-page see chapter "Network Printer Functions".

The table below contains the most important error messages :

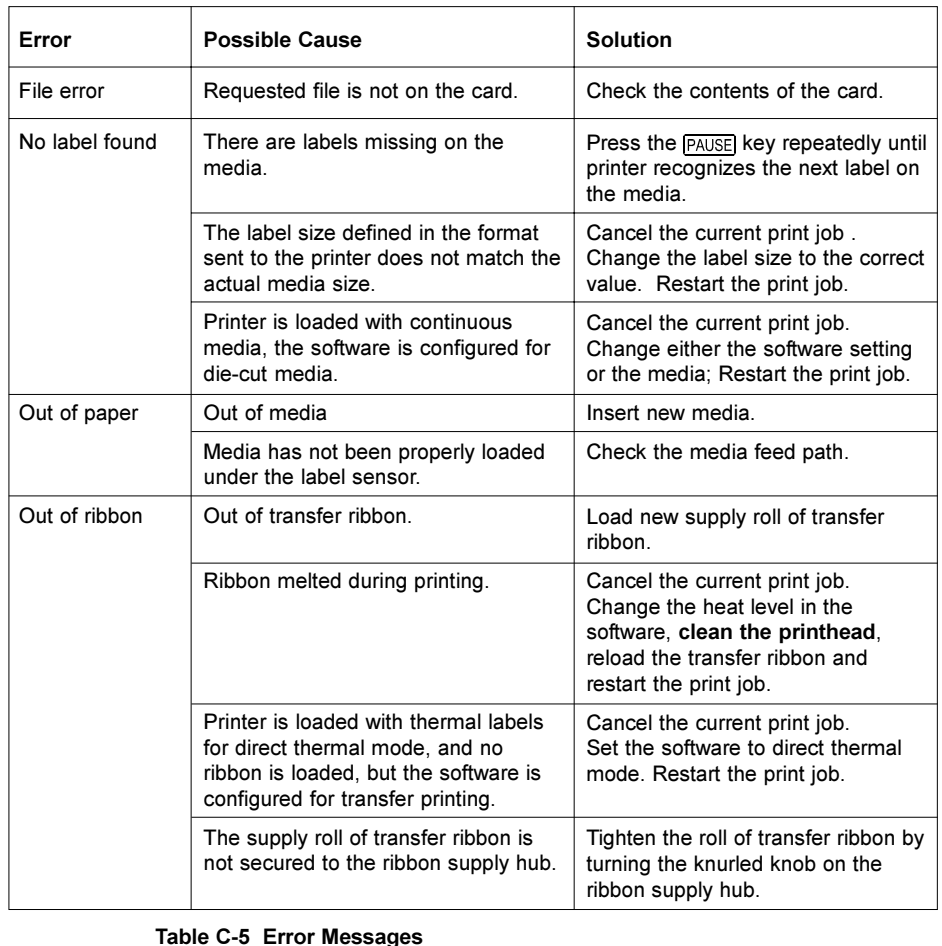

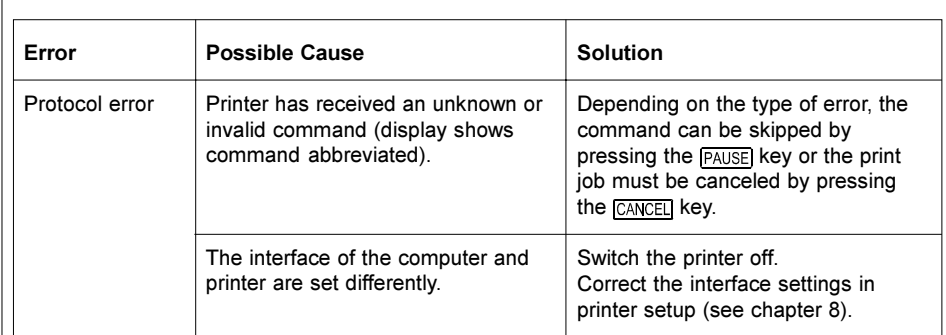

Table C-5 Error Messages (continuation)

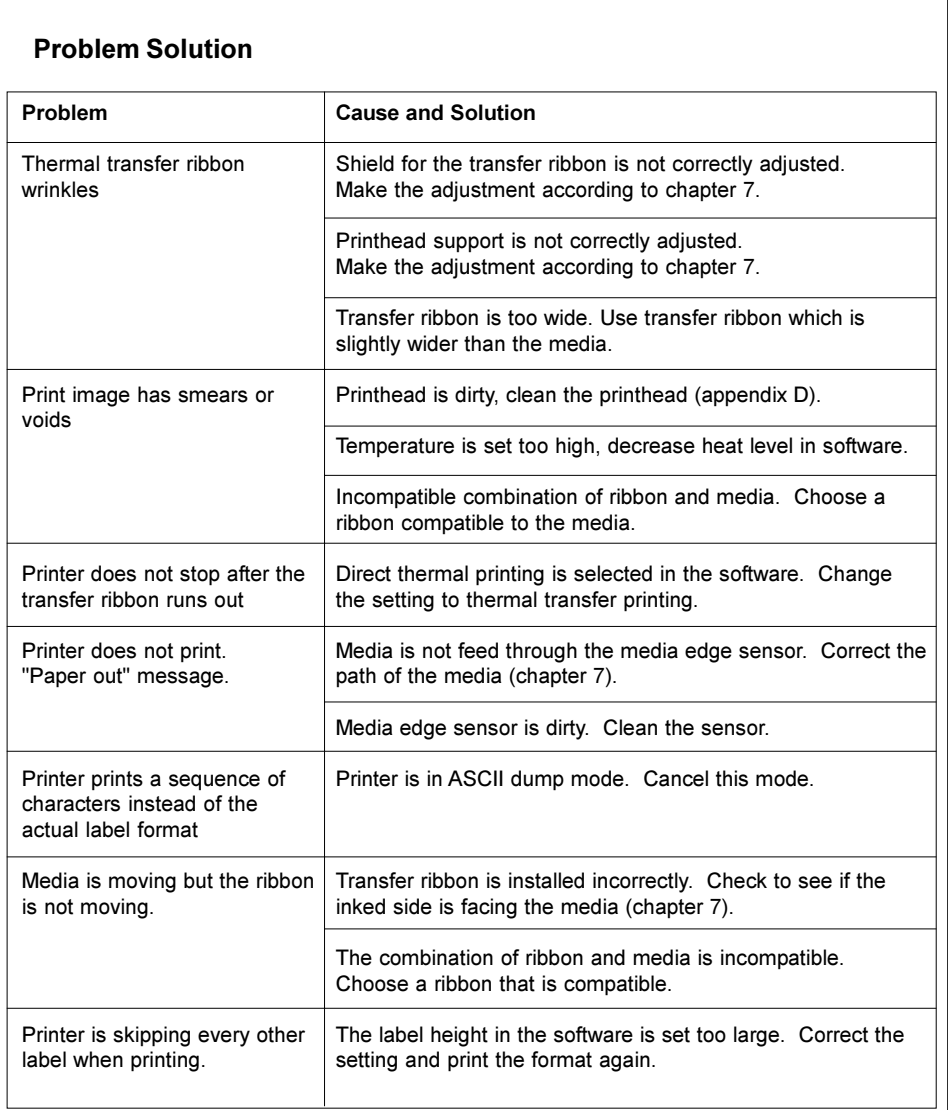

#### Table C-6 Problems / Solutions

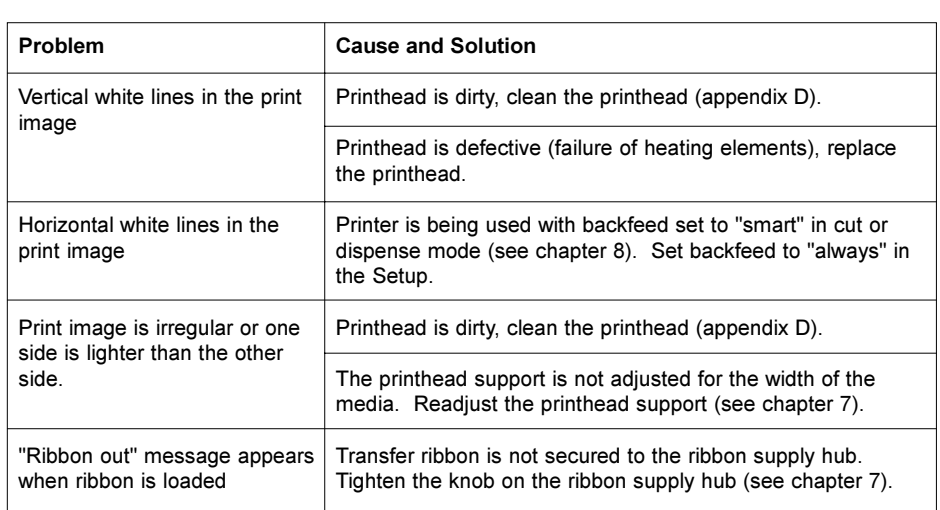

# Table C-6 Problems / Solutions (continuation)

# Appendix D - Maintenance / Cleaning

The printer requires very little maintenance.

Most important, clean the printhead on a regular basis. This will ensure a high quality printed image. It also reduces the amount of wear of the printhead. Aside from that, the only other servicing required is to clean the outside of the printer occasionally.

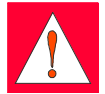

#### WARNING ! Before starting any maintenance, power OFF the printer and disconnect the printer from the outlet!

# General Cleaning

During the normal operation of the printer, particles of dust and paper can accumulate inside the printer. Remove these particles with a soft brush or a vacuum.

The cover of the printer can be cleaned with a standard cleanser.

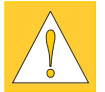

#### CAUTION !

Do not use abrasive cleaners or solvents !

# Cleaning the Print Roller

Accumulations of dirt on the print roller can lead to impaired media transport.

Clean the roller as follows :

- 1. Open the printhead.
- 2. Remove the media from the printer.
- 3. Remove all deposits with a rubber cleaner or isopropyl alcohol and a soft cloth.

# Cleaning the Printhead

During printing, the thermal printhead will accumulate dirt such as paper dust or particles of color from the ribbon. This accumulation can caused a deterioration of the print quality (contrast difference of the label, appearance of clear vertical stripes). To correct or avoid these types of problems, the printhead should be cleaned at regular intervals:

Direct Thermal Printing : every media roll change

Thermal Transfer Printing : each ribbon change

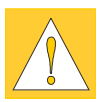

#### CAUTION !

Do not use sharp objects for cleaning the printhead ! Do not touch the protective layer of the printhead with your hands!

Clean the printhead as follows :

- 1. Open the printhead as far as possible.
- 2. Remove the media and ribbon from the printer.
- 3. Clean the surface of the printhead with a cleaning pen, or use a cotton swab dipped in isopropyl alcohol.
- 4. Let the printhead dry approximately 2 to 3 minutes before powering-on and restarting the printer.

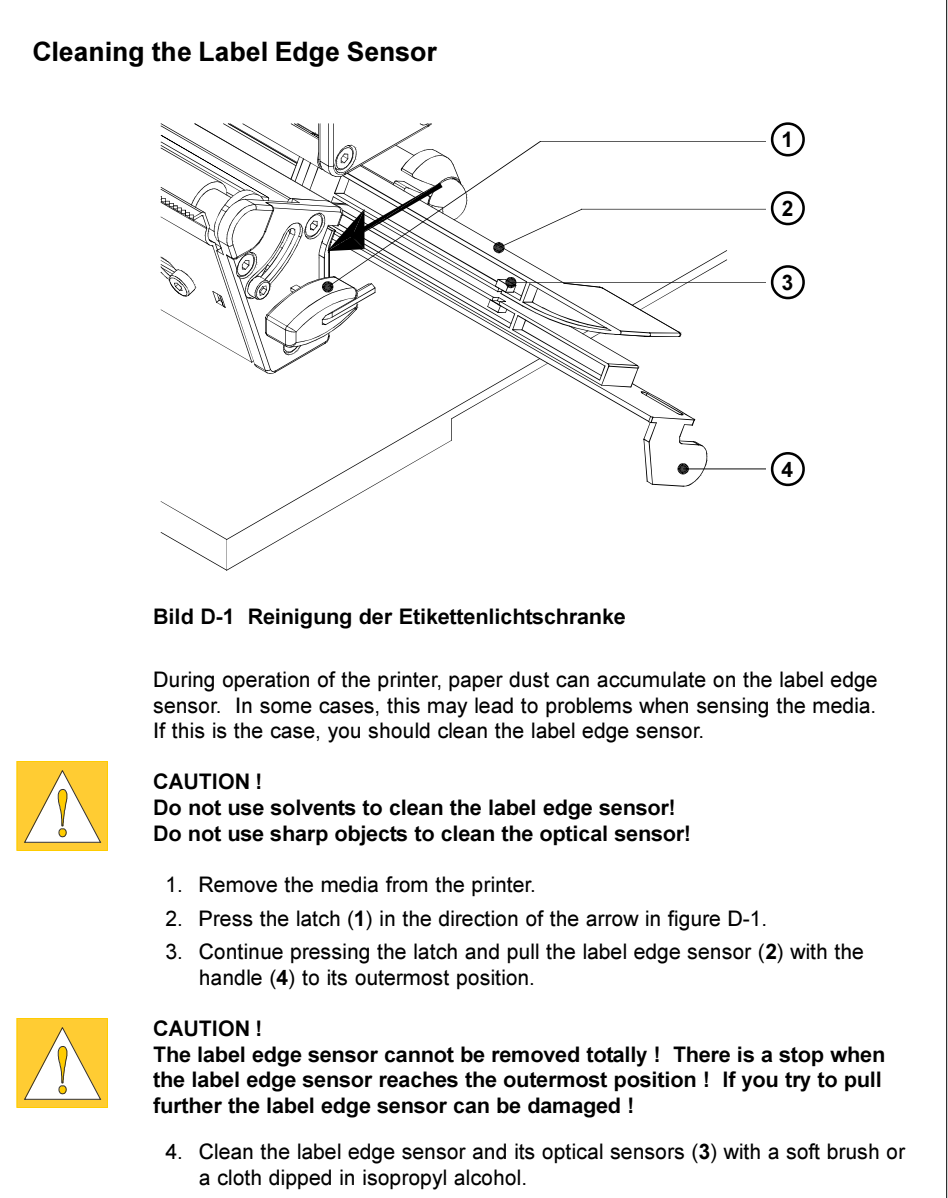

5. Slide the label edge sensor back into its original position.

This page is intentionally left blank.

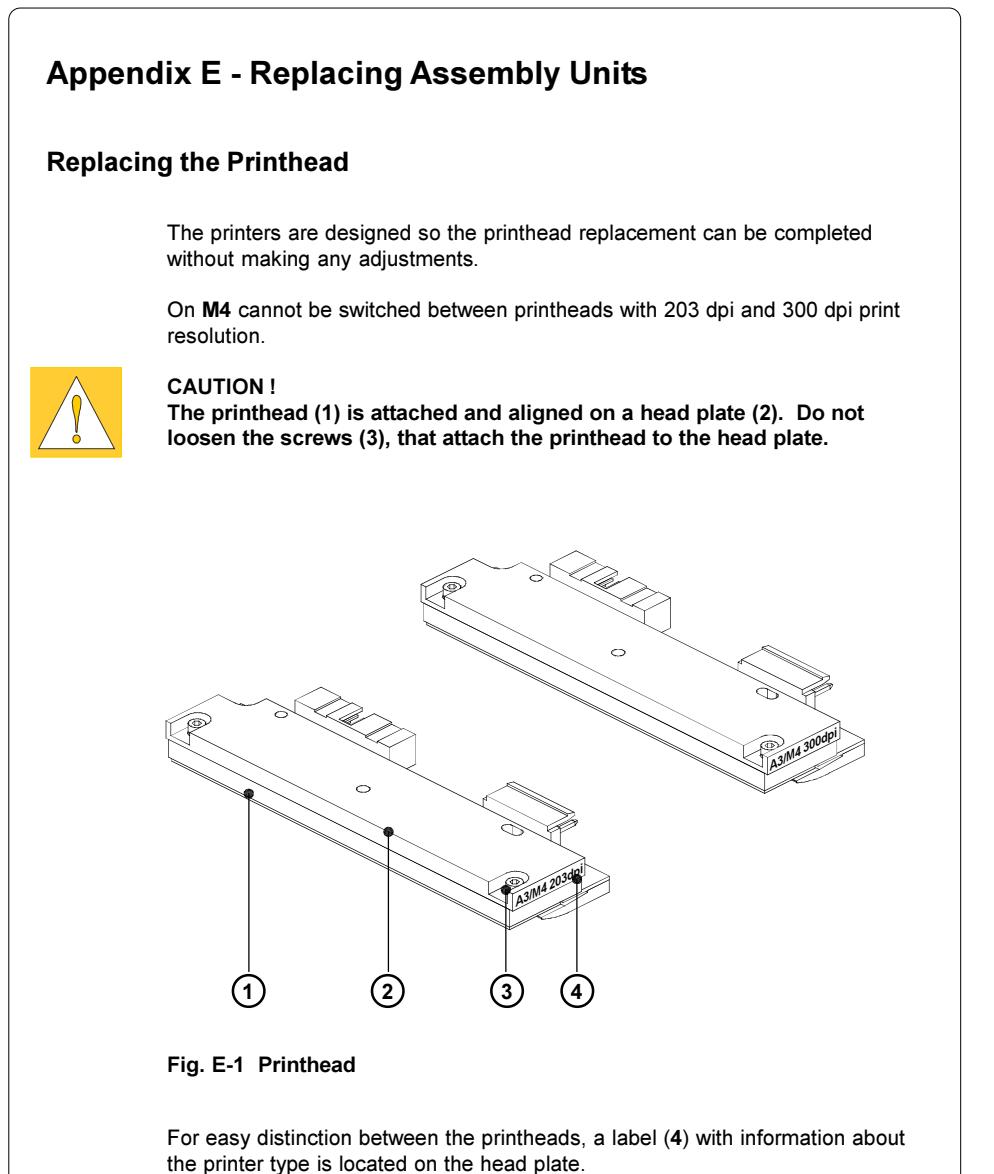

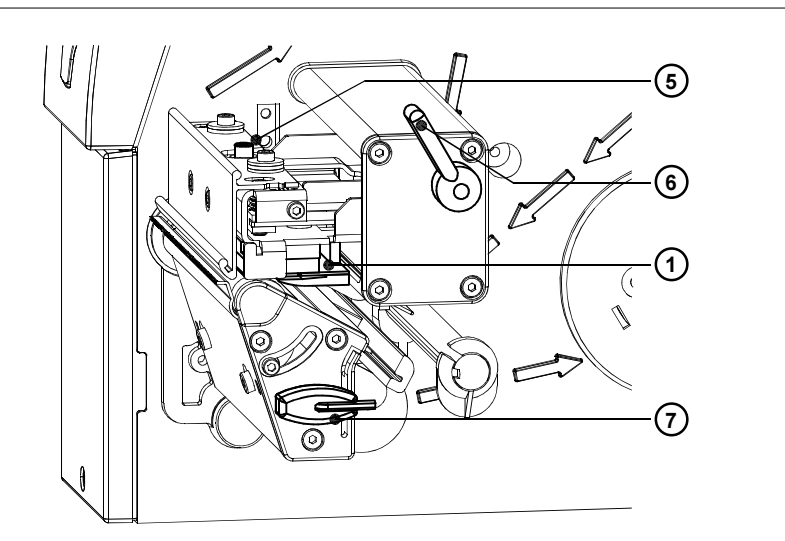

Fig. E-2 Changing Printhead I

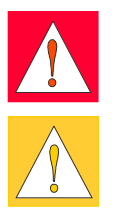

#### WARNING !

Unplug the power cord from the power source before starting!

# CAUTION !

Protect the printhead against damage by electrostatic dischargement !

- Put the printer on to a grounded conductive surface !
- Ground yourself during printhead replacement for example using a grounded wrist-strap !
- Do not touch the connector pins of the printhead by naked hands !

Make sure the glass surface on the printhead is not touched by sharp objects or your hand!

- 1. Remove the media from the printer.
- 2. Swing the lever (6) to the position shown in figure E-2. In this position, the printhead assembly is unlocked but still lying on the print roller.
- 3. Loosen the printhead locking screw (5) using the Allen key (7).
- 4. To lift the printhead assembly, swing the lever (6) clockwise until it stops.
- 5. Remove the printhead (1) from the pins (11) on the printhead carriage.

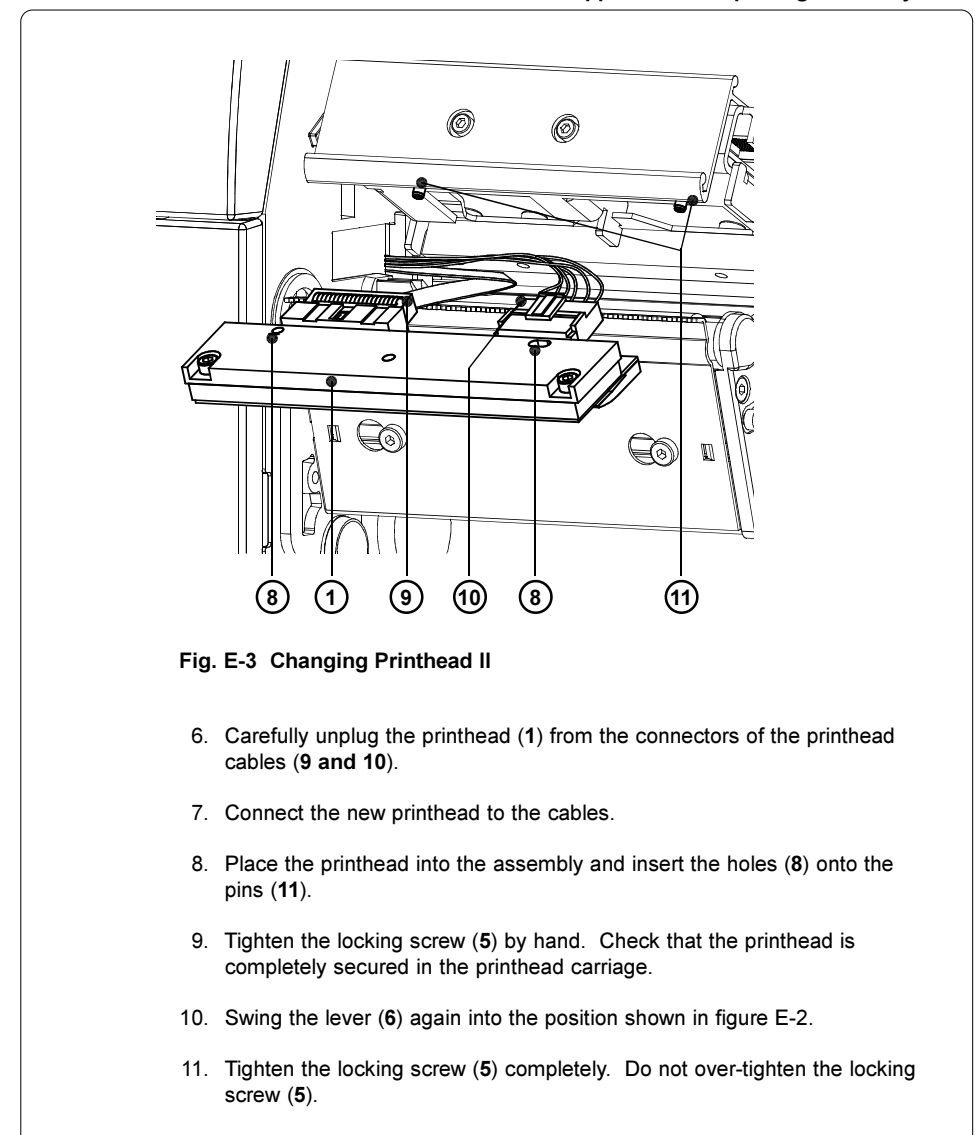

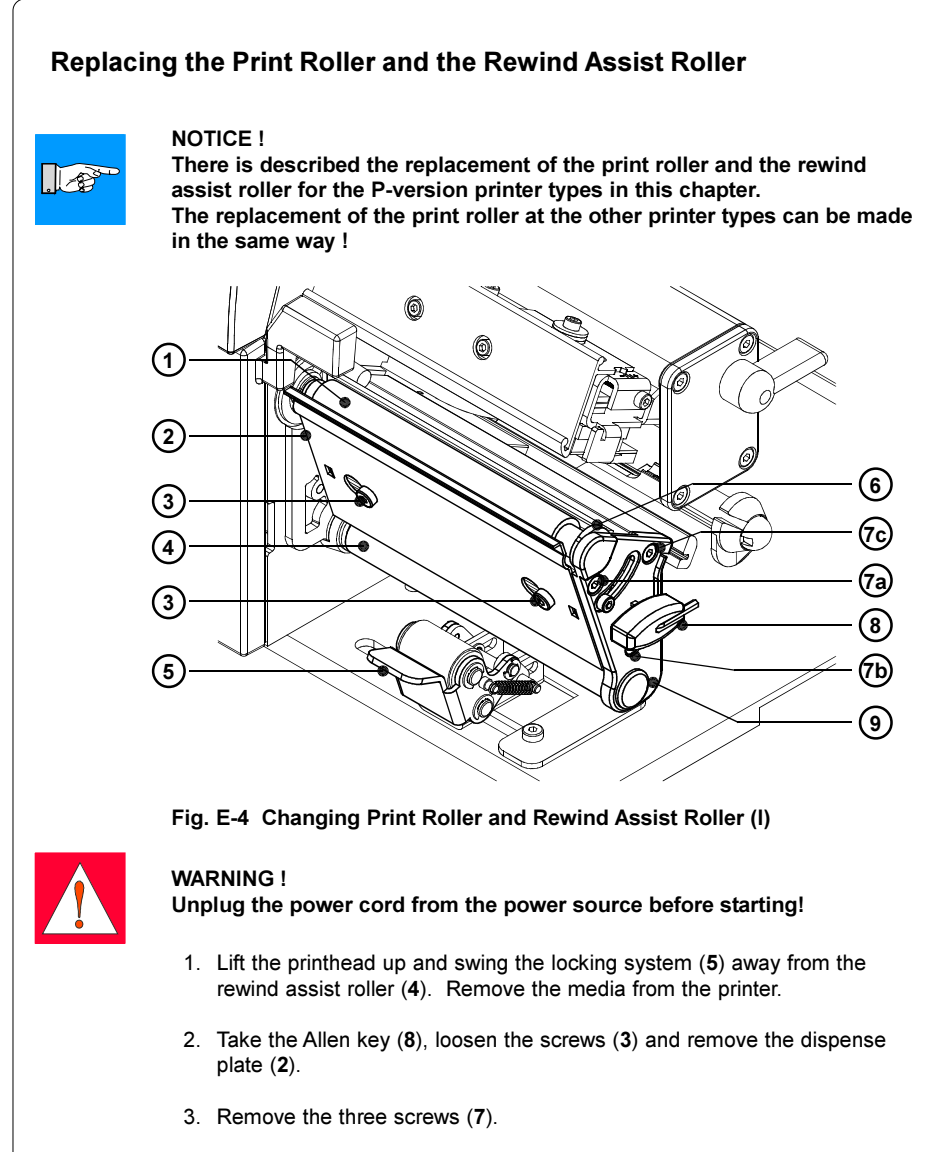

4. Remove the plate (9) and the printhead support (6) from the axle of the print roller (1) and the rewind assist roller (4).

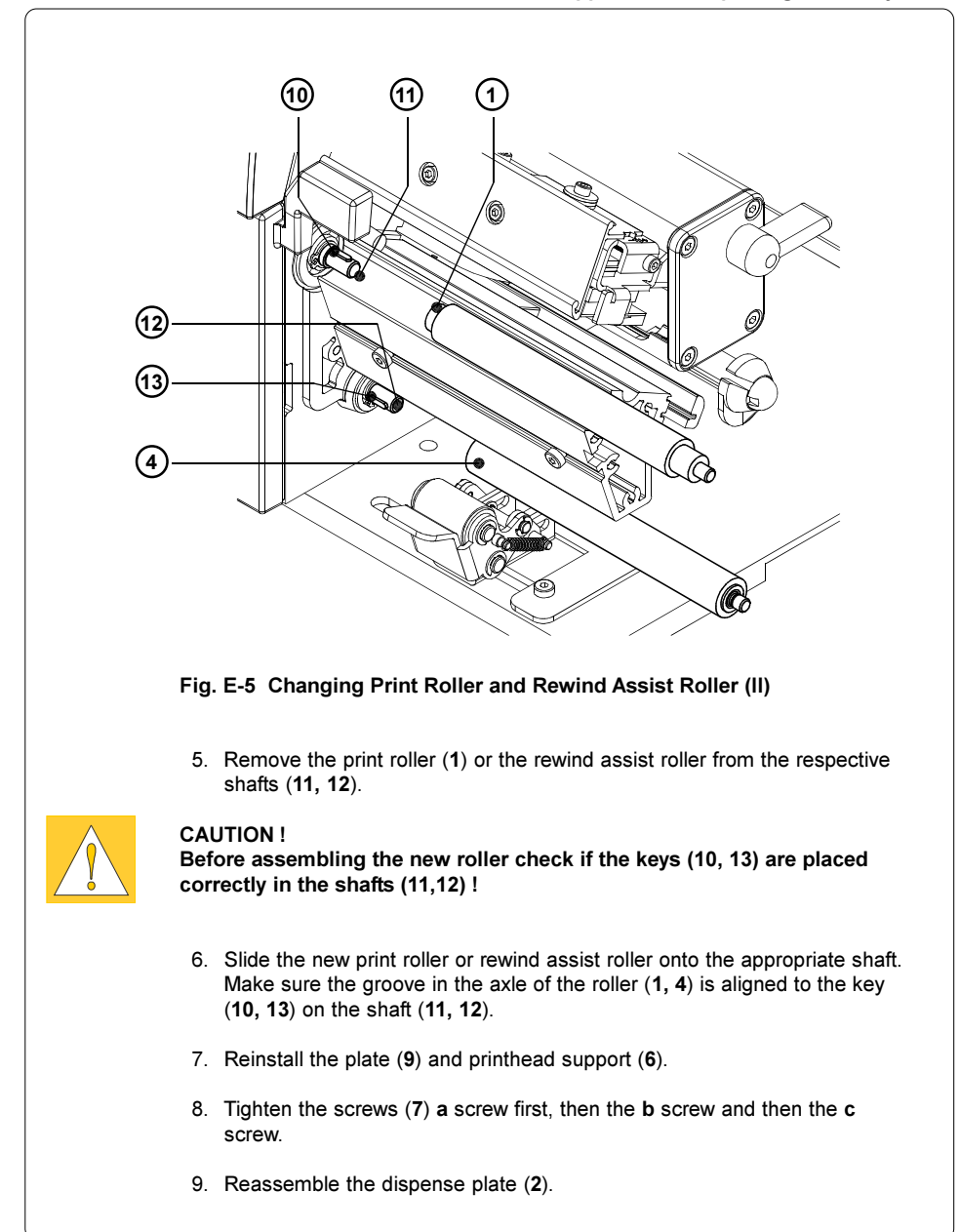

This page is intentionally left blank.

# Appendix F - Firmware Updates General Information Over a period of time, the printer's firmware is subject to constant development and revisions to allow for new features, easier error correction, etc. The firmware is stored in a flash-EPROM, which represents a new technology in thermal transfer printers. For firmware updates, a file containing the updated version can be copied to the printer using the parallel interface. The firmware file is available on a disk or can be obtained from the Internet. The cab Internet address is included at the front of this manual. Firmware Update Using the RS-232 Interface For firmware update using the serial RS-232 interface you need a terminal program that has Binary data transfer available. Such terminal programs (e.g. TeraTerm) are available on the Internet. 1. Adjust the interface parameters on the terminal program to the printer settings (for example 57600 Baud, hardware protocol RTS/CTS) and setup a connection between terminal program and printer. 2. Enter the command update on the terminal program and press the enter key. The key lighting on the navigator pad changes from  $FEED$  to  $CANCEL$ . 3. Send the firmware file (e.g. 289\_3c12.m4) in Binary mode from the terminal program. The transmission of the file can take a few minutes. Some terminal programs indicate the progress of the transmission on the screen. 4. After the transmission has finished, the new firmware will be stored on the printer and the key lighting on the navigator pad changes back to **FEED**. This indicates the completion of the update. 5. Close the terminal program. NOTICE !  $\mathbb{R}$ If a fault occurs during update, the previous firmware setting is invalid and the update has to be started again.

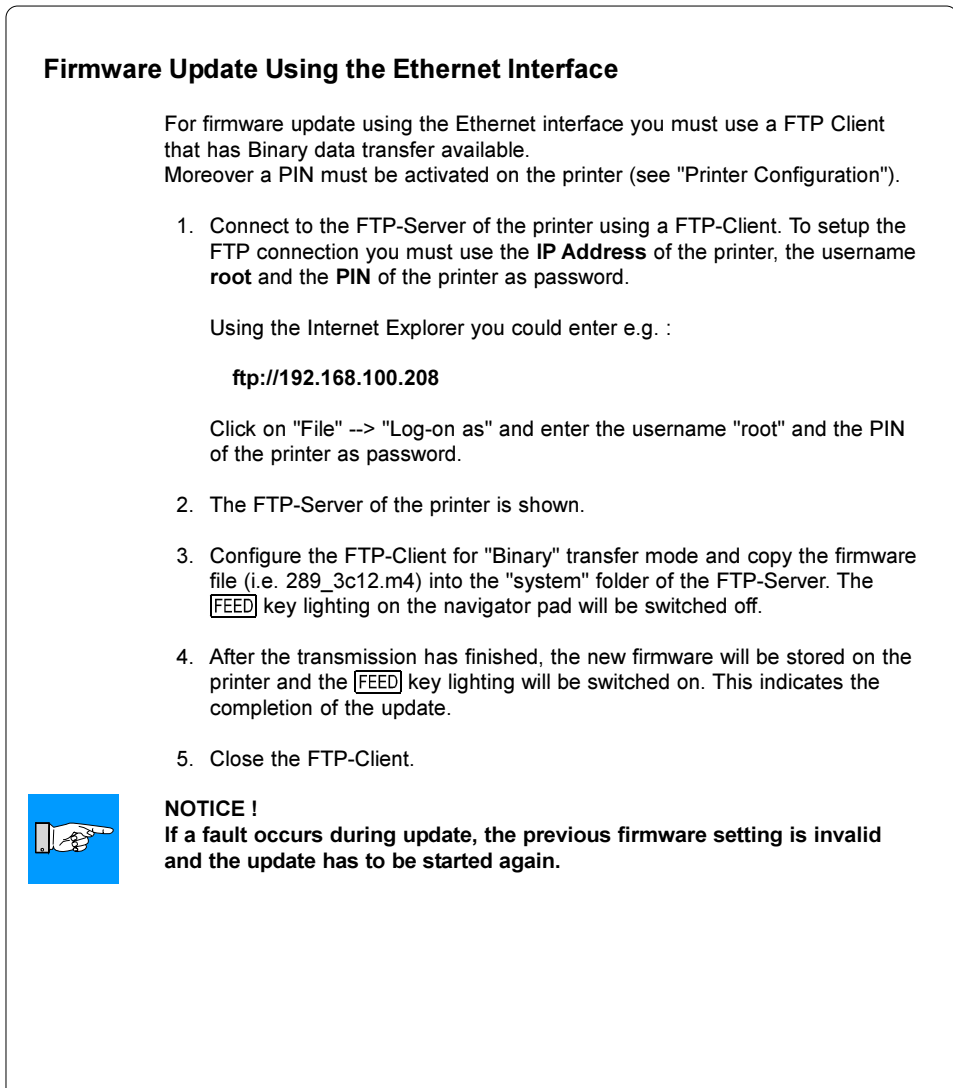

#### Index

# Index

### A

Adjustment of the label edge sensor 44 Adjustment of the printhead support 47 ASCII dump mode 85f.

# B

Backfeed 72,75 Backfeed delay 68,70 Bar codes 13 Barcode error 65,73,75 Baud rate 76f. Bottom-reflect 72,74

# C

cab Setup Utility 54ff.,62 CABLABEL 19f.,28,30,58ff. CE 10 Character set 13,76f. Cleaning D-1f. Cleaning the label edge sensor D-3 Cleaning the printhead D-2 Cleaning the print roller D-1 CompactFlash 101ff. Compliances 10 Connection to a Computer 28f. Connection to power supply 27 Country 66f. Cover 22 Cutter 14,68,71

# D

Daylight saving 66f. Debug mode 68,71 Delivery contents 20 Demand sensor 65,68,70 Device list 81,84,95 Devices tab 95 DHCP 62,76,78 Direct programming 19 Dispense plate 20,25,46,A-1

# E

EAlert 87 EAlert tab 91 Error messages 88f.,91ff.,C-1ff. Error-Reprint 72,75 Ethernet 12,35f.,54,61ff.,87ff.,C-3f.,F-2 Ethernet error 77,79

# F

Fanfold labels 48f. Fault-correctable (System mode) 39,  $C-1$ Fault-irrecovarable (System mode) 39,C-2 File error C-3 FCC 10 Firmware 81ff.,F-1f. Firmware Update 99,F-1f. Font list 81,83,94 Fonts 12 Fonts tab 94 FTP 87 FTP Log-on 97 FTP printer administration 97ff.

# G

Gap sensor 72f. Gateway 76,78 Graphic elements 12 Graphic file types 12 Guide axle 23ff.

# H

Handshake 76,78 Heat level 72f. HTTP 87f.

# I

Info tab 90 Installation 27ff. Interfaces 12,65,76ff. IP-Address 61ff.,76,78,87ff.

#### Index M4

J

Java-Applet 88ff.

#### K

Keys 37ff.

#### L

Label edge sensor 23ff. Label edge sensor, adjustment 44 Label edge sensor, cleaning D-3 Label formats 17 Label sensor 72,74 Labels from roll 42ff. Label software 19 Limit peel-off speed 9,68,70, A-2 Loading labels 42ff. Loading transfer ribbon 50f. Local settings 65ff. Locking system 25,46 Lithium Battery 10 LPD 77,79,87,96

# M

Machine parameters 65,68ff. Maintenance D-1f. Media feed roller 23ff. Media guide ring 23ff. Media hub 22 Media loading 40ff. Media retainer 22 Memory card 14,26,97f.,101ff. Memory card, installation 102 Memory card, preparing 103 Memory card, removing 102 Memory card slot 26 Memory card, writing to 103

# N

Navigator pad 37ff. Network 87f. No label found C-3

# O

Online (System mode) 37 Operator's Manual 7 Out of paper C-3 Out of ribbon C-3 Options 14

#### P

Pause (System mode) 38 Pause-Reprint 37,73,75 Peel-off mode 46 A-1ff. Peel position 68,70 Perforation mark 17,44 PIN 63f.,80,87ff., F-2 Powersave mode 38,68,71 Power supply connector 26f. Power switch 26f.,30 Preliminary tests peel-off mode A-2 Present sensor 14,20,22,A-1 Print (System mode) 38 Printer Configuration 54ff. Printer driver 19 Printer types 8 Printer web-page 88ff. Printhead 9 Printhead, cleaning D-2 Printhead position 68f. Printhead position X 68f. Printhead position Y 68f. Printhead, replacement E-1ff. Printhead support 23ff. Printhead support, adjustment 47 Printing on a network 96 Print media 15ff. Print parameters 65,72ff. Print roller, cleaning D-1 Print roller, replacement E-4f. Print speed 11,72f. Problem solution C-5f. Programming 7,19,85 Protocol 76,78 Protocol error C-4

# R

RAW-IP 76,78,87,96 Reflective mark 17,44,74 Replacing the printhead E-1ff. Replacing the print roller E-4f. Rewind assist roller 25,46 Rewind assist roller, replacement E-4f. Rewinder, external 14 Rewinder, internal 22 Rewind guide plate 20,24,41,45

Rewind mode 41,45 Ribbon shield 23ff.,52 Ribbon supply hub22 Ribbon take up hub 22 RS-232 interface 26,28f.,33f.,54,76ff.,  $B-1f$ . F-1. S Safety precautions 20 Securing devices 21 Security 65,80 Set date 66f. Set time 66f. Switch on 30 SMTP-Server 77,79,91 SNMP 77,79,87,92f.,100 SNMP tab 92f. Software 19 Status print 81ff. Status tab 88f. System mode FAULT-CORRECTABLE 39 System mode FAULT-IRRECOVERABLE 39 System mode ONLINE 37 System mode PAUSE 38 System mode POWERSAVE 38 System mode PRINT 38

#### T

Tear-off mode 41ff.,72,74 Tear-off plate 23,41 Tear-off position 68f. Technical Specification 11ff. Thermal printhead 9,23ff. Thermal printing 16 Thermal tranfer printing16 Time powersave 68,71 Timeserver 77,79,87 Time zone 66f. Trademarks 6 Transfer print 72f. Transfer ribbon18 Transfer ribbon wrinkling 47,52

### $\mathbf{U}$

Unwinder, external 14 USB interface 28,31f.,54 UTC 66f.

### W

Warning labels 22,40 Warn level ribbon 72,74 Width ASCII dump 65,73,75 Wrinkling (ribbon) 47,52 Windows printer driver 19

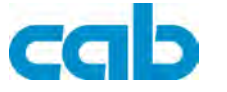

Gesellschaft für Computerund Automations-Bausteine mbH & Co KG Wilhelm-Schickard-Str. 14 D-76131 Karlsruhe

# EU - Conformity Declaration

We declare herewith that as a result of the manner in which the machine designated below was designed, the type of construction and the machines which, as a result have been brought on to the general market comply with the relevant fundamental regulations of the EU Rules for Safety and Health. In the event of any alteration which has not been approved by us being made to any machine as designated below, this statement shall thereby be made invalid.

Description: Type: The Type: Type: Type: Type: Type: Type: Type: Type: Type: Type: Type: Type: Type: Type: Type: Type: Type: Type: Type: Type: Type: Type: Type: Type: Type: Type: Type: Type: Type: Type: Type: Type: Type: T

#### Transfer Printer M4

Applied EU Regulations and Norms:

- 
- Machine Safety
- EC Low Voltage Regulations 73/23/EEC
- Data and Office Machine Safety **EN 60950-1:2001**
- EC Electromagnetic Compatibility Regulations 89/336/EEC
- Threshold values for the Interference EN 55022:1998 of Data Machines
- 
- Limits of voltage fluctuation and flicker
- Immunity characteristics- EN 55024:1998 Limits and methods of measurement
- Immunity for industrial environments EN 61000-6-2:2001

Signed for, and on behalf of, the Manufacturer :

cab Produkttechnik Sömmerda Gesellschaft für Computerund Automationsbausteine mbH 99610 Sömmerda

Sömmerda, 04.02.04

Gerein Factor

Erwin Fascher Managing Director

- EC Machinery Regulations 98/37/EU EN ISO 12100-2:2003

- Limits for harmonic current emission<br>- Limits of voltage fluctuation and flicker FN 61000-3-3:1995+A1:2001